# Android版 LiveOn Messenger オンラインヘルプ

# 目次

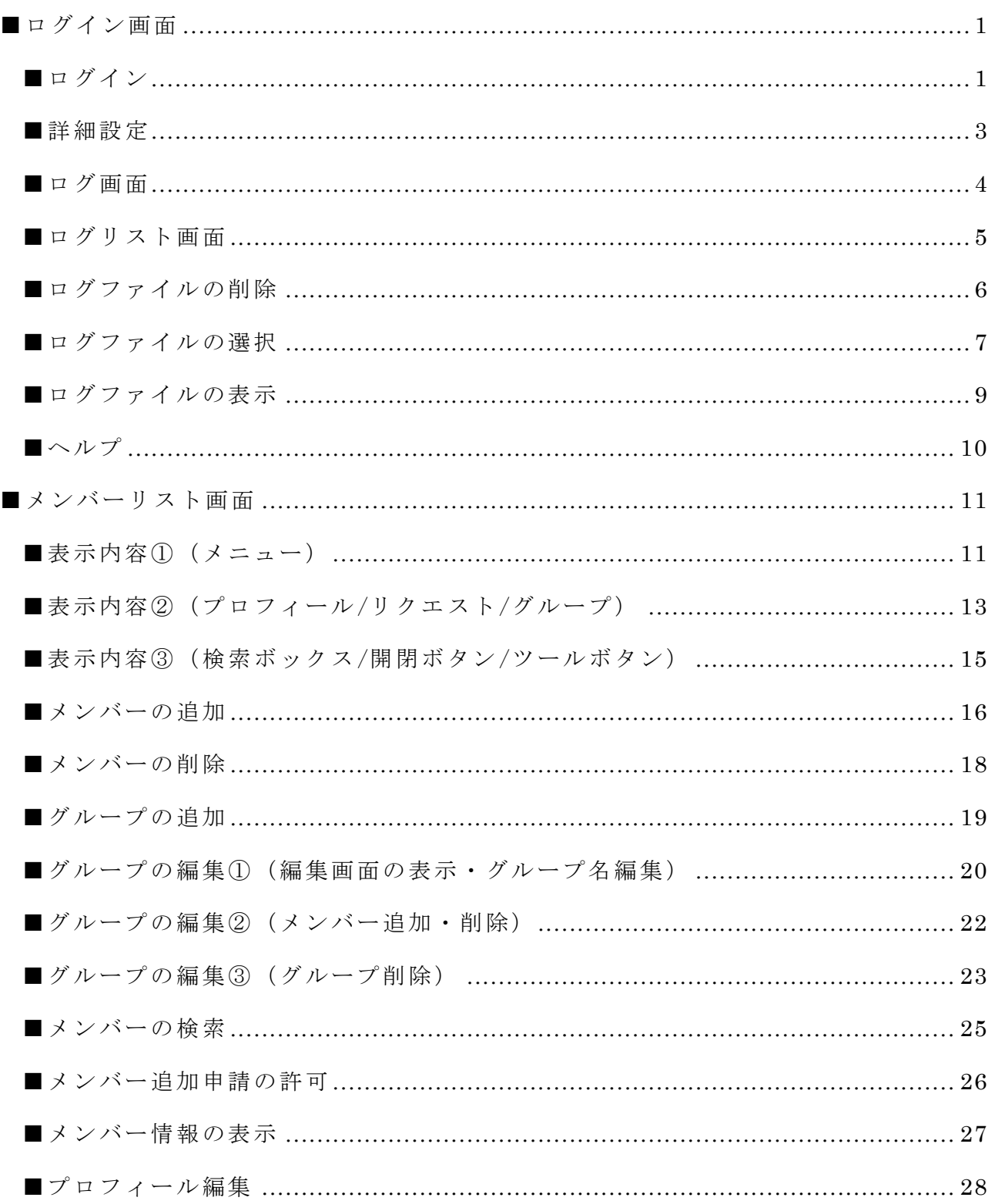

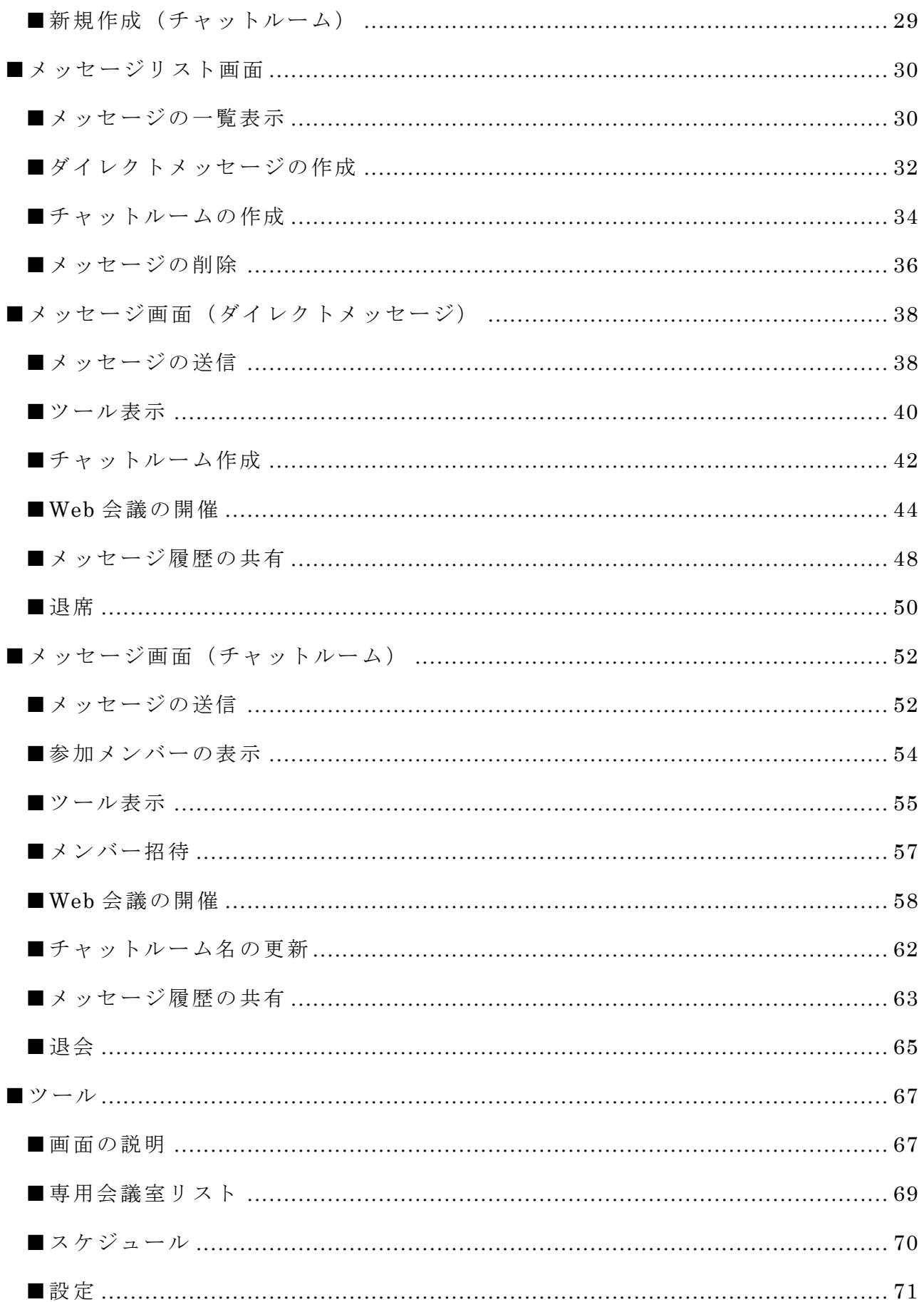

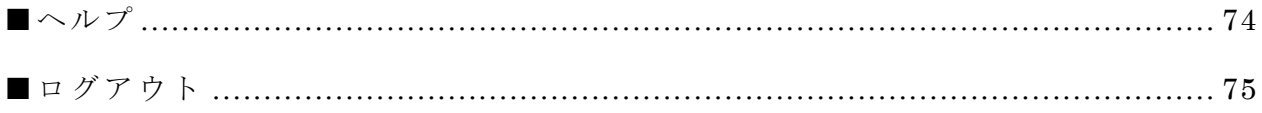

<span id="page-3-0"></span>■ログイン画面

### <span id="page-3-1"></span>■ログイン

--------------------------------------------------------------------------------------------------------------

メッセージを送受信する場合、ログインする必要があります。

 $\mathsf{r}$ 

1. ユーザーID、パスワード、名前を入力して「ログイン」ボタンをタップします。

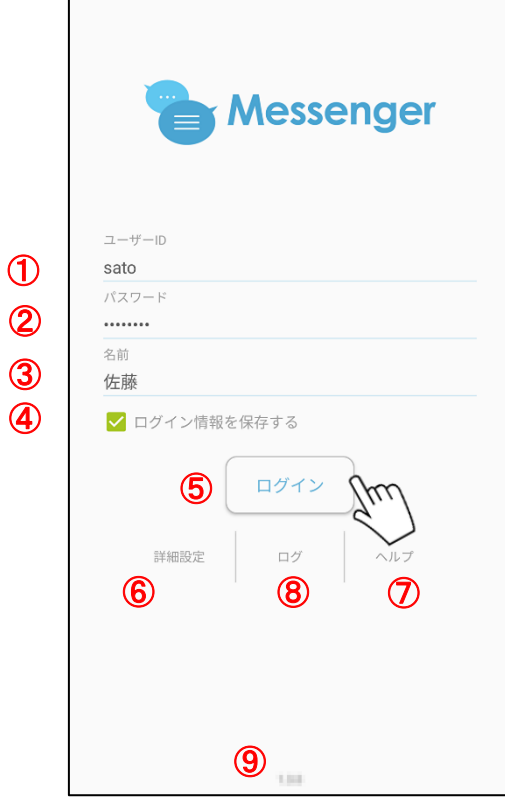

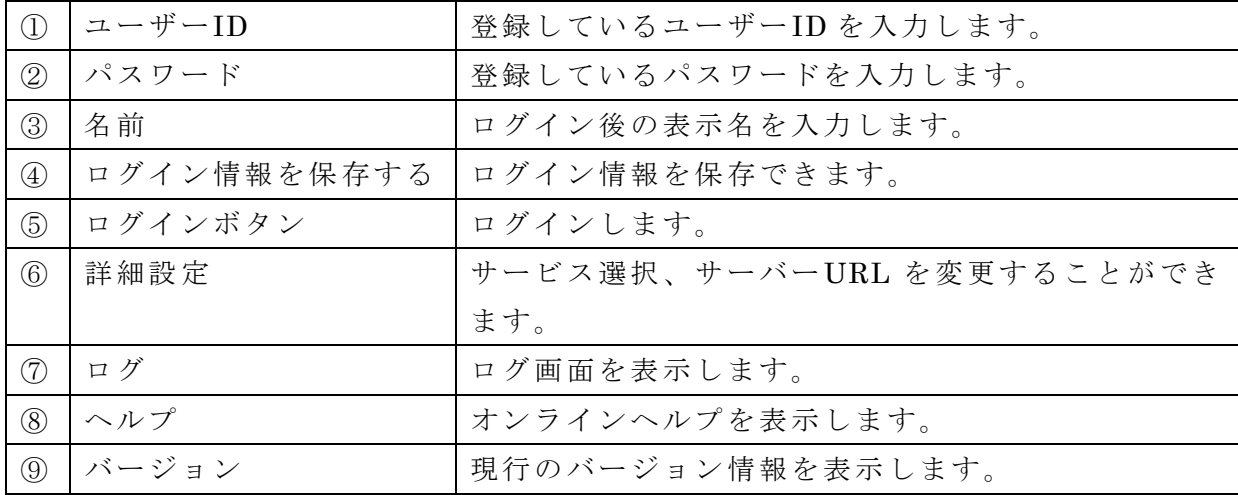

2. ログインするとメンバーリスト画面が表示されます。

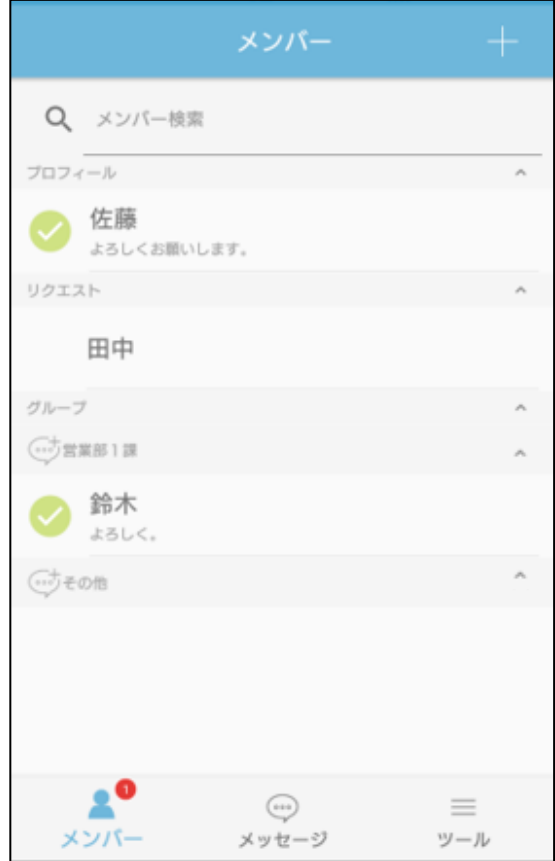

### ※タブレット版

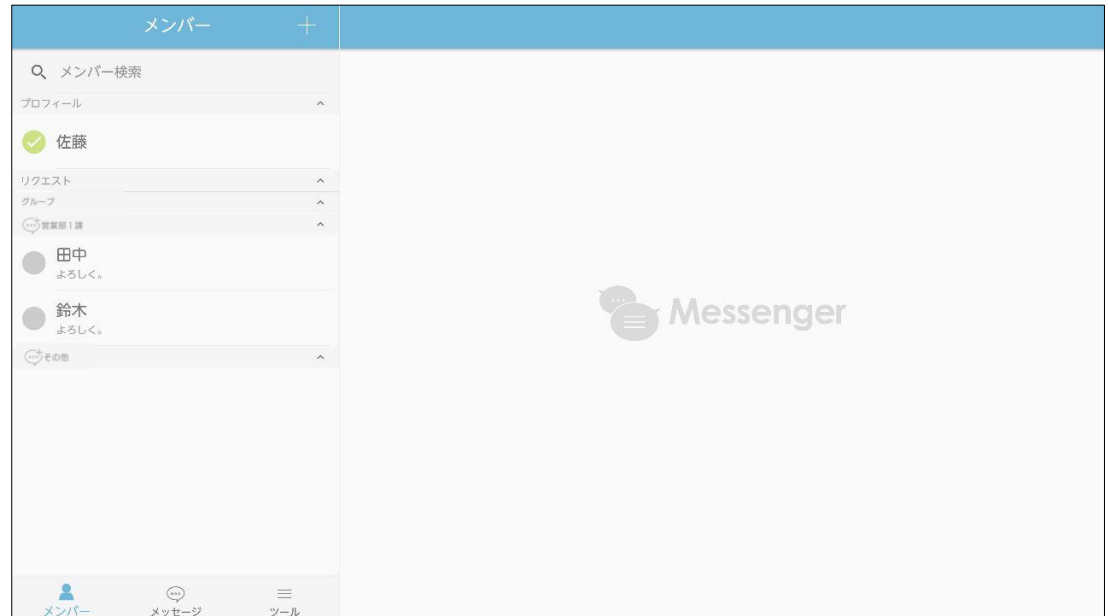

・接続先の設定を変更することができます。 ASP 版をご利用のお客様は変更する必要はありません。 イントラパック版をご利用のお客様は、URL を登録する必要がございますので、下記 を参照のうえ登録をお願いします。

<span id="page-5-0"></span>----------------------------------------------------------------------------------------------------

1. 「詳細設定」をタップします。

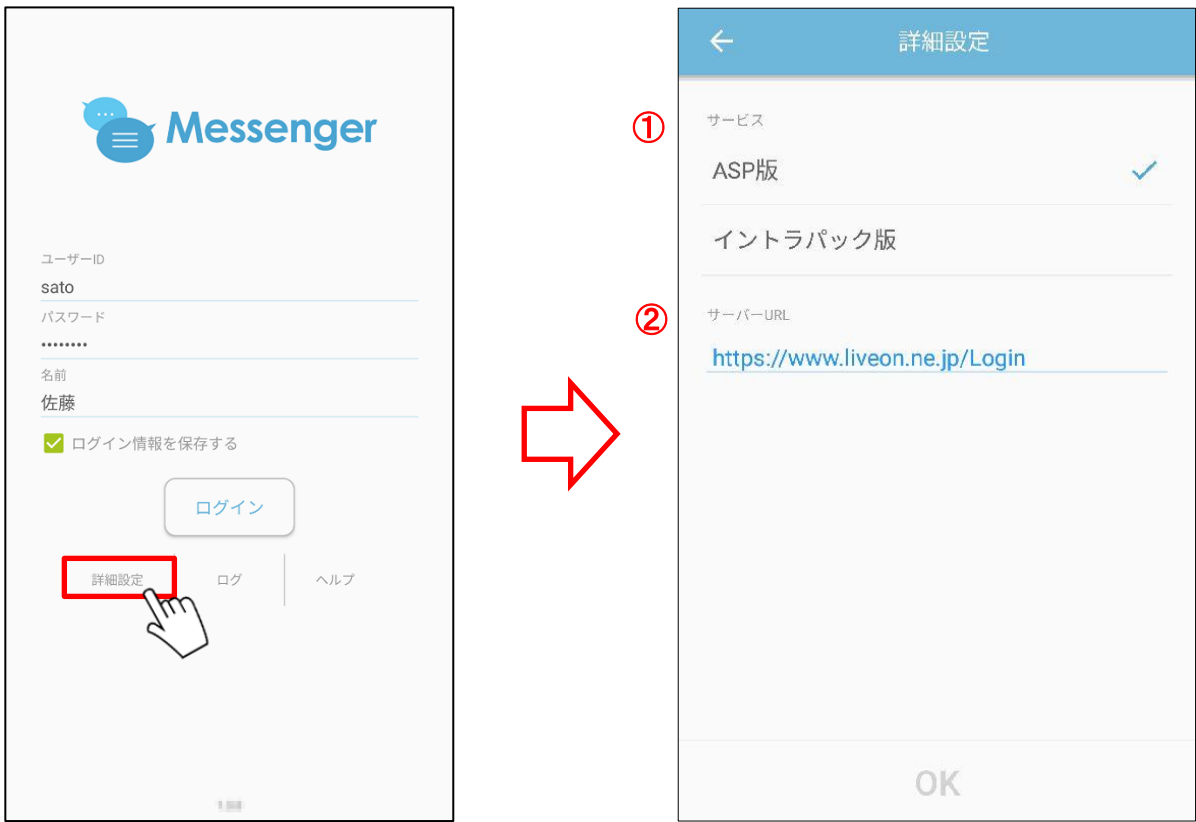

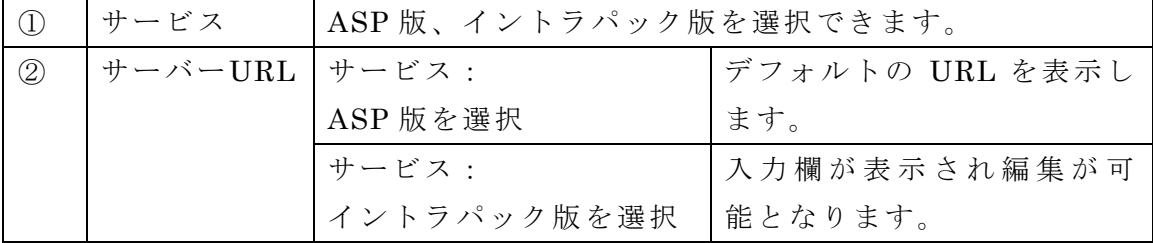

- 2. サービスにてイントラパック版を選択します。
- 3. サーバーURL へ接続先の URL を入力します。
- 4. 「OK」ボタンをタップします。

<span id="page-6-0"></span>■ログ画面

・ログファイルに関する画面を表示することができます。

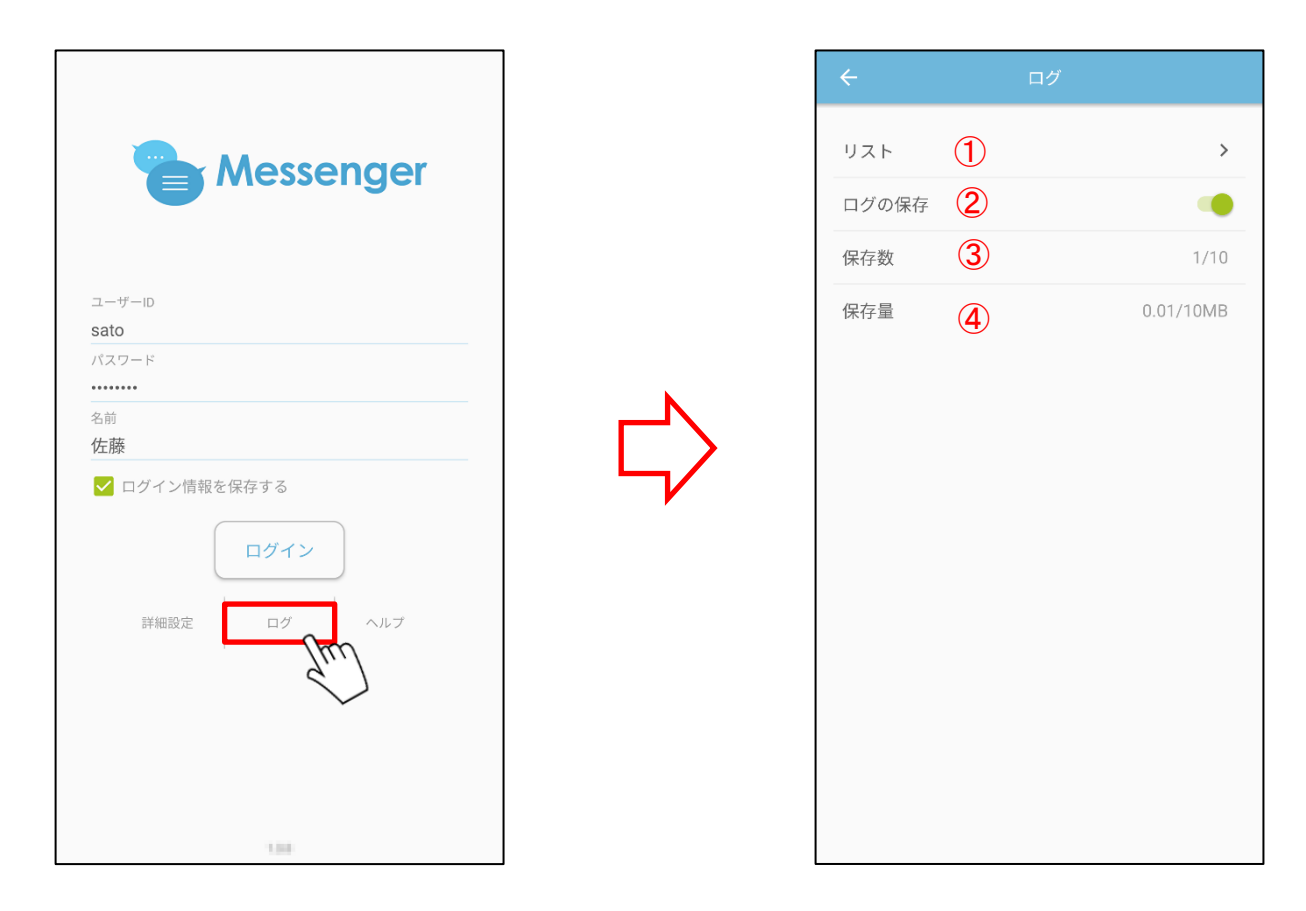

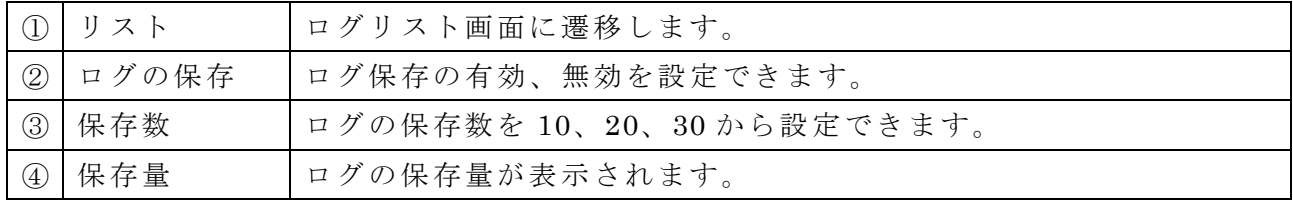

<span id="page-7-0"></span>■ログリスト画面

 $\mathbf{I}$ 

・保存中のログファイルの表示、削除、共有ができます。

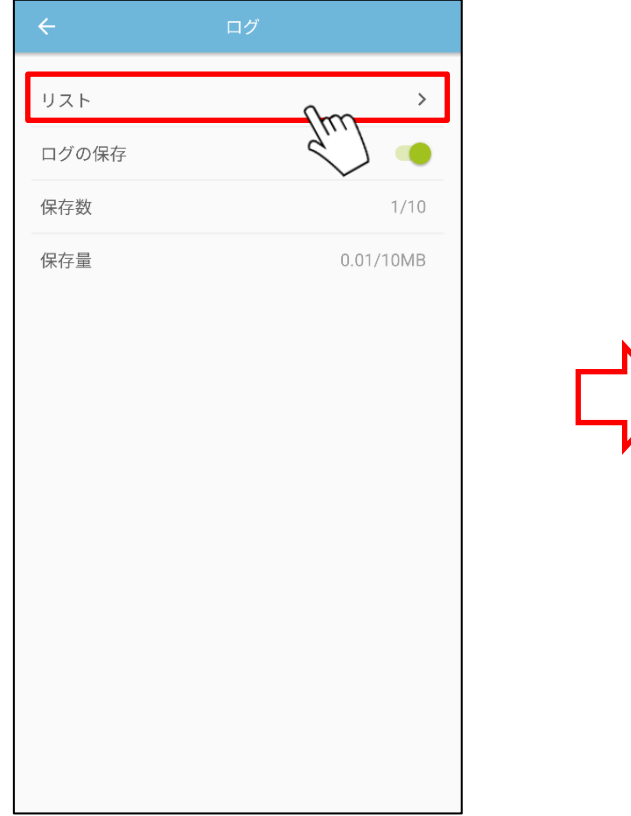

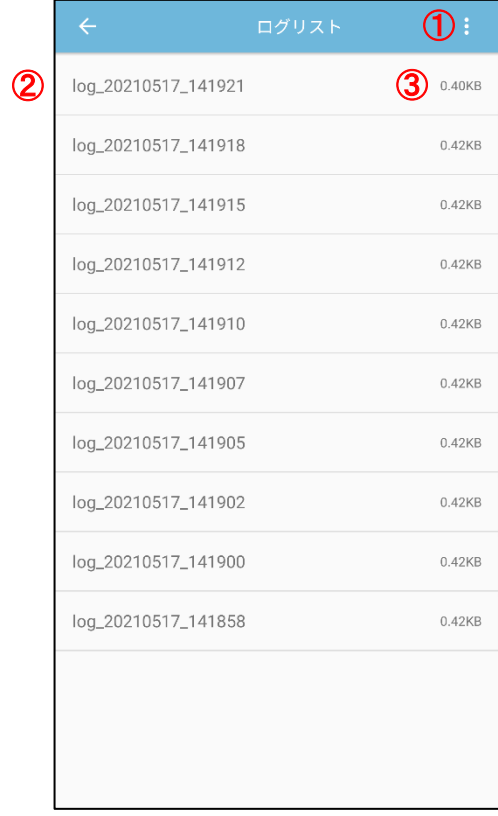

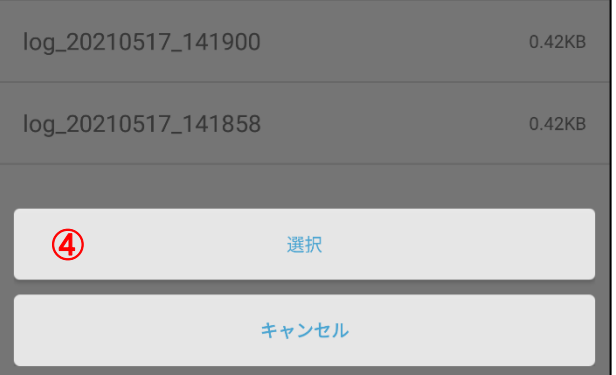

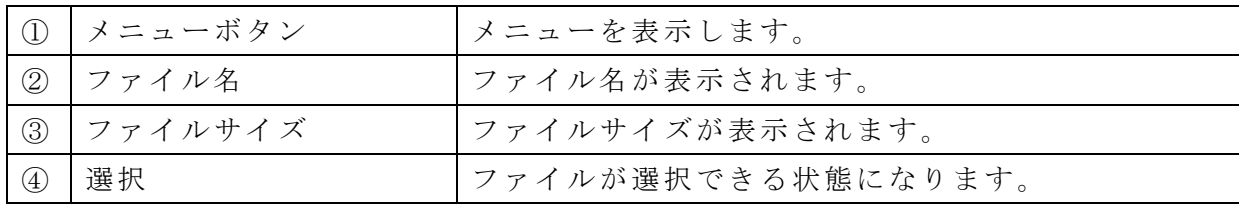

<span id="page-8-0"></span>■ログファイルの削除

・ファイルの削除が行えます。

1. 削除するファイルをスワイプします。

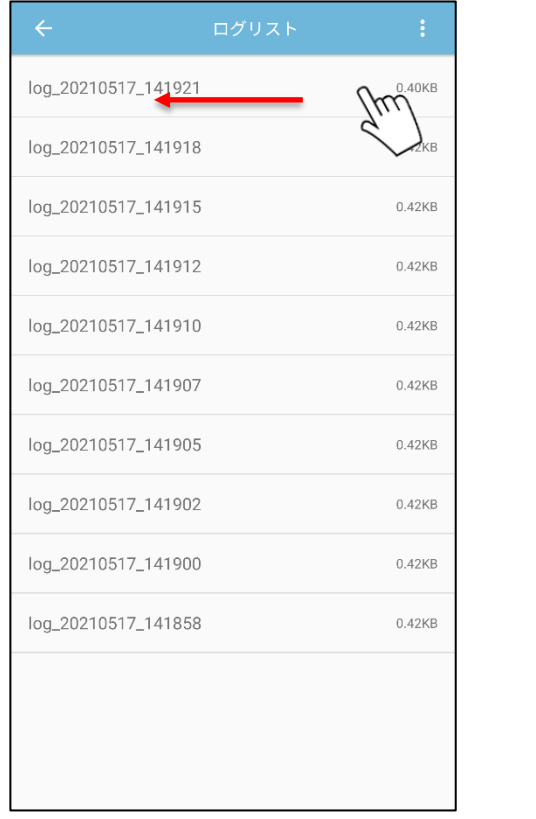

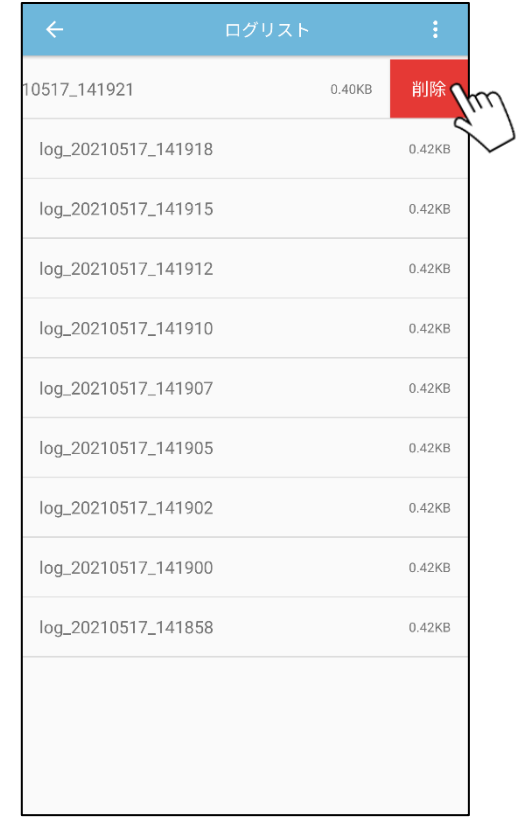

2. 「削除」ボタンが表示されますので、タップしてください。

3. 確認メッセージが表示されますので、「OK」ボタンをタップしてください。

#### <span id="page-9-0"></span>■ログファイルの選択

#### ・メニューとロングタップからファイルの選択可能(複数選択可能)

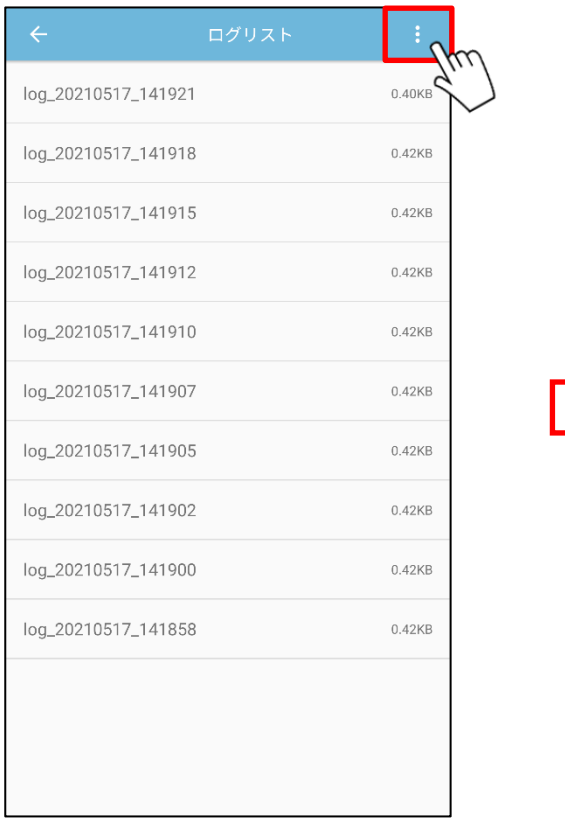

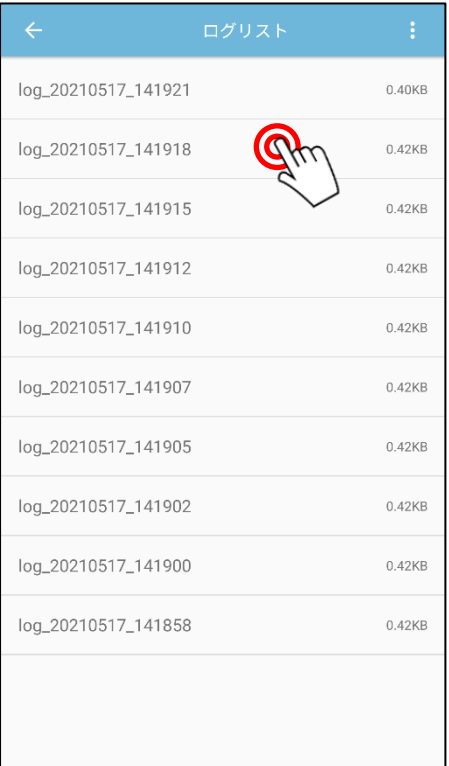

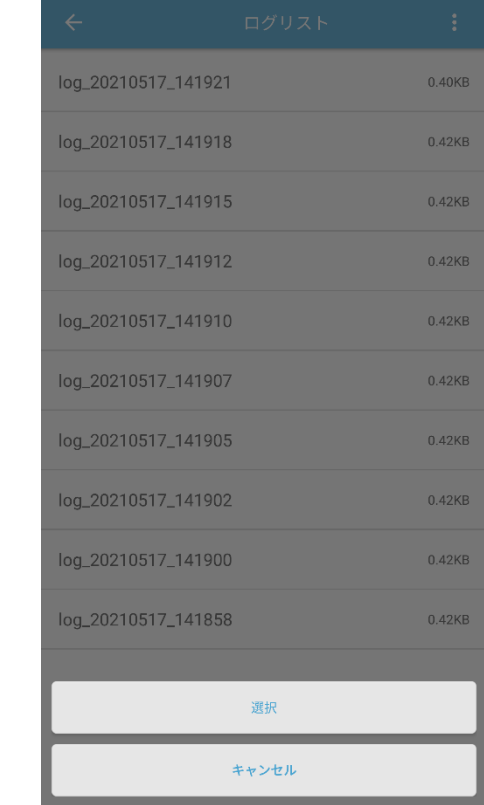

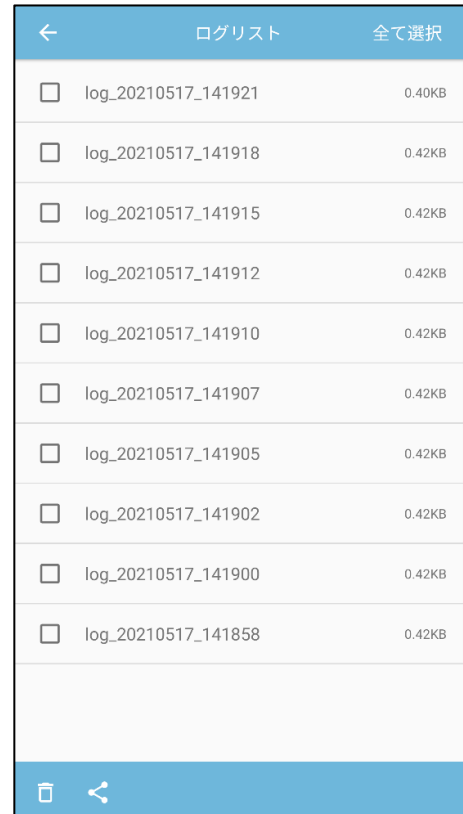

・ファイルを複数選択して操作ができます。

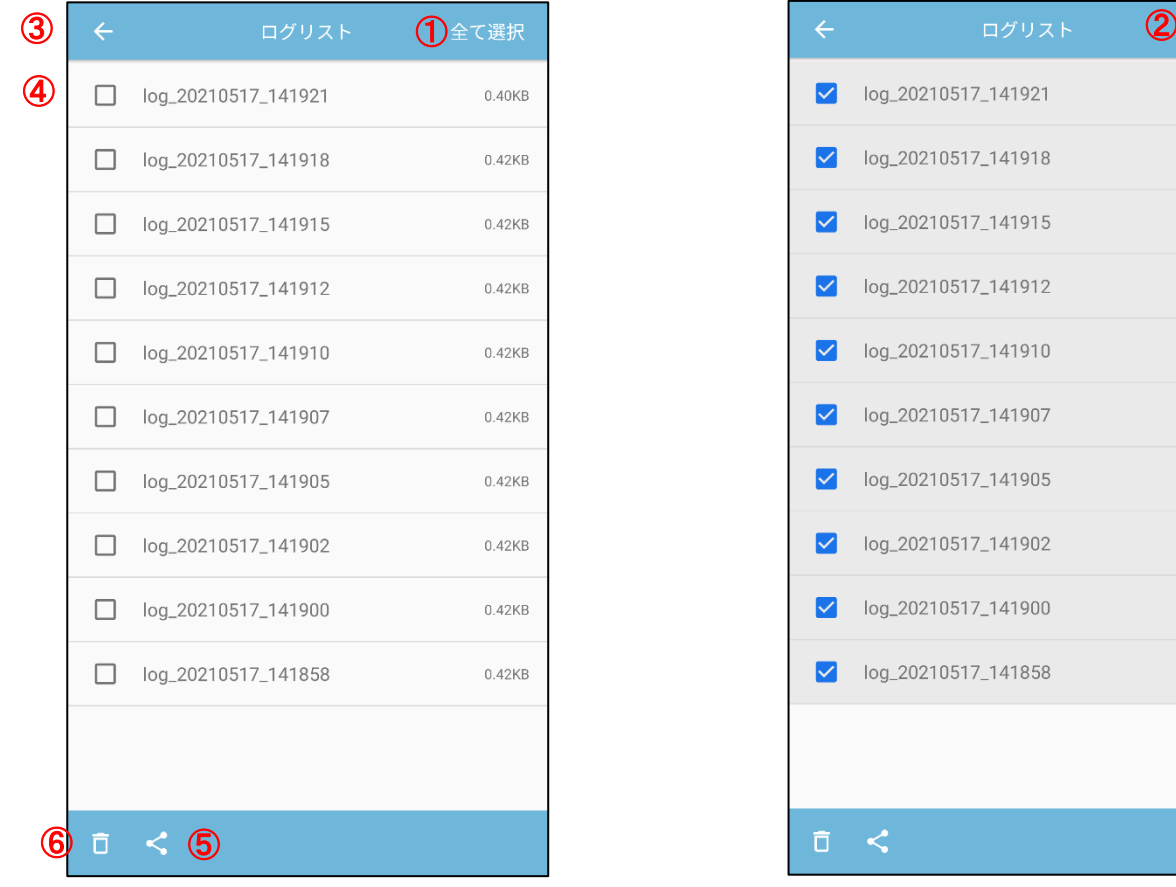

0.40KB

 $0.42KB$ 

 $0.42KB$ 

 $0.42KB$ 

 $0.42KB$ 

 $0.42KB$ 

 $0.42KB$ 

 $0.42KB$ 

 $0.42KB$ 

 $0.42KB$ 

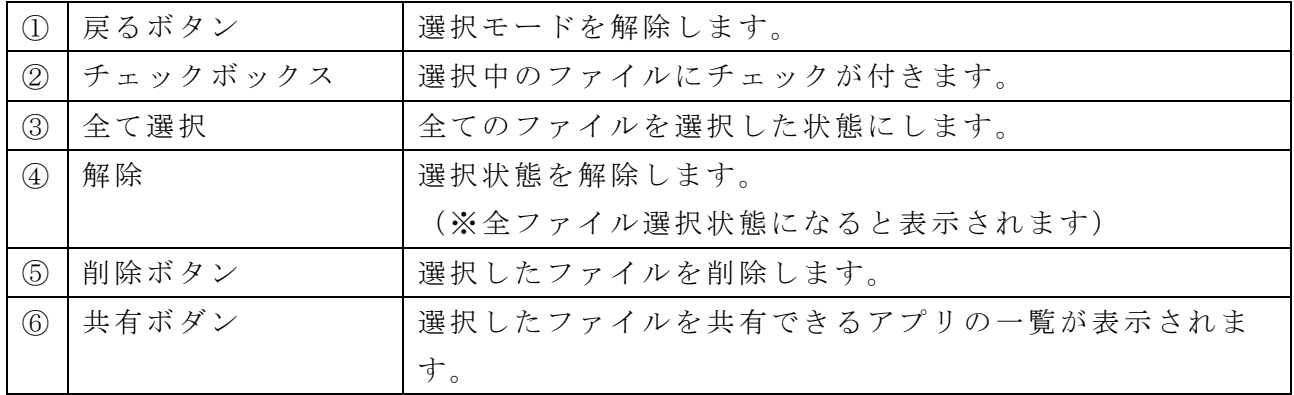

<span id="page-11-0"></span>■ログファイルの表示

・ファイルの表示ができます。

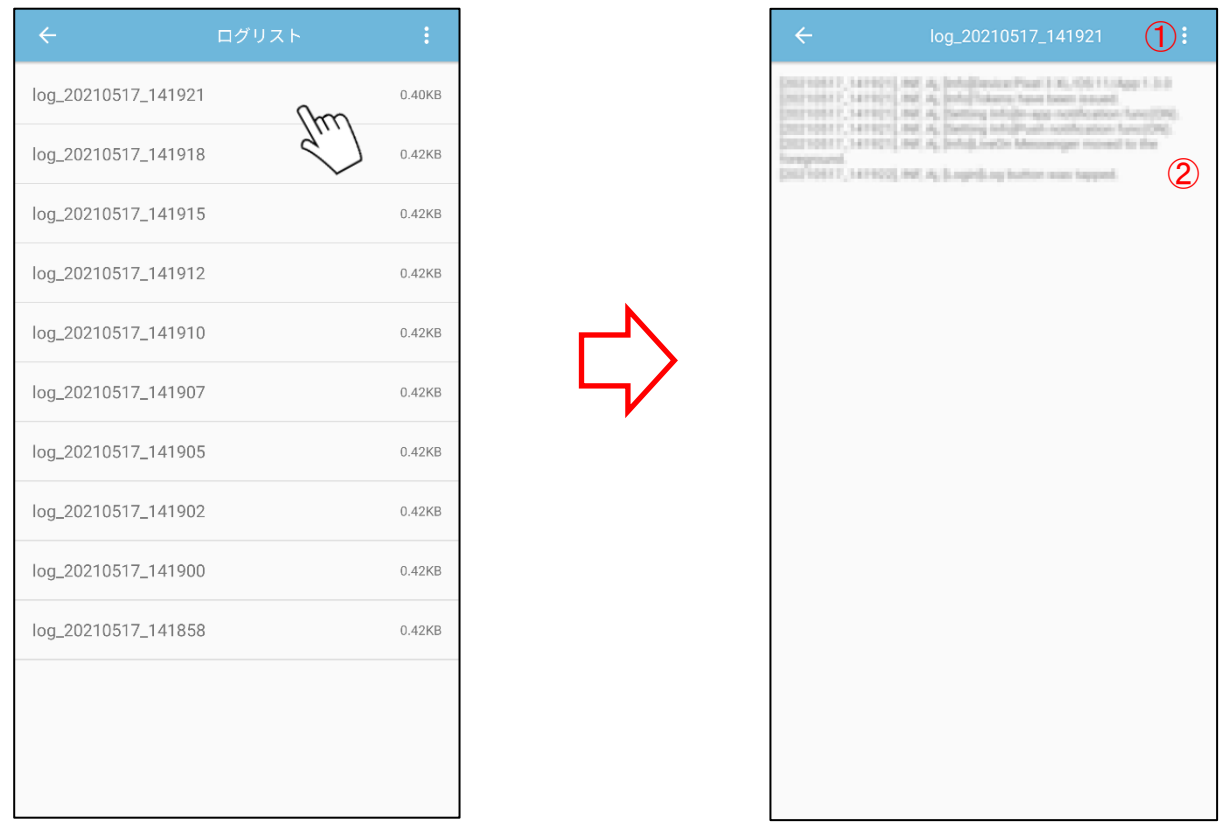

・メニューボタンをタップすると以下の図のように表示されます。

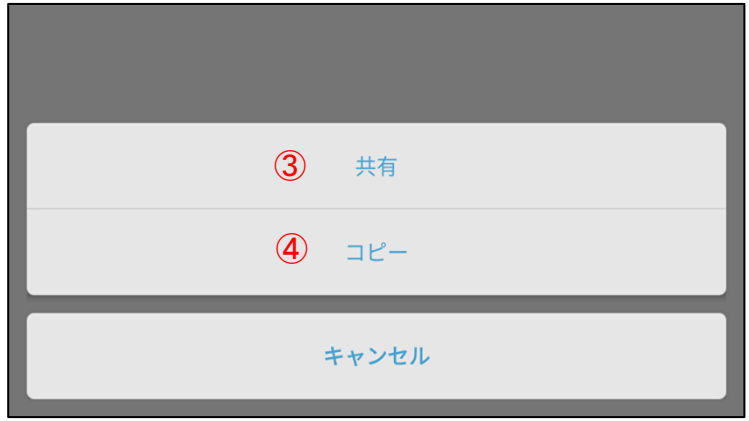

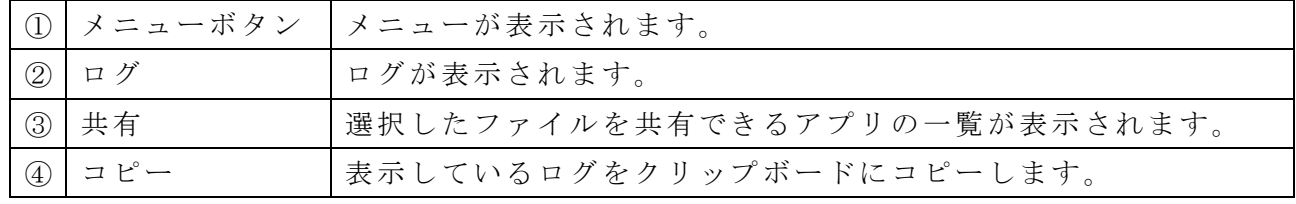

<span id="page-12-0"></span>■ヘルプ ---------------------------------------------------------------------------------------------------- ・オンラインヘルプを参照することができます。

1. 「ヘルプ」をタップすると PDF アプリが起動して、ヘルプを表示します。 ※PDF ファイルが参照できるアプリが別途必要となります。

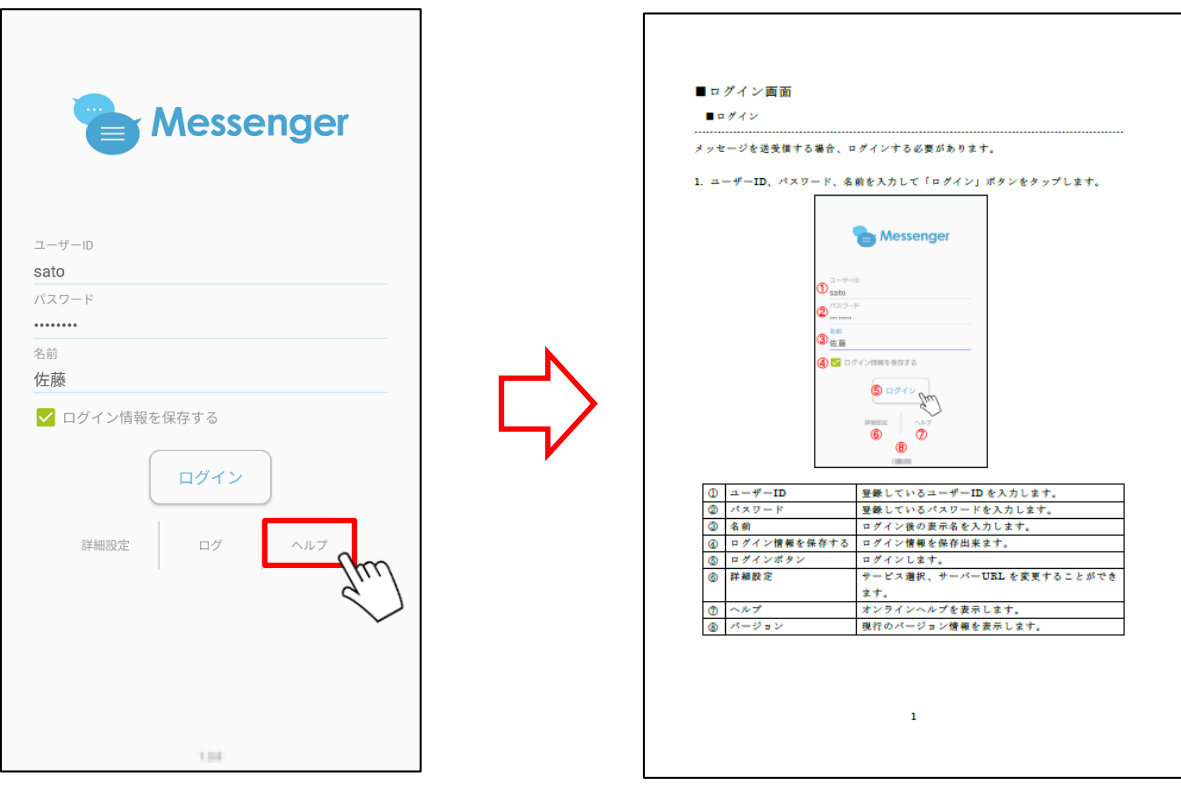

※ログイン後にオンラインヘルプを参照することもできます。

# <span id="page-13-0"></span>■メンバーリスト画面

<span id="page-13-1"></span>■表示内容① (メニュー)

・メニューのボタンから各画面へ遷移することができます。

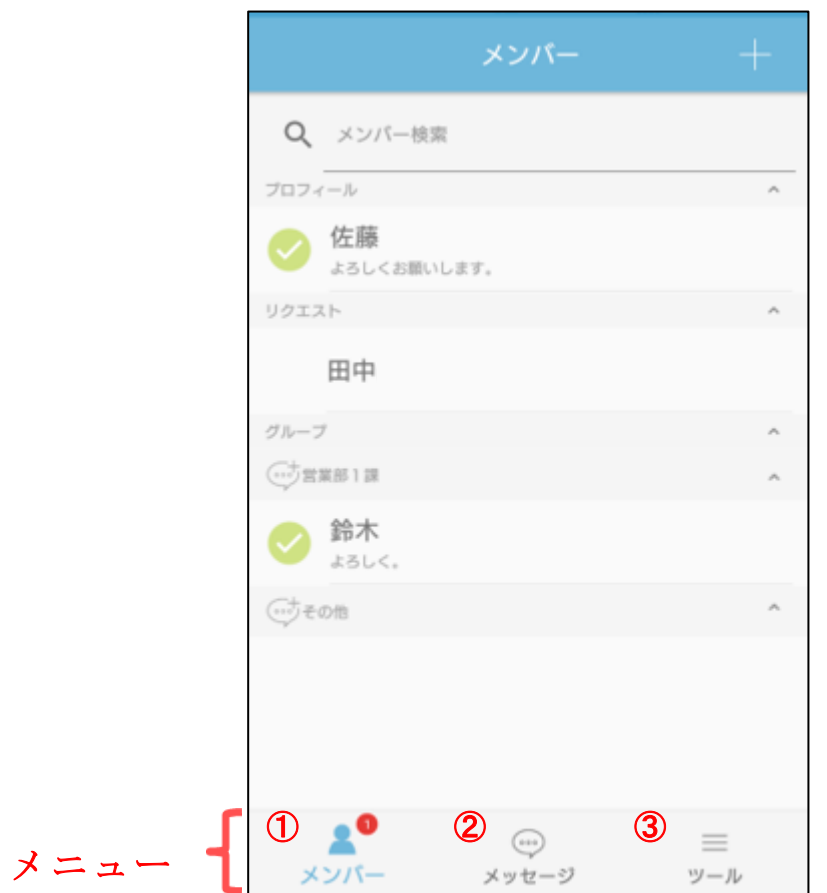

------------------------------------------------------------------------------------------------------------

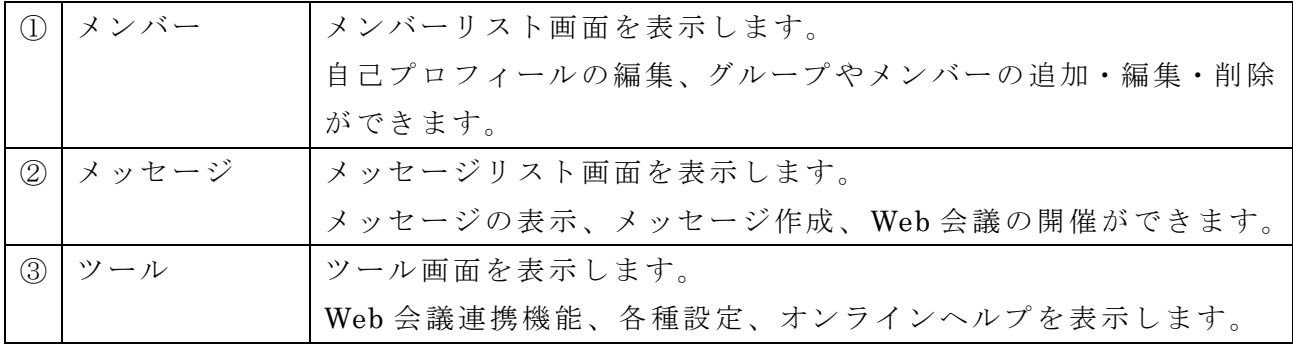

### ※タブレット版

タブレット版では、左側にメニュー内容が表示されます。

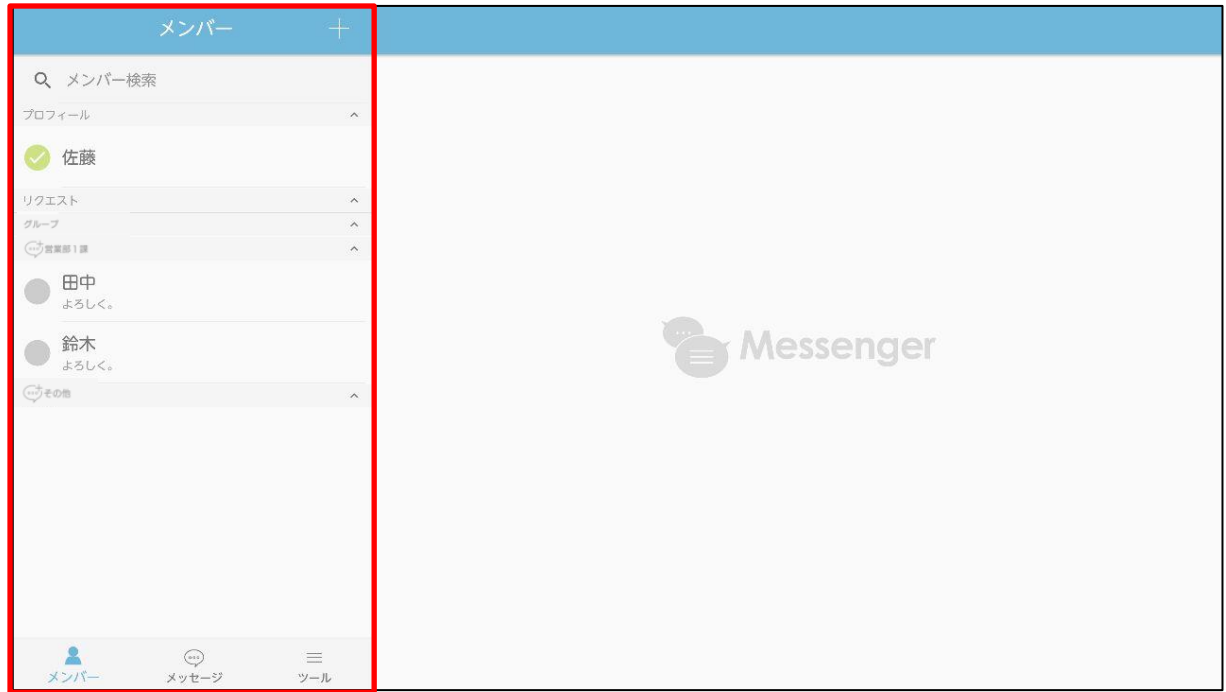

<span id="page-15-0"></span>■表示内容②(プロフィール/リクエスト/グループ)

・メンバーリスト画面に自分のプロフィール情報、リクエスト、グループ、グループメ ンバーが表示されます。

------------------------------------------------------------------------------------------------------------

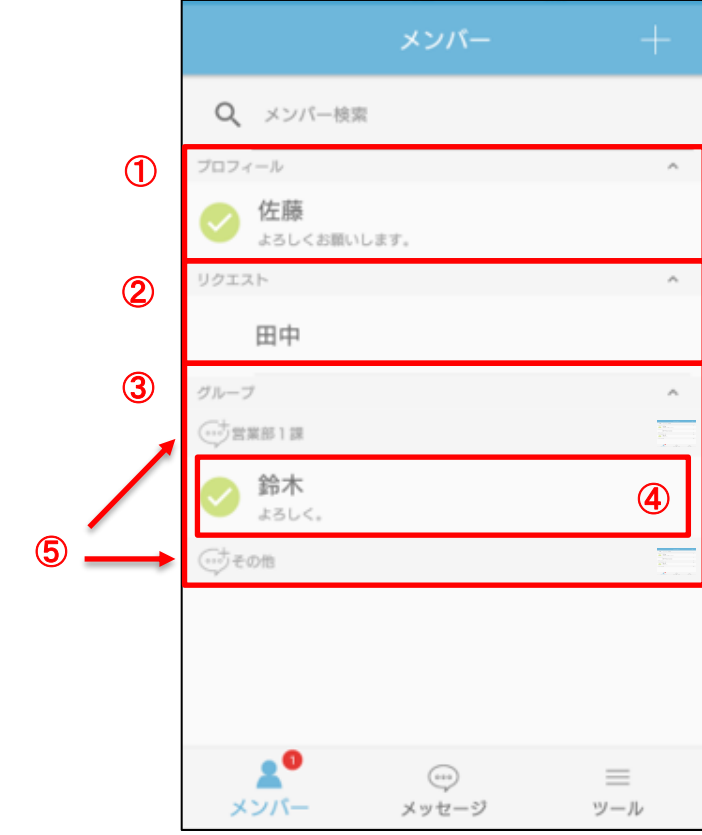

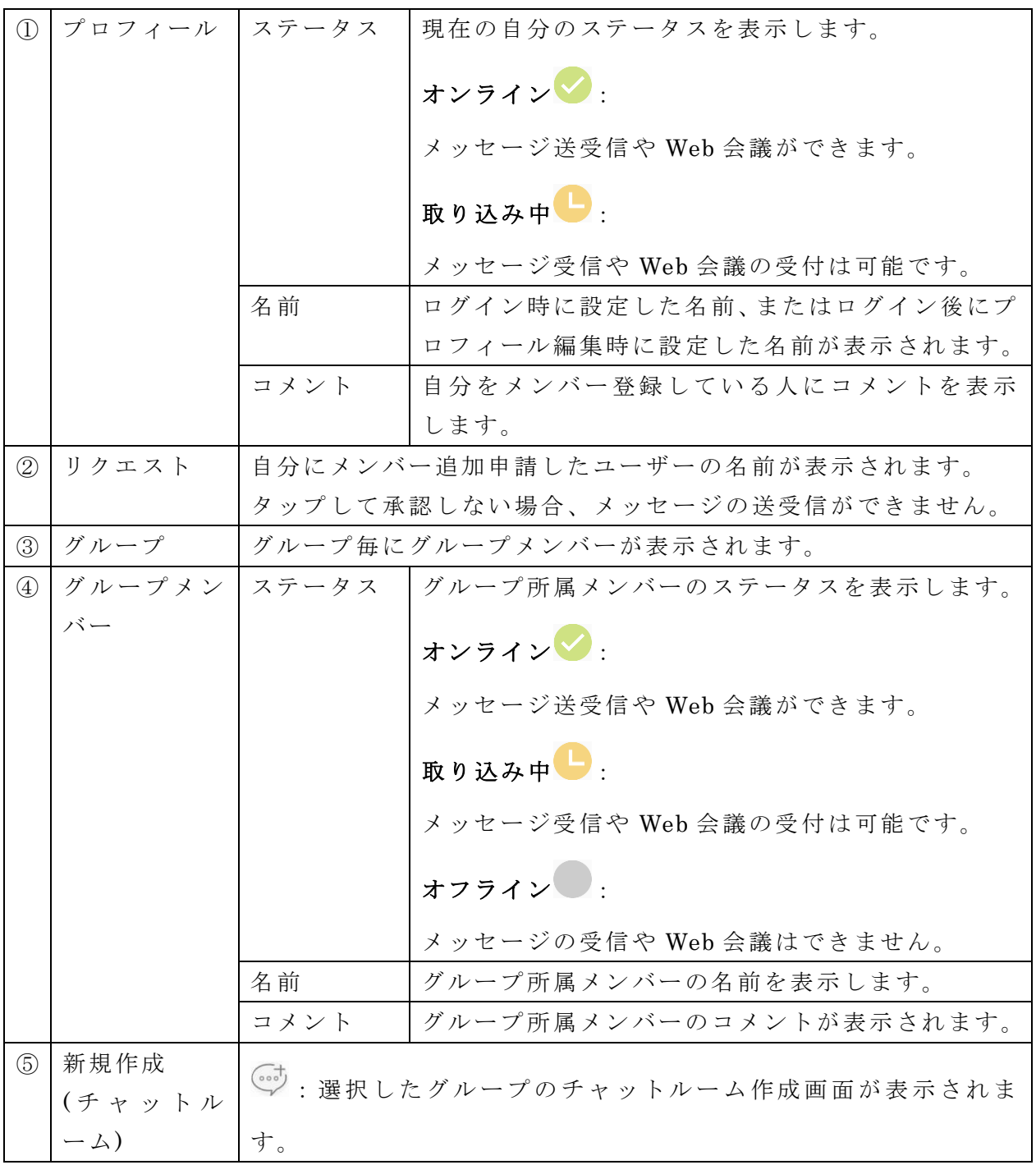

<span id="page-17-0"></span>■表示内容③(検索ボックス/開閉ボタン/ツールボタン)

------------------------------------------------------------------------------------------------------------

・グループ内のメンバーの検索、メンバーの追加等ができます。

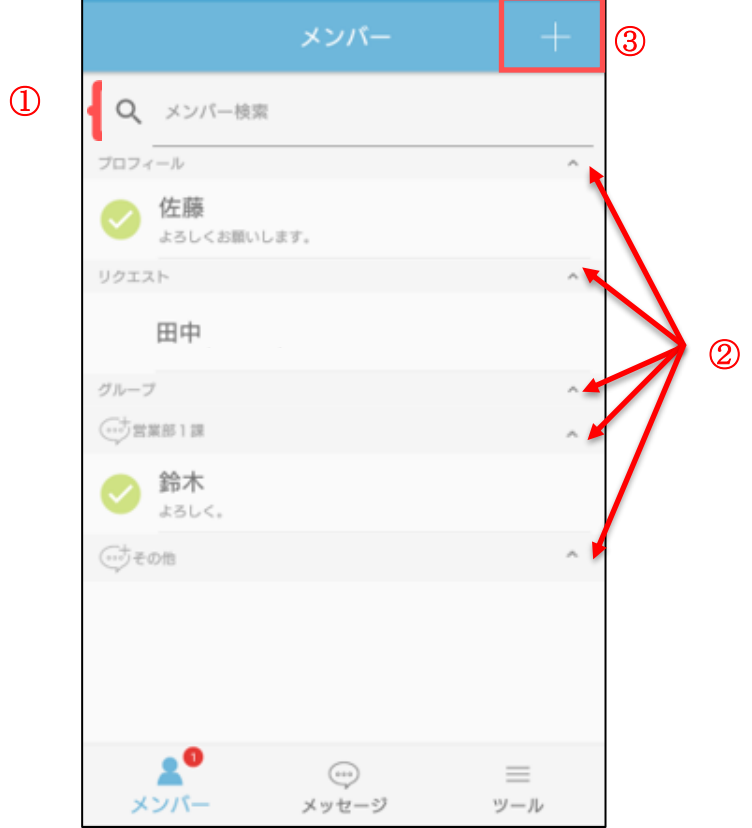

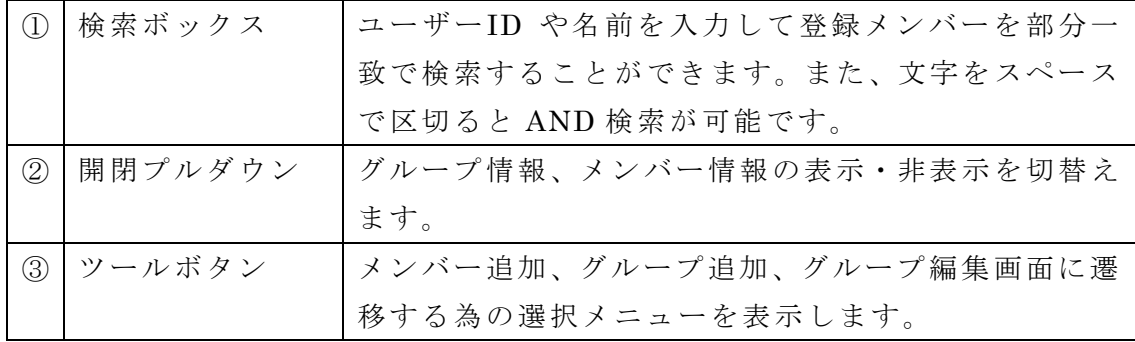

・メッセージの送受信や Web 会議をするメンバーを追加します。 メンバーとして追加を行い、そのメンバーが承認しない場合、メッセージの送受信や Web 会議が行えません。 管理ツールの設定でメンバーの追加ができない場合があります。

<span id="page-18-0"></span>----------------------------------------------------------------------------------------------------

1. メンバーリスト画面の「+」ボタンをタップし、表示されたメニューのメンバー追加を タップします。

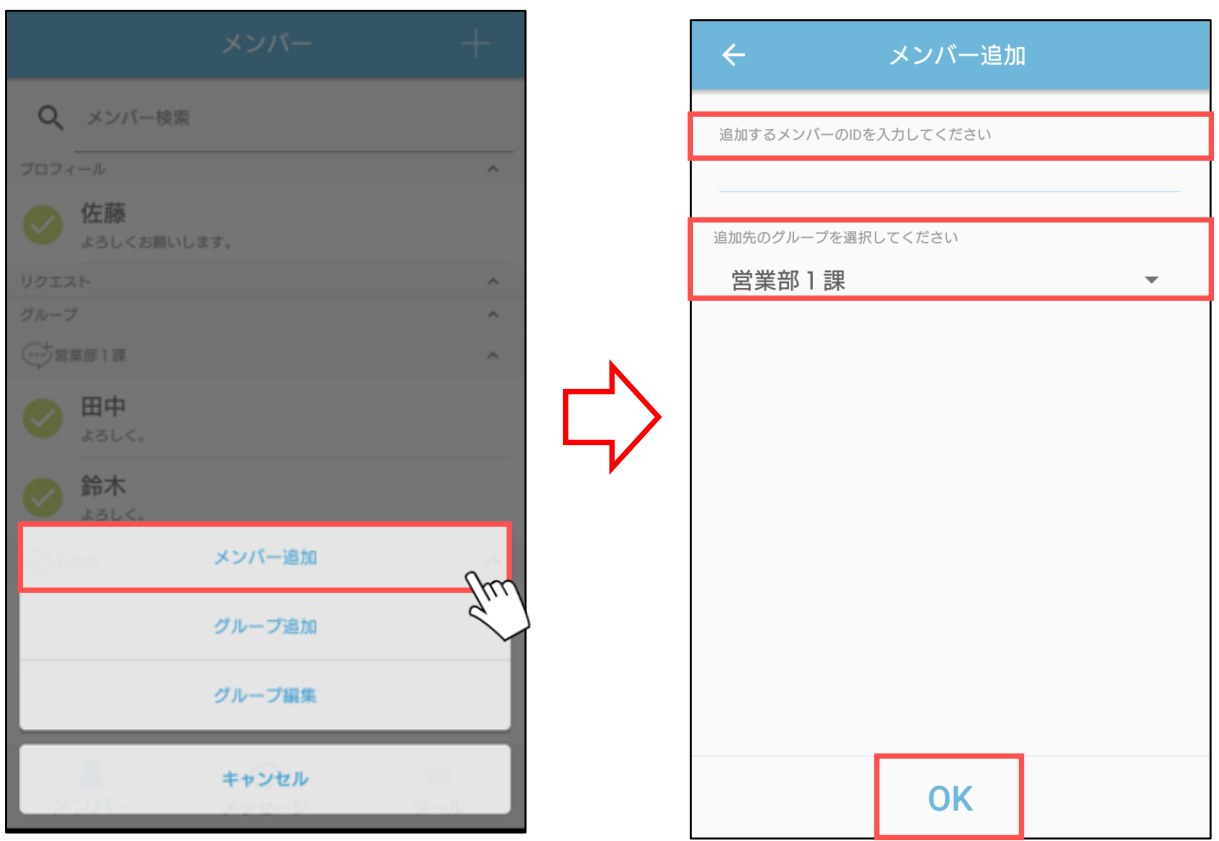

※未登録のメンバーをメンバー登録する場合、相手の承認が必要になります。

2. 追加するメンバーのユーザーID を入力後、所属するグループを選択して「OK」ボタン をタップします。 ※選択するグループは、「グループの追加」操作にて、

事前作成しておく必要があります。

### ※タブレット版

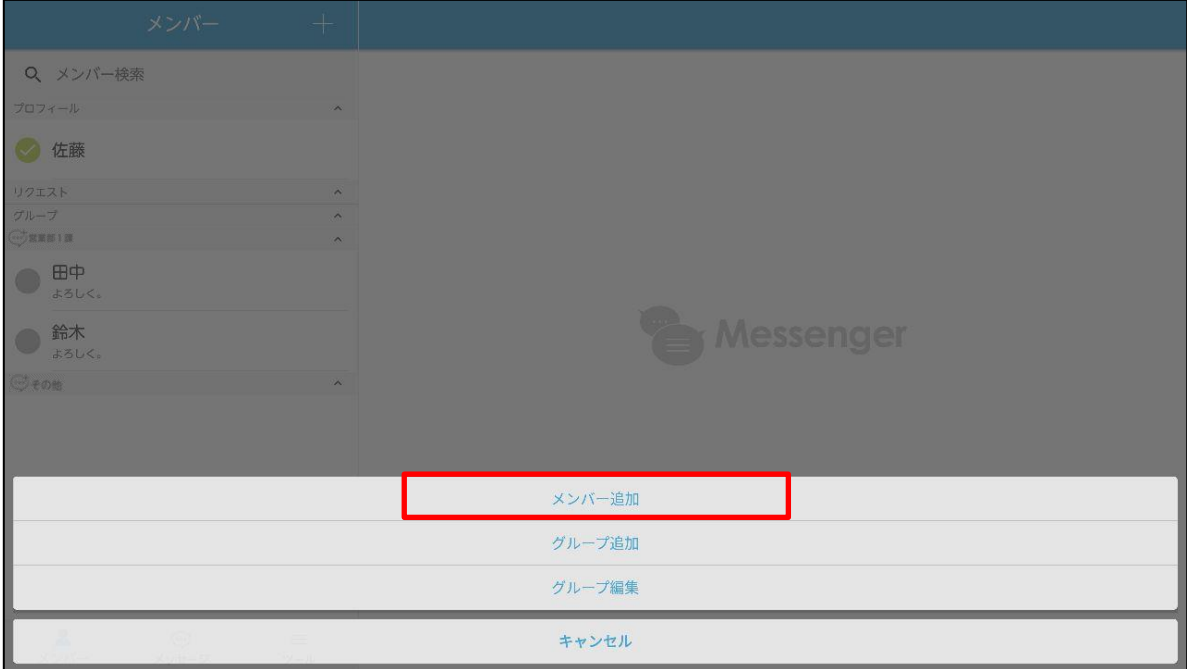

<span id="page-20-0"></span>■メンバーの削除

・メンバーを削除します。

管理ツールの設定でメンバーの削除ができない場合があります。

メンバー検索の結果からメンバーの削除も可能です。

1. メンバーリスト画面で削除するメンバーをスワイプします。

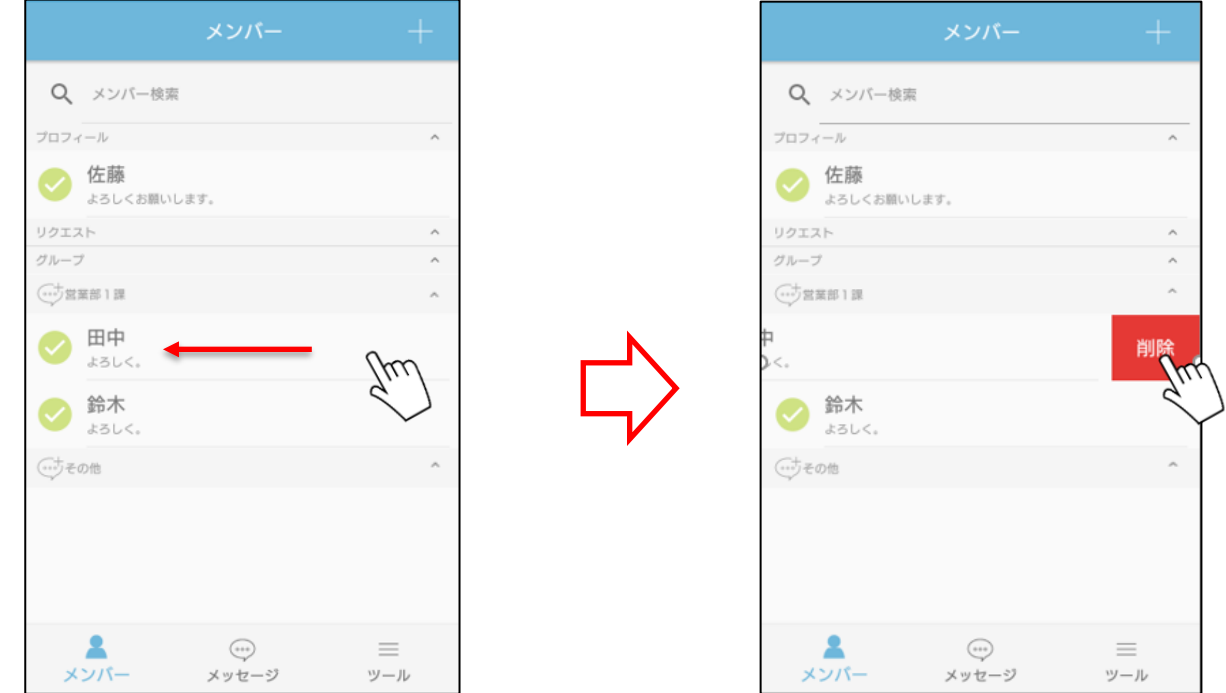

------------------------------------------------------------------------------------------------------------

- 2. 「削除」ボタンが表示されますので、タップしてください。
- 3. 確認メッセージが表示されますので、「OK」ボタンをタップしてください。
- ※タブレット版

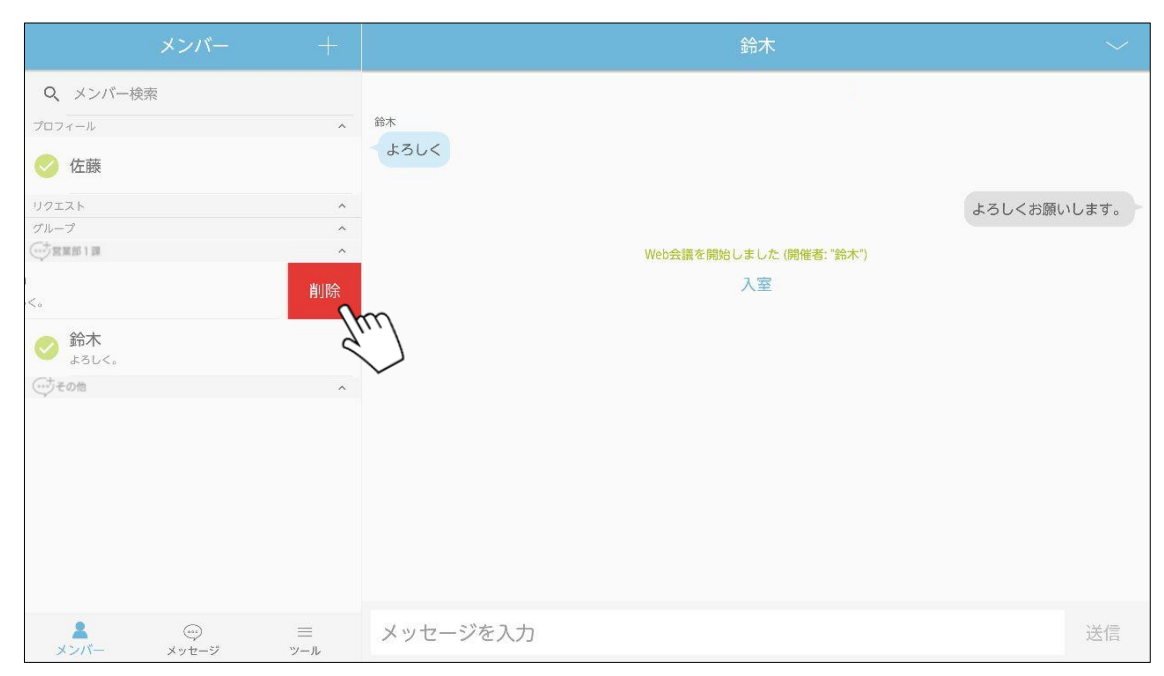

・メンバーが所属するグループを追加します。 管理ツールの設定でグループの追加ができない場合があります。

1. メンバーリスト画面の「+」ボタンをタップし、表示されたメニューのグループ追加を タップします。

<span id="page-21-0"></span>----------------------------------------------------------------------------------------------------

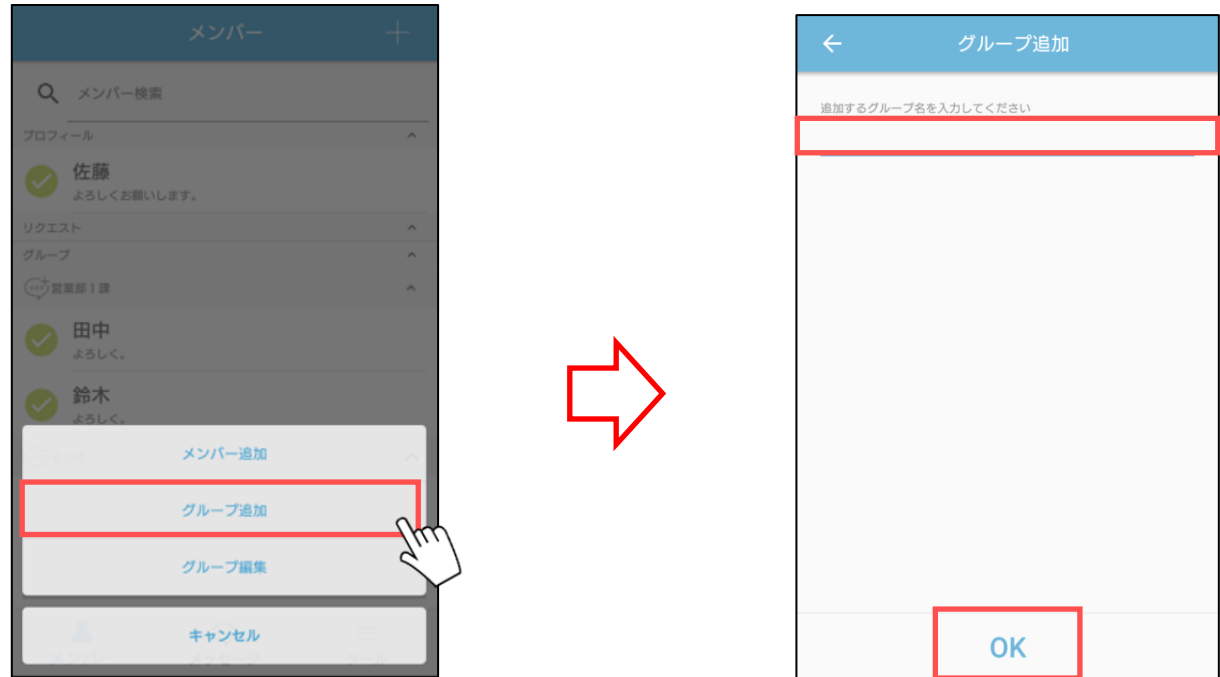

- 2. 追加するグループ名を入力して「OK」ボタンをタップします。
- ※タブレット版

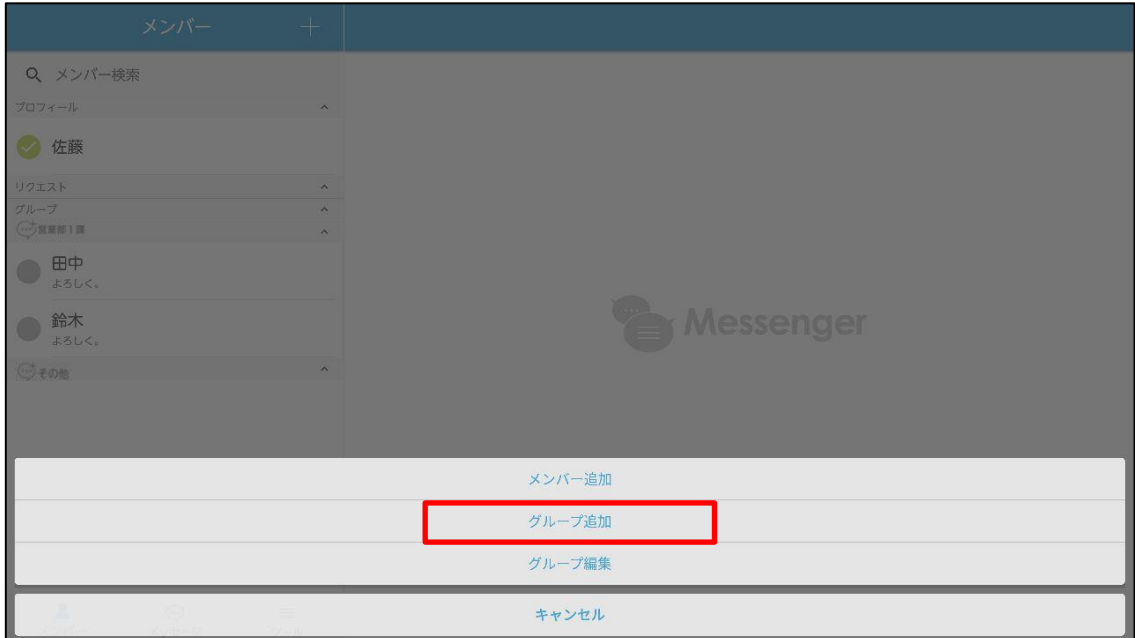

<span id="page-22-0"></span>■グループの編集①(編集画面の表示・グループ名編集) ---------------------------------------------------------------------------------------------------- ・メンバーの所属するグループ名を編集します。

管理ツールの設定でグループ名の編集ができない場合があります。

1. メンバーリスト画面の「+」ボタンをタップし、メニュー「グループ編集」をタップし ます。

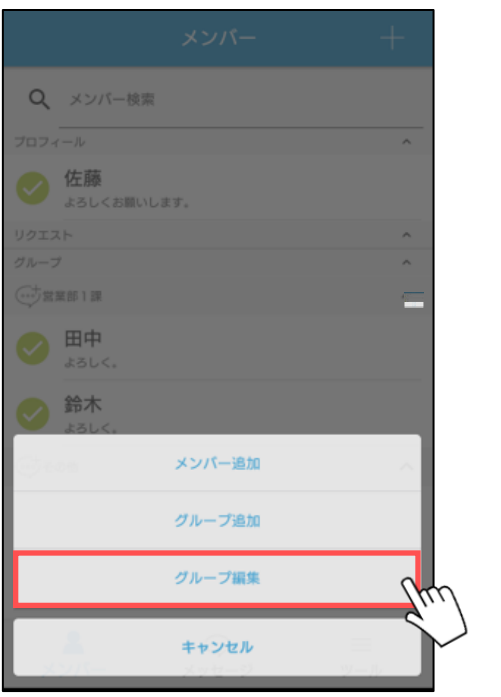

2. 表示されたグループ編集画面から編集したいグループをタップします。

削除

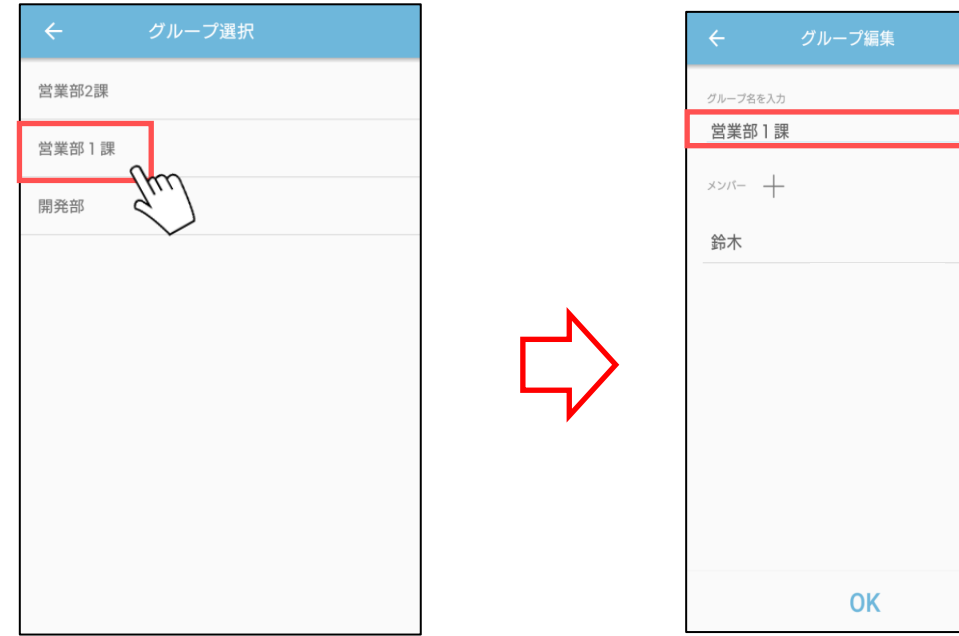

3. グループ名を編集し、「OK」ボタンをタップすると編集を確定します。

# ※タブレット版

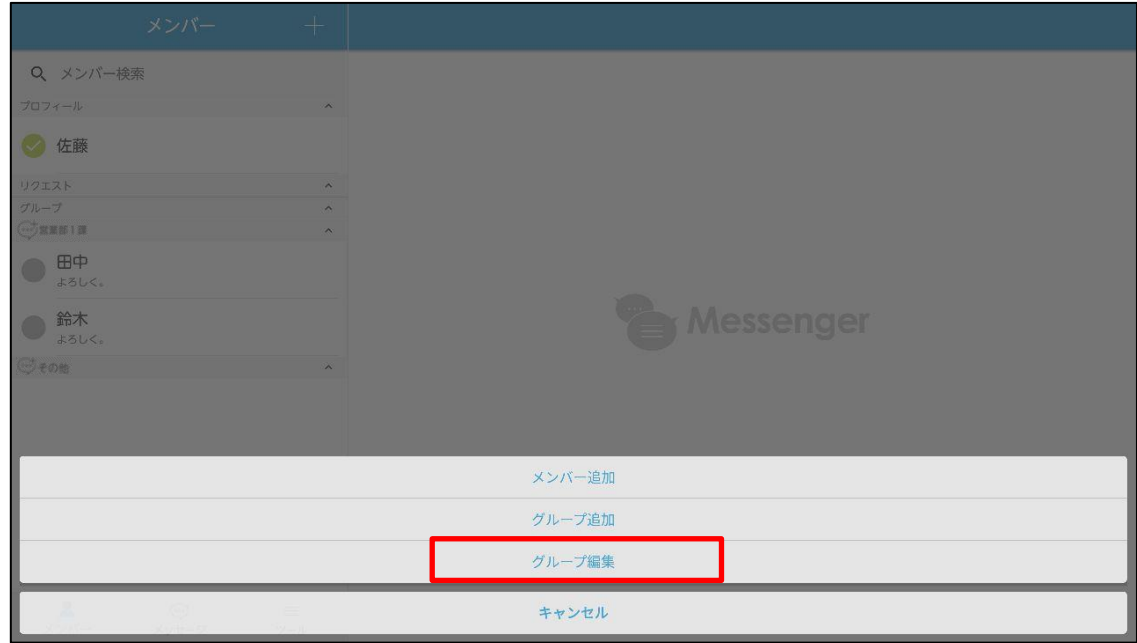

<span id="page-24-0"></span>■グループの編集②(メンバー追加・削除)

- ・グループに所属するメンバーの追加・削除をします。 管理ツールの設定でメンバーの追加・削除ができない場合があります。
- 1. グループ編集画面のグループ名をタップ後、「+」ボタンをタップし、メンバー選択画面 を表示します。

------------------------------------------------------------------------------------------------------------

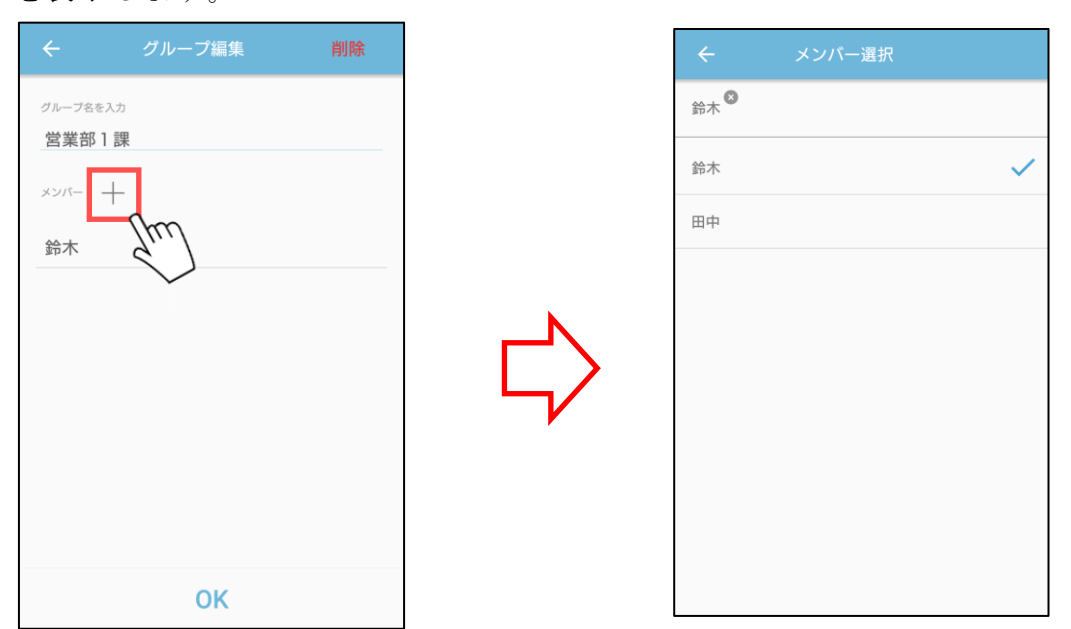

2. グループに追加するメンバーはタップして選択します。 グループから削除するメンバーはタップすると選択を解除します。

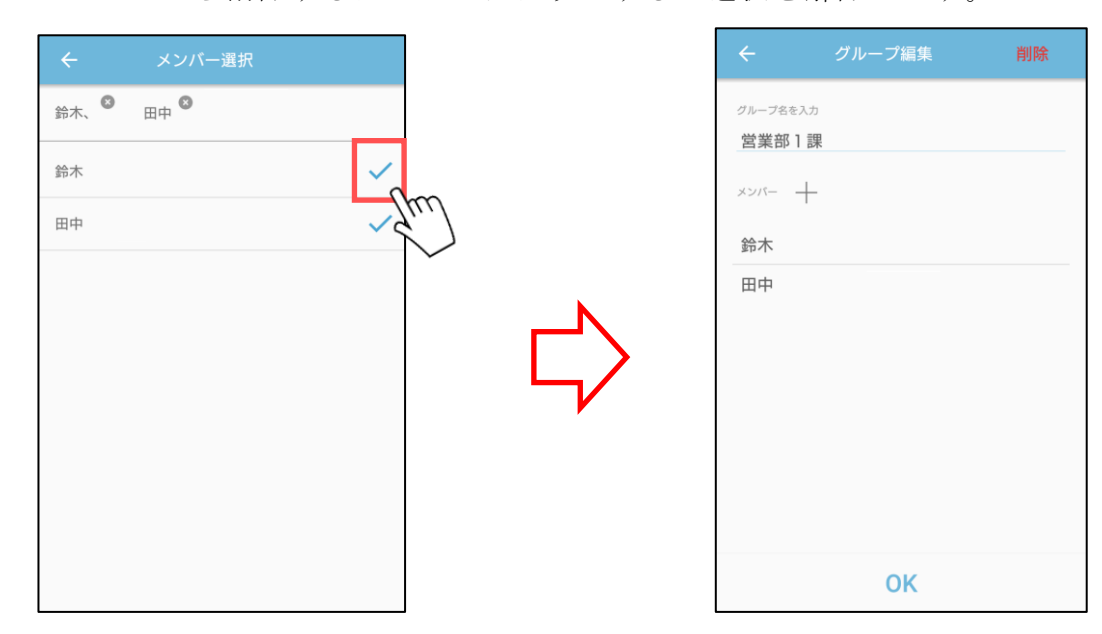

3. ← (戻る) ボタンをタップし、グループ編集画面の「OK」ボタンをタップします。

<span id="page-25-0"></span>■グループの編集③(グループ削除)

------------------------------------------------------------------------------------------------------------

・メンバーの所属するグループを削除します。

1. メンバーリスト画面の「+」ボタンをタップし、表示されたメニューのグループ編集を タップします。

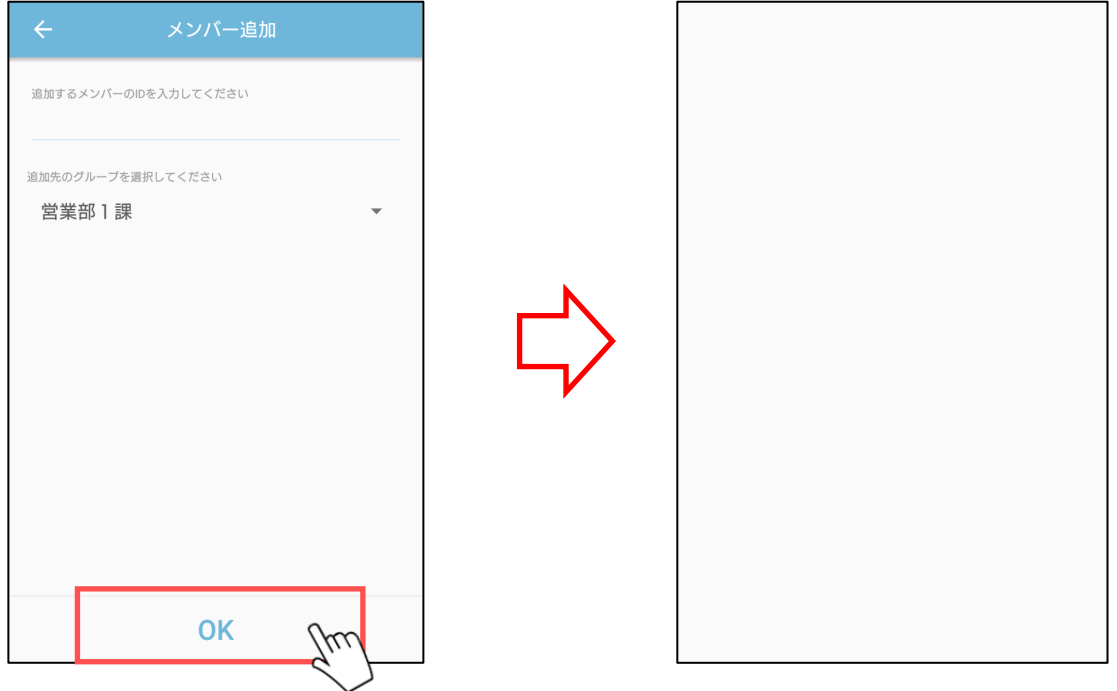

2. 表示されたグループ編集画面から編集したいグループをタップします。

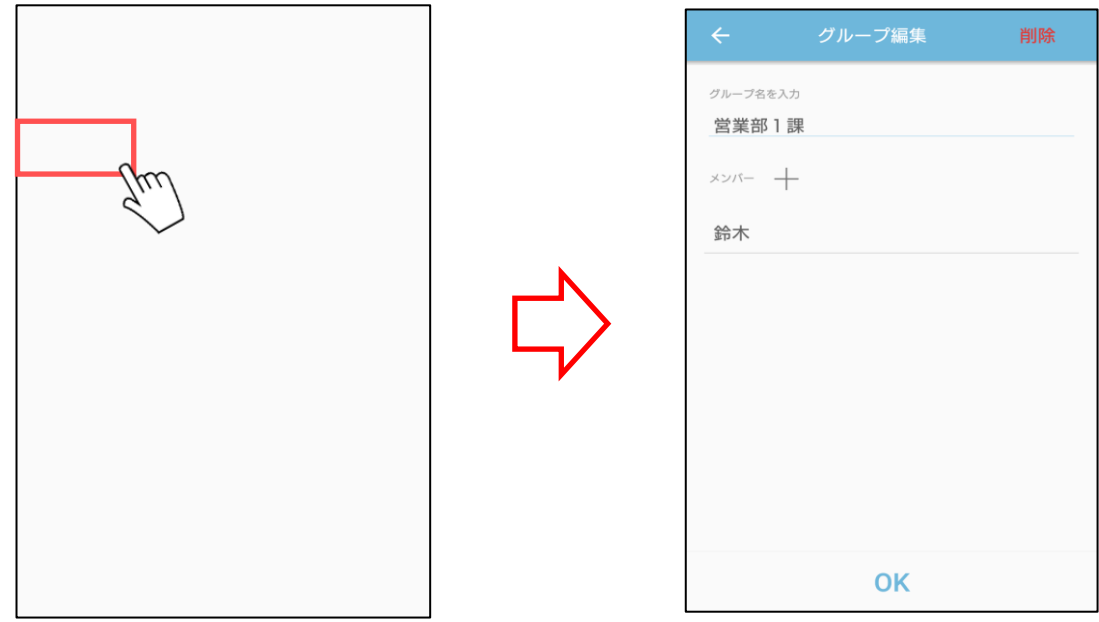

3. 「削除」ボタンをタップします。

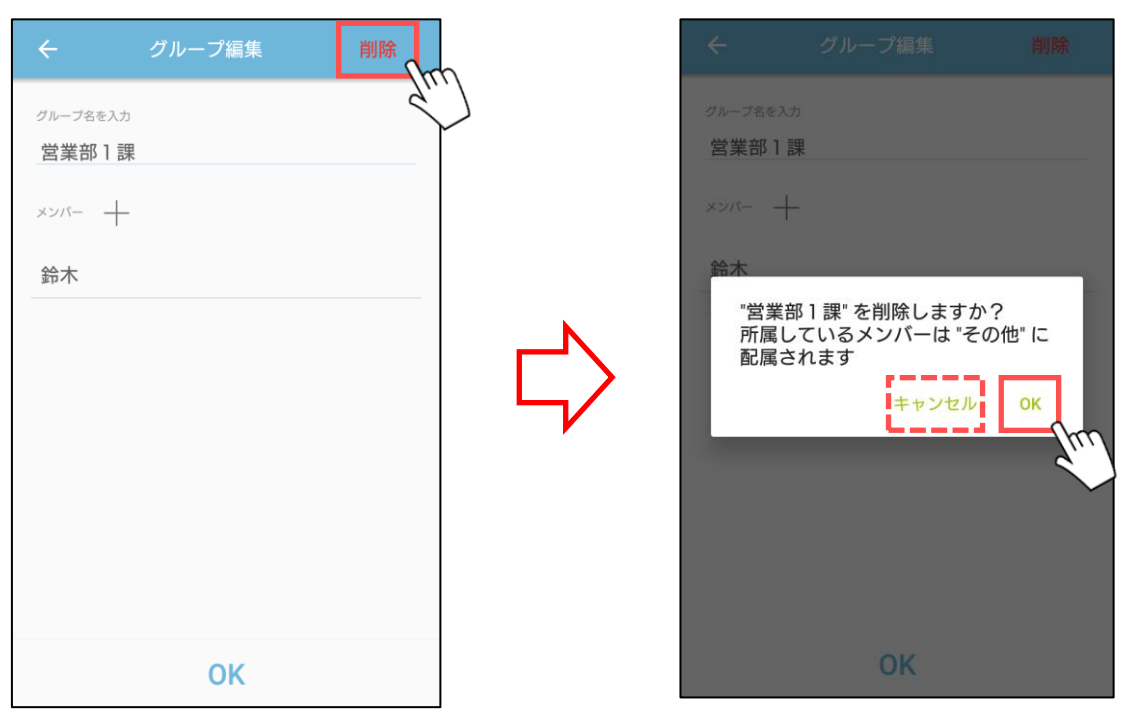

4. 表示されたダイアログの「OK」ボタンをタップします。 「キャンセル」ボタンをタップした場合は削除されません。 <span id="page-27-0"></span>■メンバーの検索

・メンバーリスト画面から検索して該当メンバーを表示します。

1. 検索ボックスにユーザーID・名前を入力して検索します。 登録メンバーを部分一致で検索することができます。また、文字をスペースで区切ると AND 検索が可能です。

------------------------------------------------------------------------------------------------------------

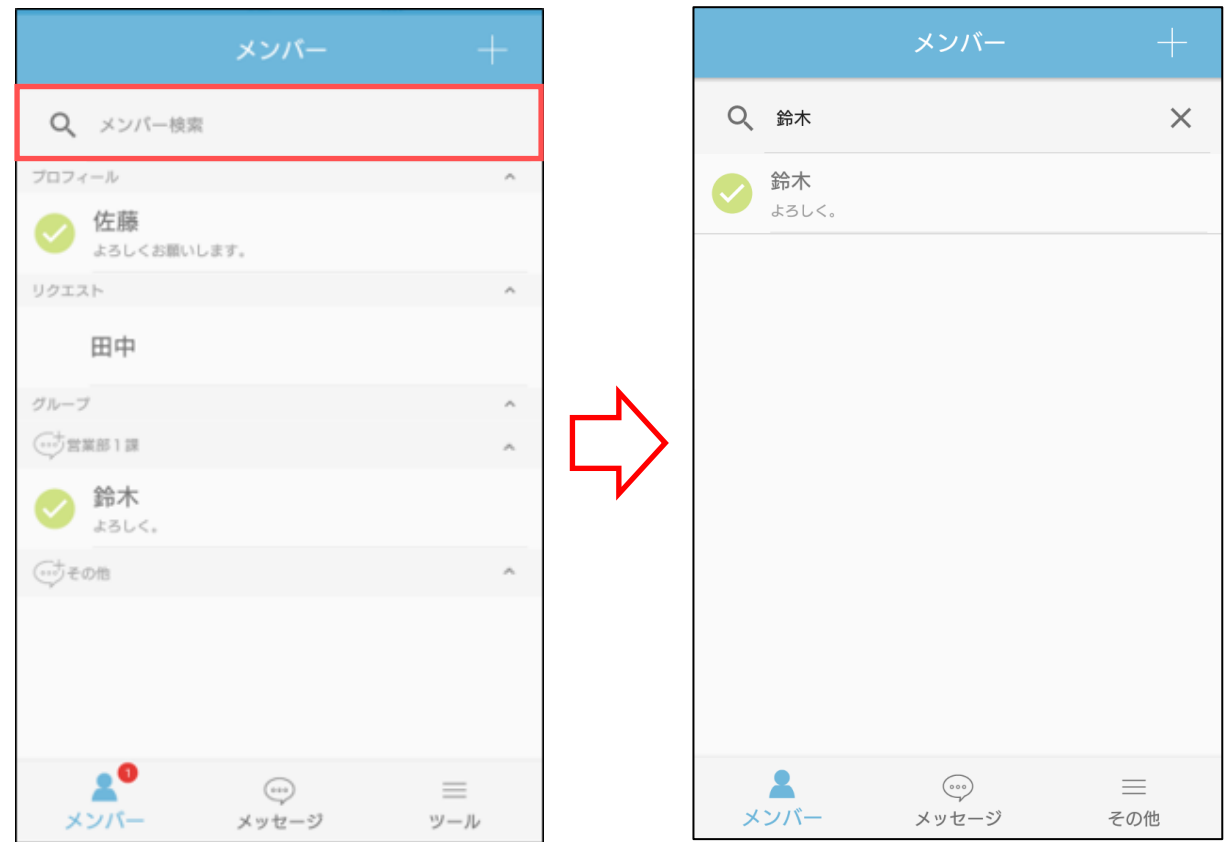

2. ユーザーID または名前に一致したメンバーが表示されます。

<span id="page-28-0"></span>■メンバー追加申請の許可

・メンバー追加申請に承認することでメンバーとして扱うことができます。 メンバーの追加申請を受けると、メニューの「メンバー」のボタンにバッジが表示さ れます。

------------------------------------------------------------------------------------------------------------

※ユーザーが未登録の人をメンバー登録する場合、相手の承認が必要になります。

1. リクエスト欄の追加したいユーザーをタップします。

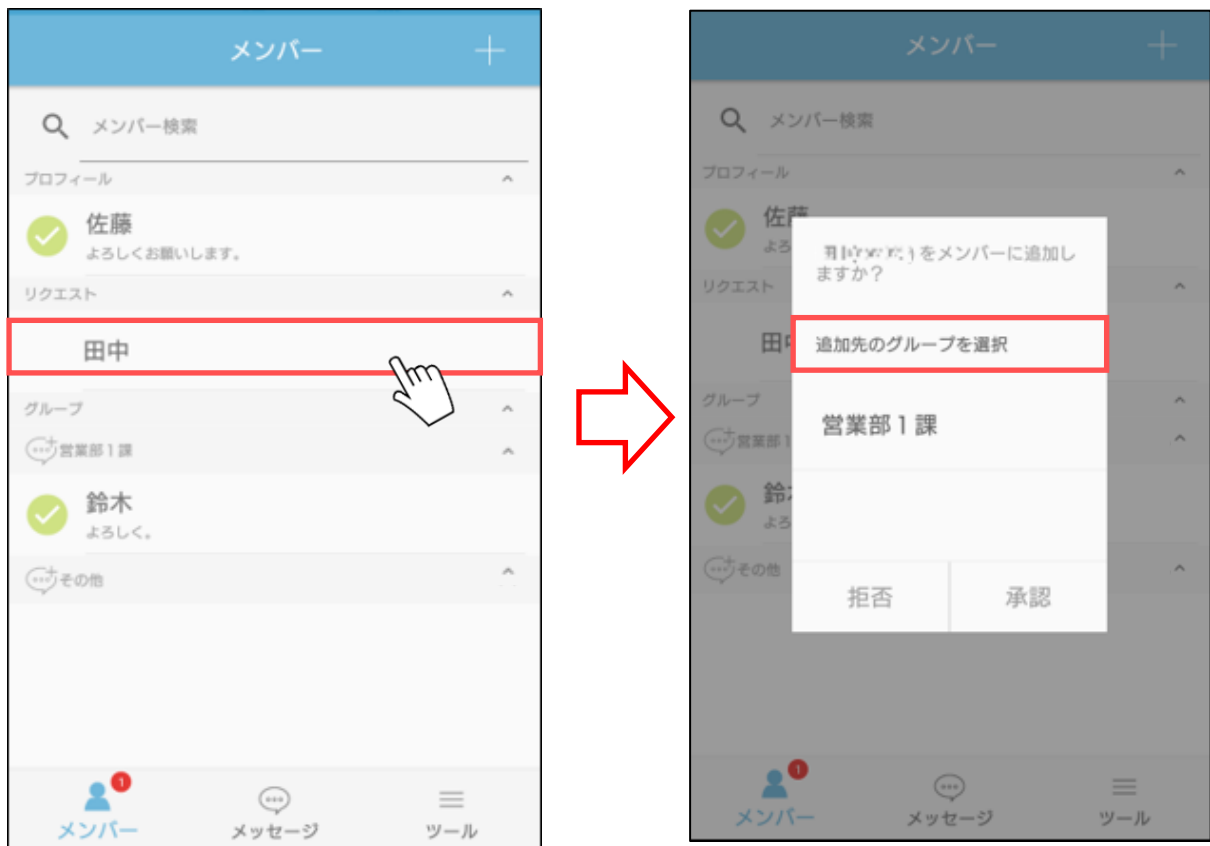

- 2. 表示されたダイアログのプルダウンからメンバーを所属させるグループを選択します。
- 3. 表示されたダイアログの「承認」ボタンをタップします。 メンバーに追加しない場合は「拒否」ボタンをタップします。 承認しない場合、メッセージの送受信や Web 会議が行えません。

<span id="page-29-0"></span>■メンバー情報の表示

・メンバーを選択して、タップするとメンバー情報が表示されます。

1. メンバー情報を表示するユーザーをタップします。

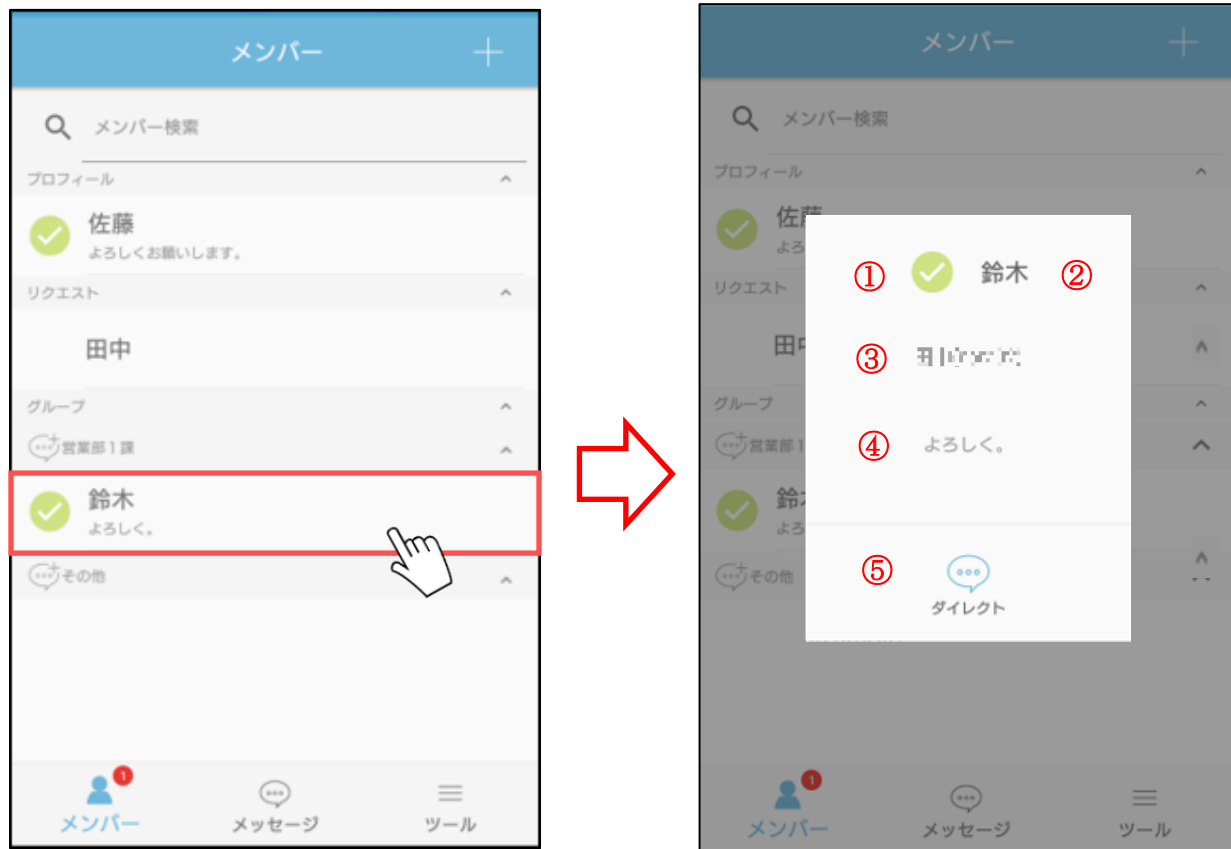

--------------------------------------------------------------------------------------------------------------

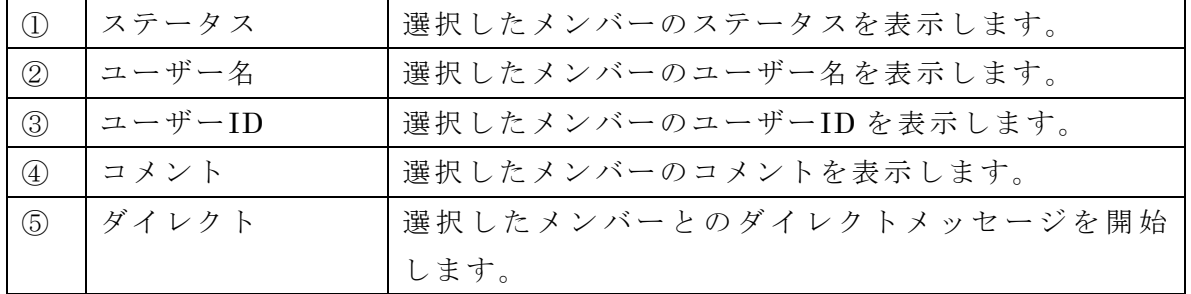

<span id="page-30-0"></span>■プロフィール編集

・プロフィールをタップすると自分のプロフィールを編集することができます。

------------------------------------------------------------------------------------------------------------

1. プロフィールの名前をタップします。

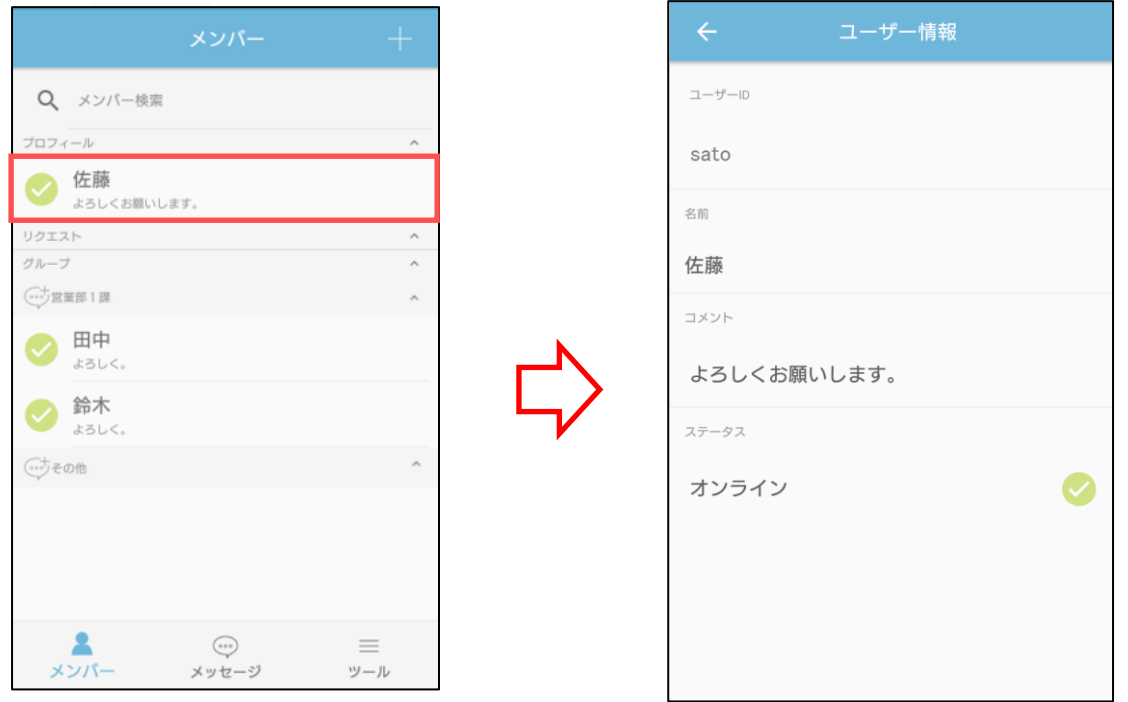

2. ユーザー名、他者に表示するコメント、ステータスを編集することができます。

 $\overline{\phantom{a}}$ 

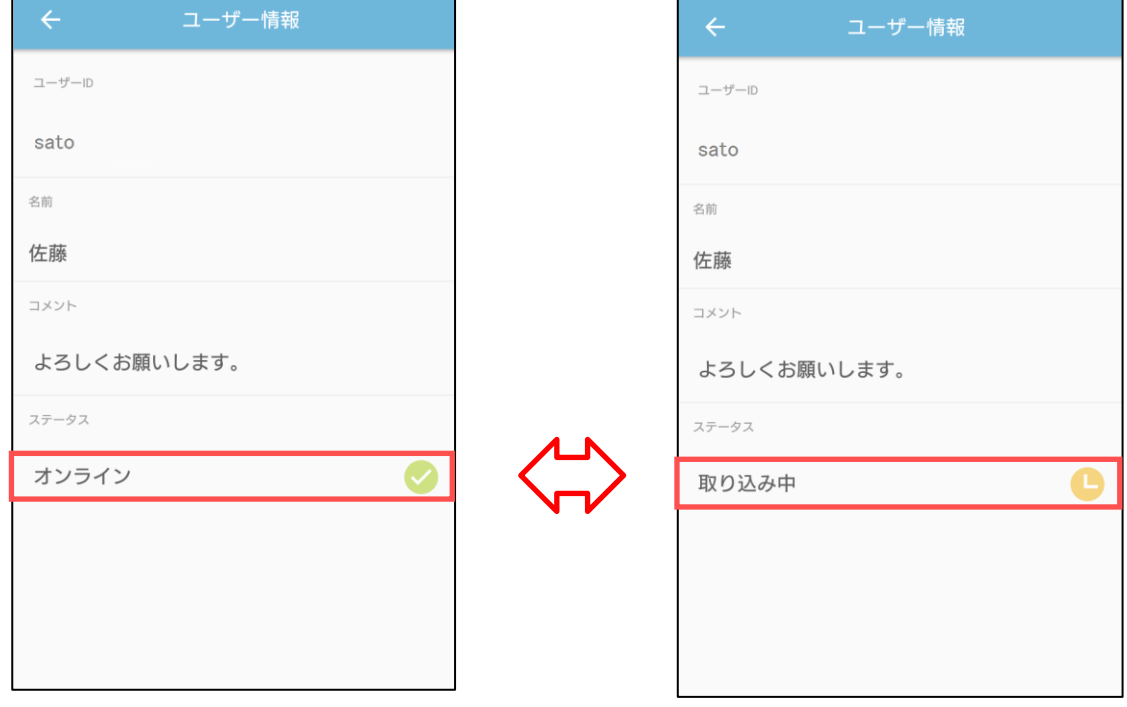

※ステータスは「オンライン」、「取り込み中」を設定できます。

<span id="page-31-0"></span>■新規作成(チャットルーム)

・メンバーリストからのチャットルーム作成の場合、グループに所属するメンバーを選 択済みのチャットルーム作成画面を表示します。

------------------------------------------------------------------------------------------------------------

1. グループ名の左にある「新規作成(チャットルーム)」ボタンをタップします。

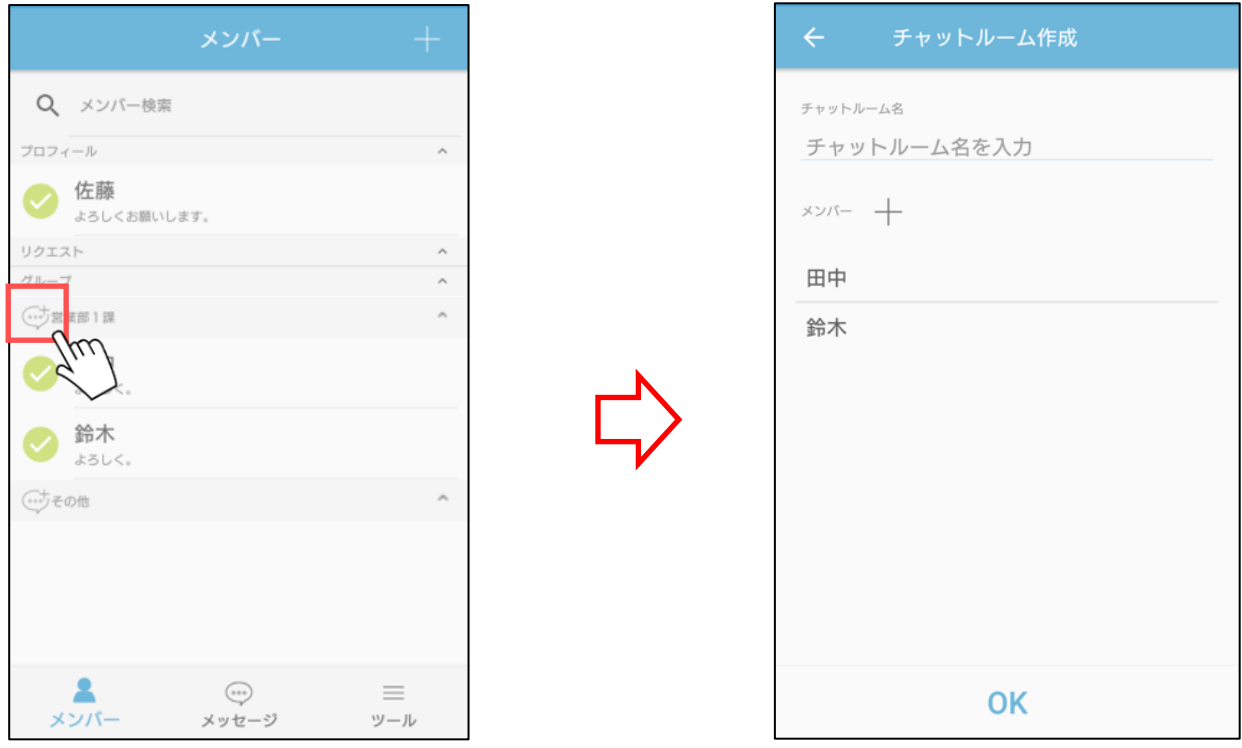

2. チャットルーム作成画面が所属しているメンバーを選択した状態で表示されます。

3. チャットルーム名を入力し、「OK」ボタンをタップします。

## <span id="page-32-0"></span>■メッセージリスト画面

#### <span id="page-32-1"></span>■メッセージの一覧表示

・メッセージを一覧表示することができます。

1. メニュー「メッセージ」をタップすると メッセージリスト画面を表示します。 メッセージの送受信が無い時メッセージリスト画面は空白になっています。

------------------------------------------------------------------------------------------------------------

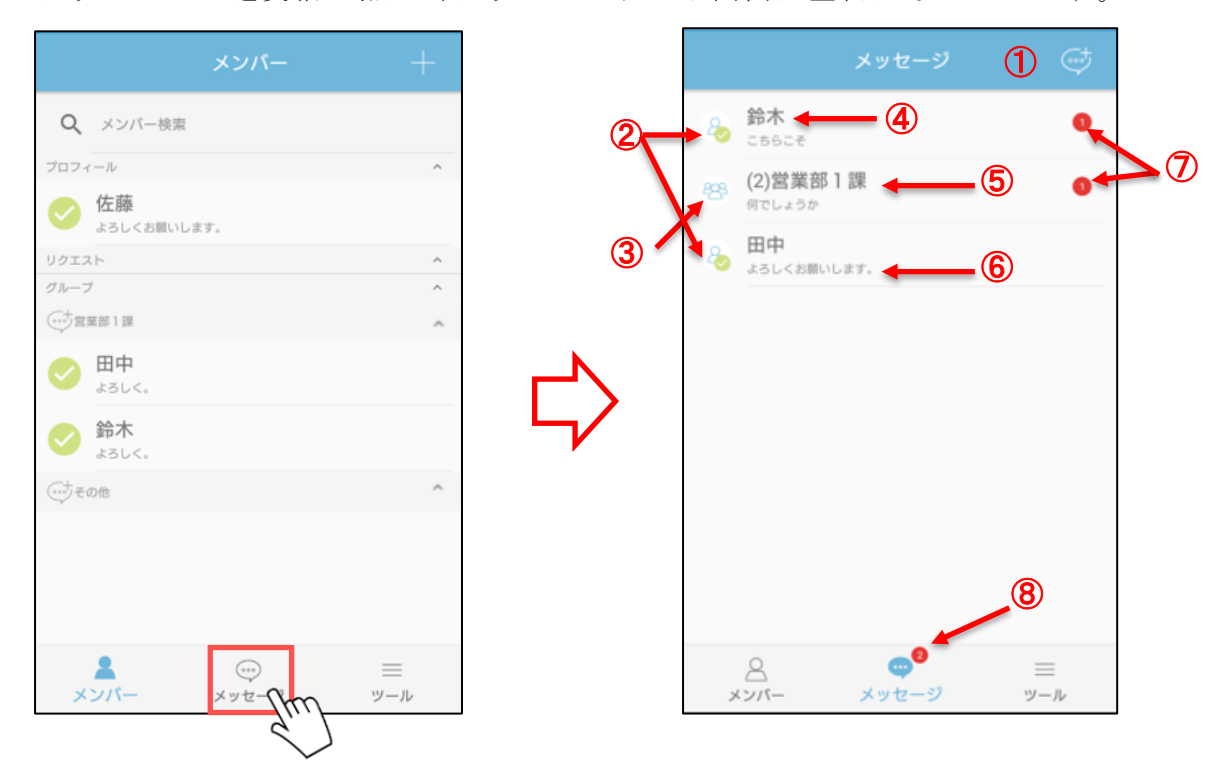

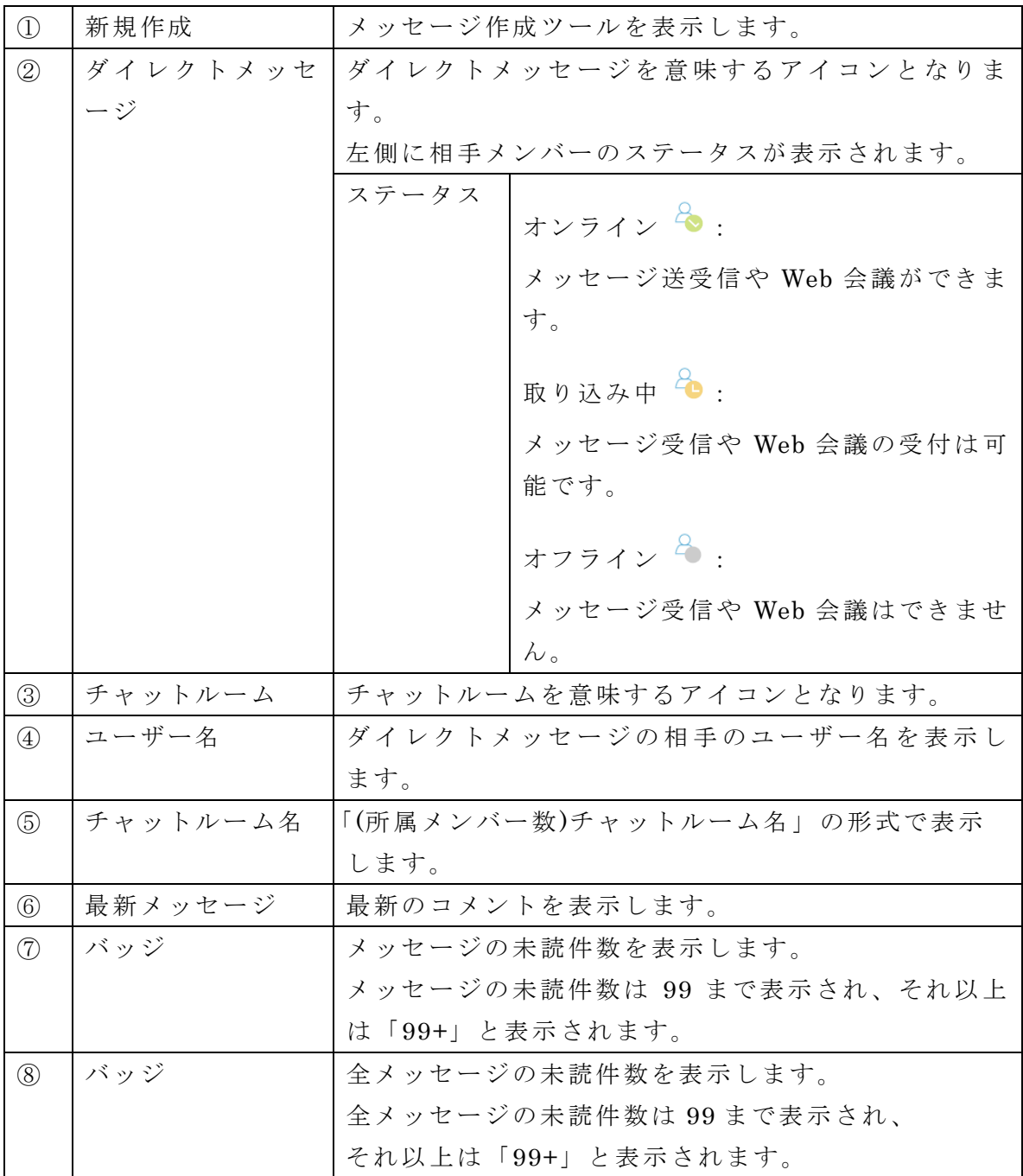

<span id="page-34-0"></span>■ダイレクトメッセージの作成

・選択したメンバー宛のメッセージを作成することができます。

1. メッセージリスト画面の「新規作成」ボタンをタップすると、「ダイレクト」ボタンと 「チャットルーム」ボタンを表示します。

------------------------------------------------------------------------------------------------------------

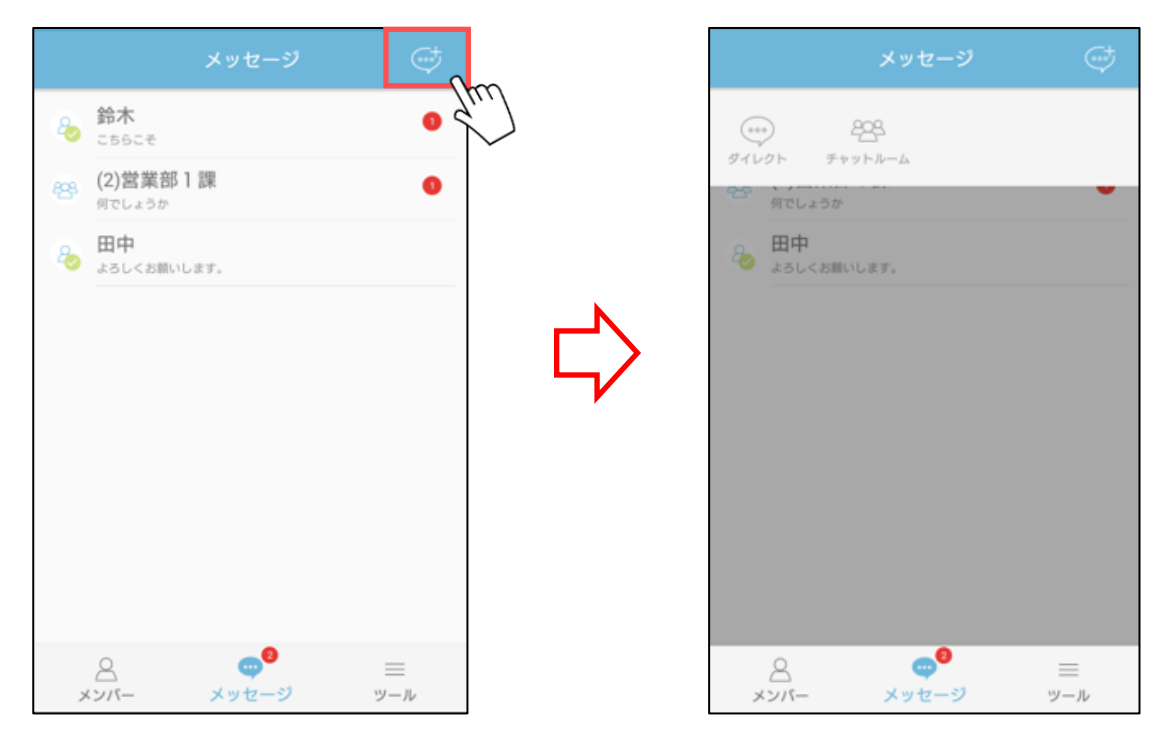

2. 「ダイレクト」ボタンをタップするとメンバー選択画面が表示されます。

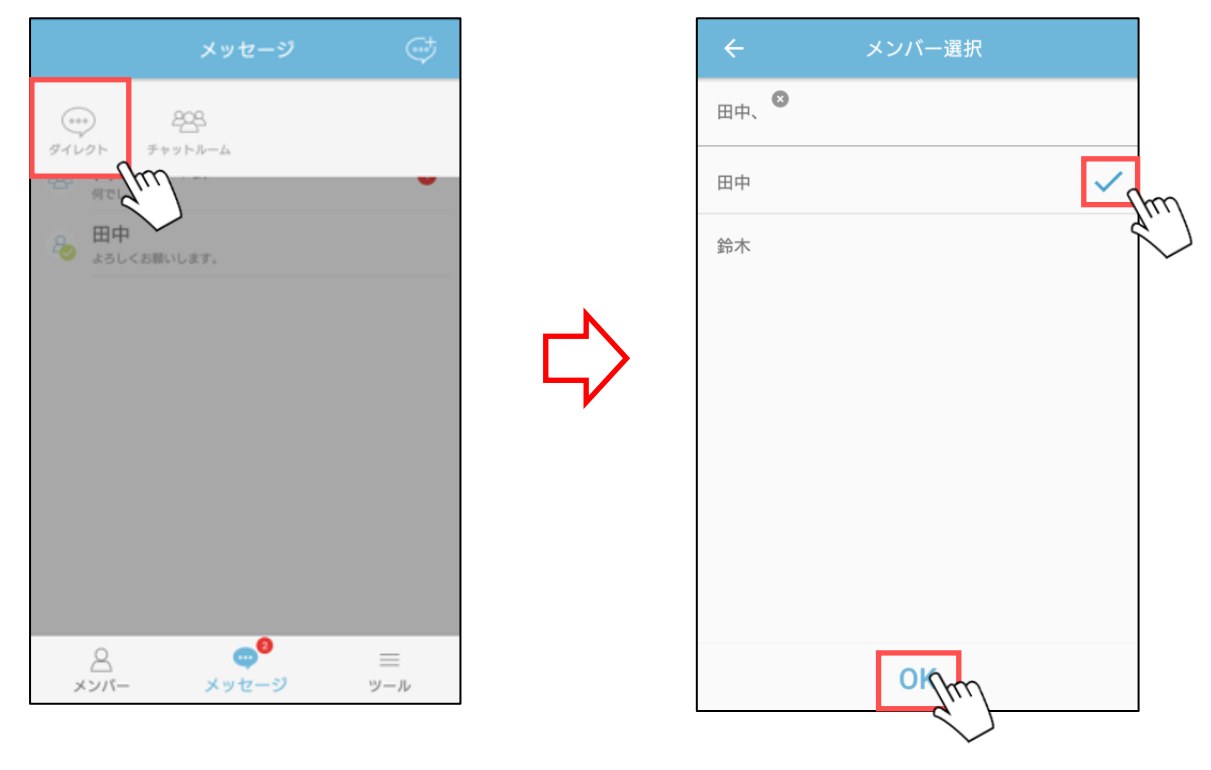

3. メンバーを 1 人選択し、「OK」ボタンをタップします。

※タブレット版

|                                               | メッセージ              | $\mathbf{G}$    | 鈴木       | $\sim$ |
|-----------------------------------------------|--------------------|-----------------|----------|--------|
| 8 鈴木                                          |                    |                 | $\mu$    |        |
| $\underset{\mathbf{x}>\mathbf{y}}{\triangle}$ | $\bullet$<br>メッセージ | $\equiv$<br>ツール | メッセージを入力 | 送信     |
■チャットルームの作成

・チャットルーム宛のメッセージを 作成することができます。

1. メッセージリスト画面の「新規作成」ボタンをタップすると、「ダイレクト」ボタンと 「チャットルーム」ボタンを表示します。

------------------------------------------------------------------------------------------------------------

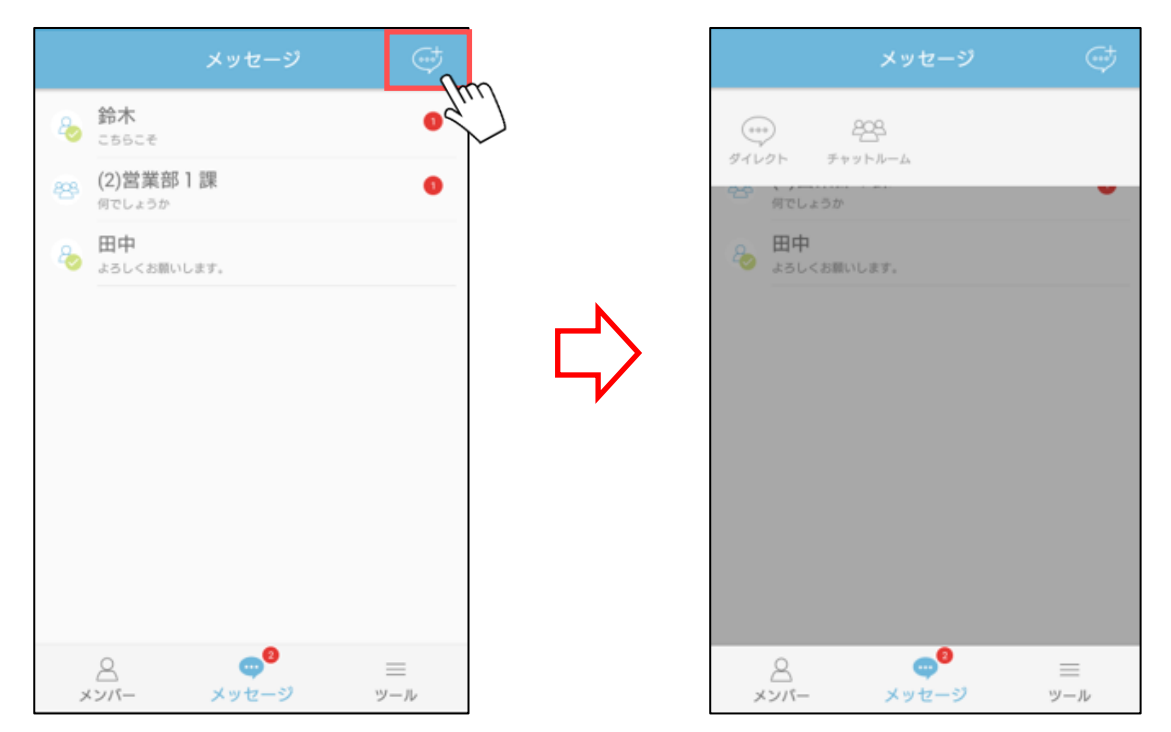

2. 「チャットルーム」ボタンをタップするとチャットルーム作成画面が表示されます。

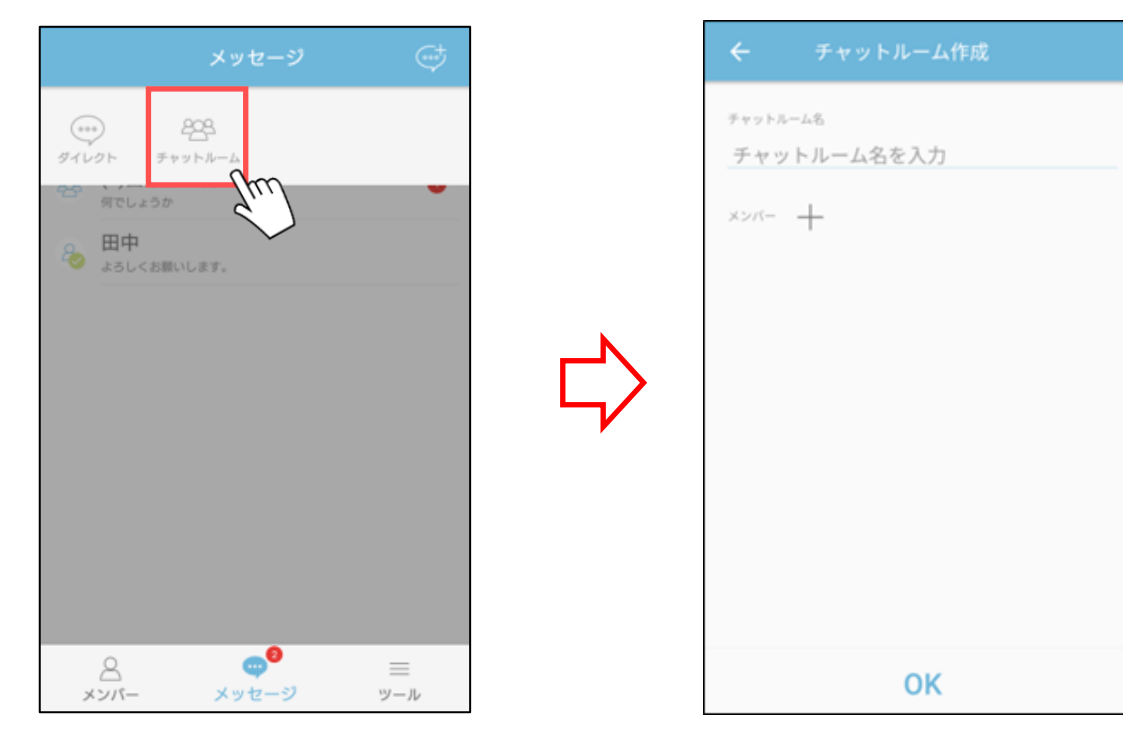

- 3. チャットルーム名を入力します。
- 4. 「+」ボタンをタップし、メンバーを選択後、← (戻る) ボタンをタップします。

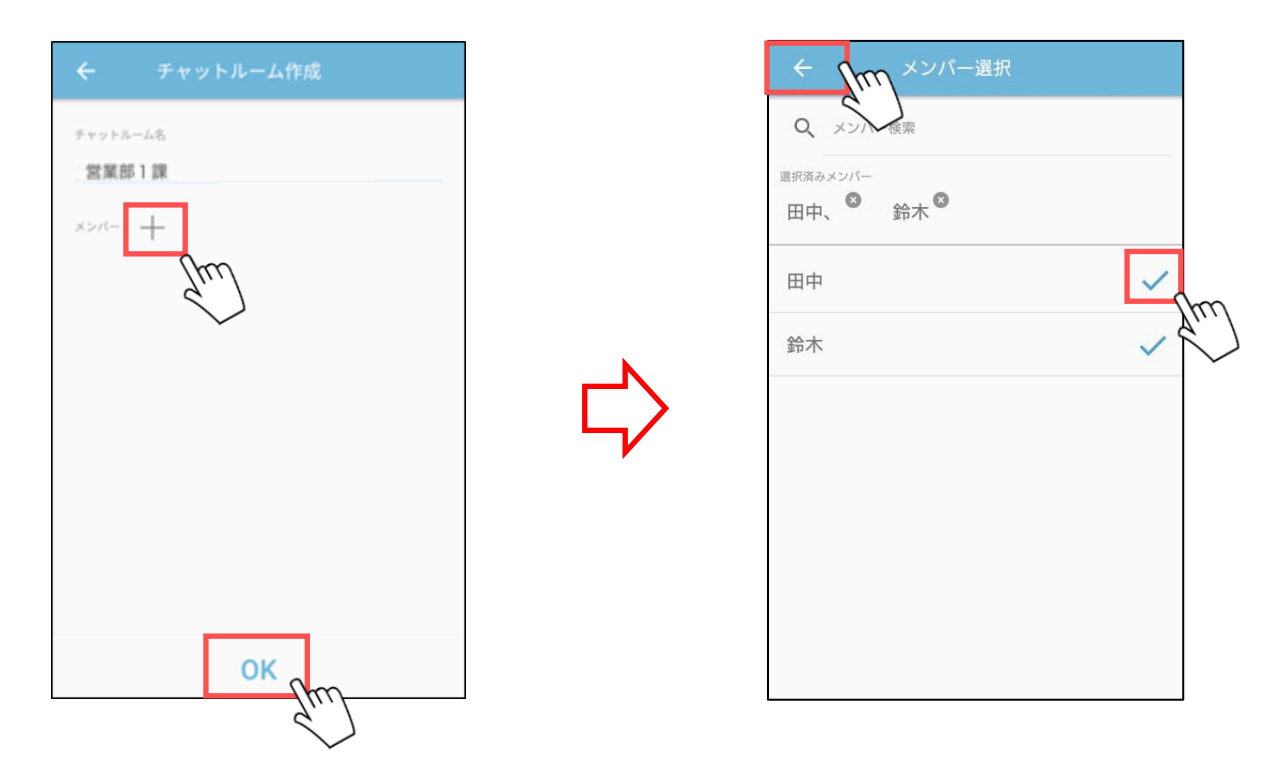

- ※メンバーはメンバーリストに登録済みの全メンバーが選択可能です。 メンバー検索欄でユーザーID や名前を入力して登録メンバーを部分一致で検索する ことができます。また、文字をスペースで区切ると AND 検索が可能です。
- 5. 「OK」ボタンをタップします。

■メッセージの削除

・メッセージを削除することができます。

1. メッセージリストから削除するメッセージをスワイプし、削除ボタンをタップします。 <ダイレクトメッセージの場合>

------------------------------------------------------------------------------------------------------------

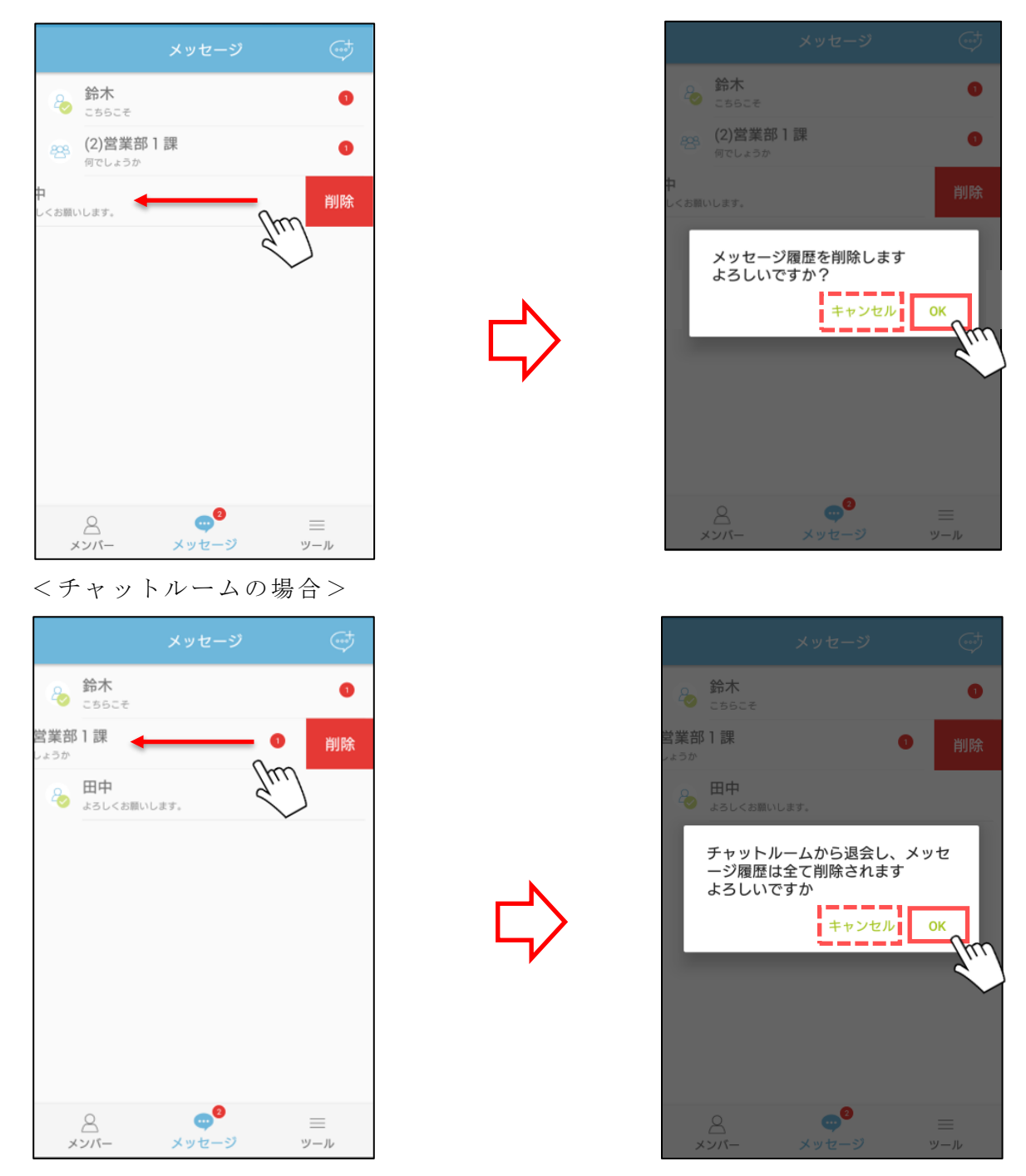

2. 表示されたダイアログの「OK」ボタンをタップします。 「キャンセル」ボタンをタップした場合は削除されません。

## ※タブレット端末

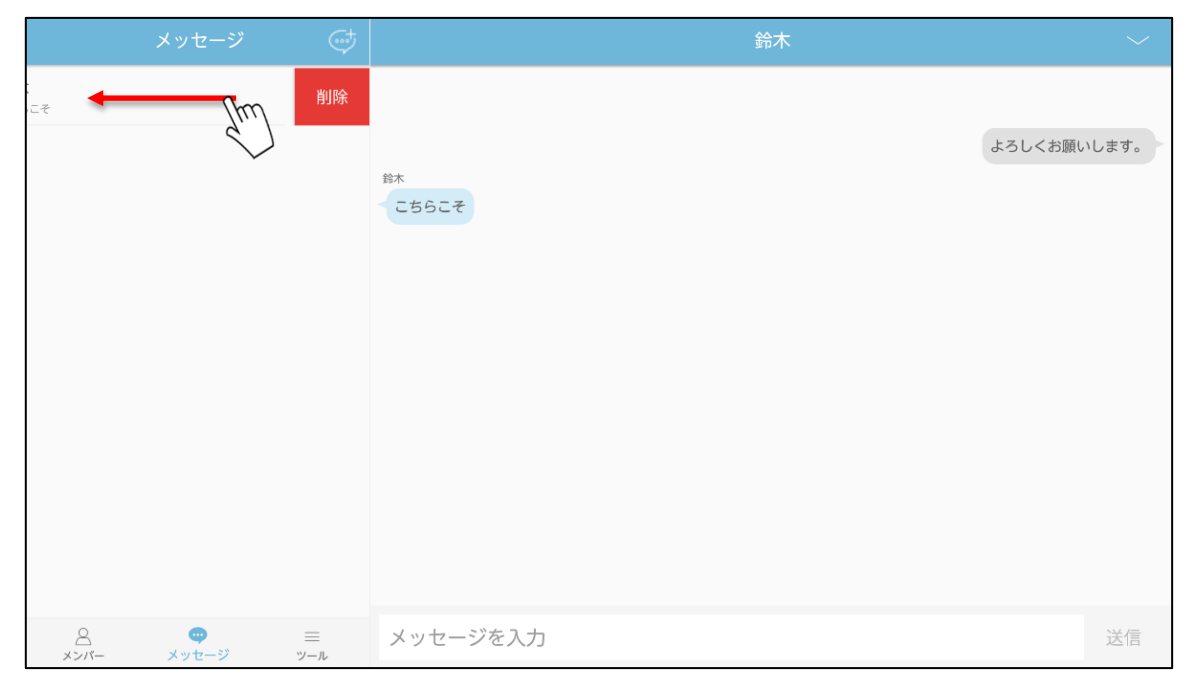

## ■メッセージ画面(ダイレクトメッセージ)

#### ■メッセージの送信

------------------------------------------------------------------------------------------------------------

・メッセージを送信することができます。

1. メッセージ入力欄に発言内容を入力して「送信」ボタンをタップ します。 メッセージは左側に相手の発言、右側に自分の発言が表示されます。

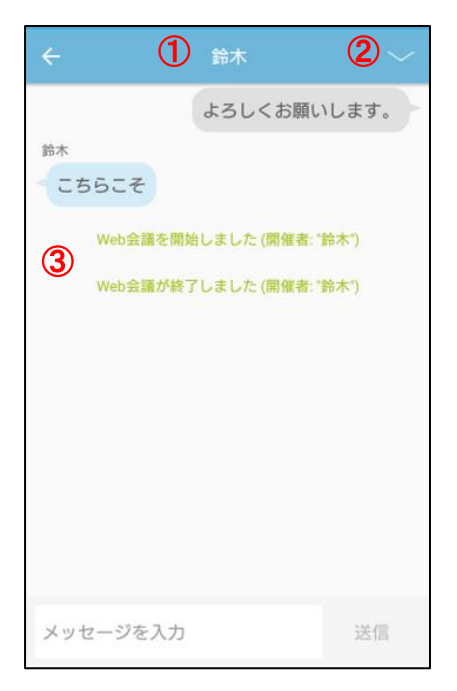

## ※タブレット版

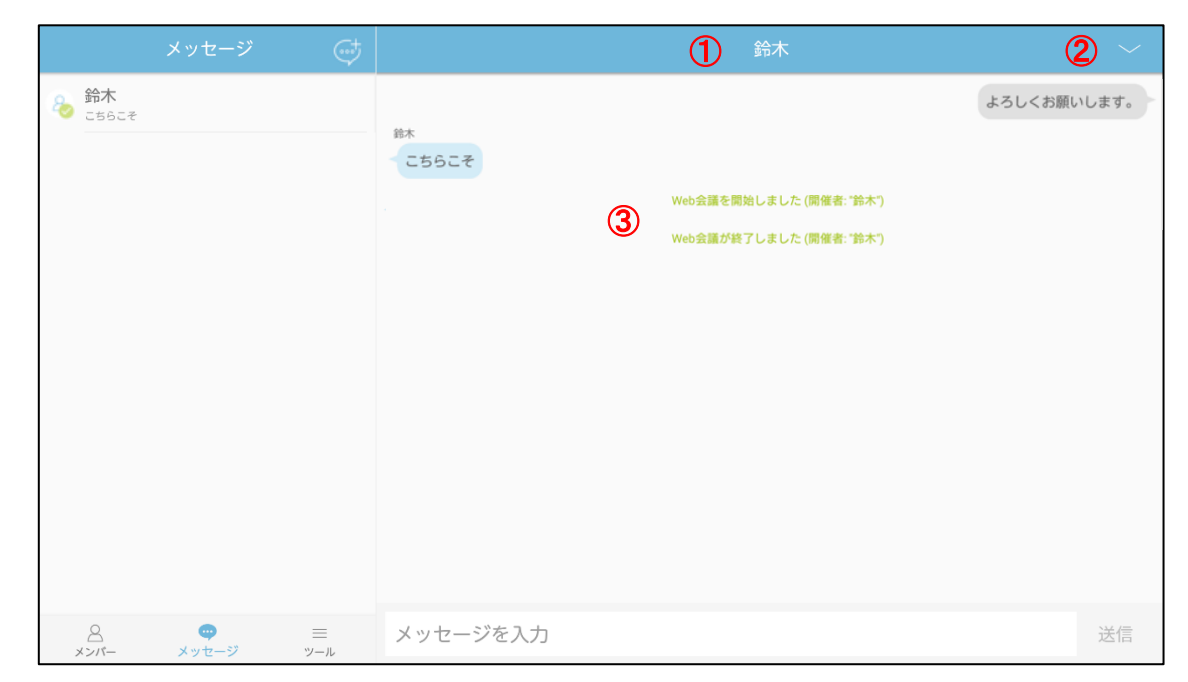

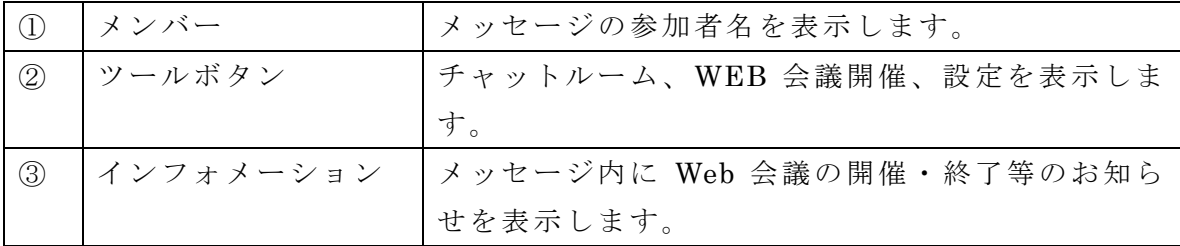

・チャットルーム、Web 会議開催、設定のツールを表示します。

1. メッセージ画面のツールボタンをタップするとツールを表示します。

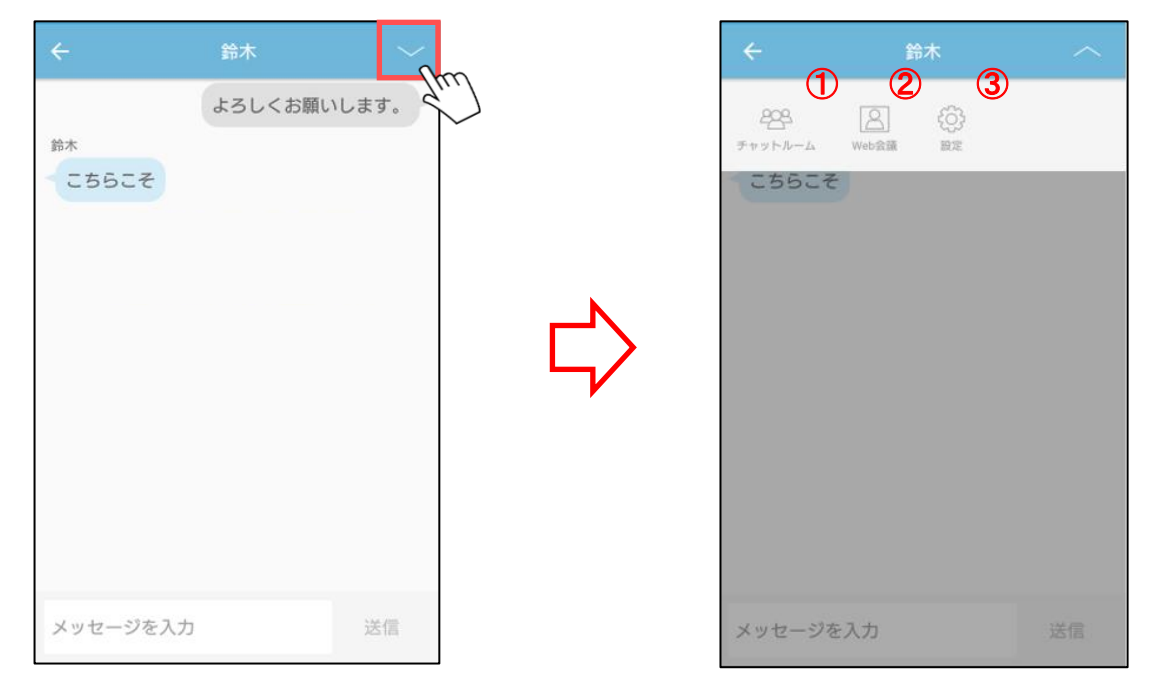

------------------------------------------------------------------------------------------------------------

#### ※タブレット版

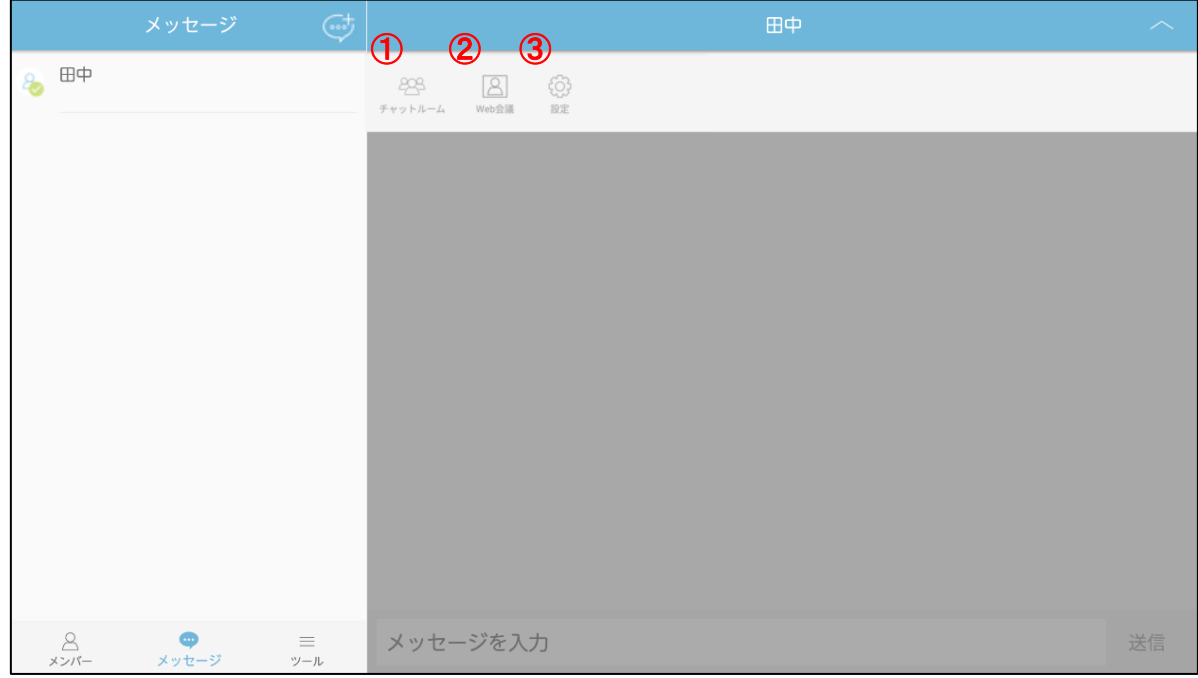

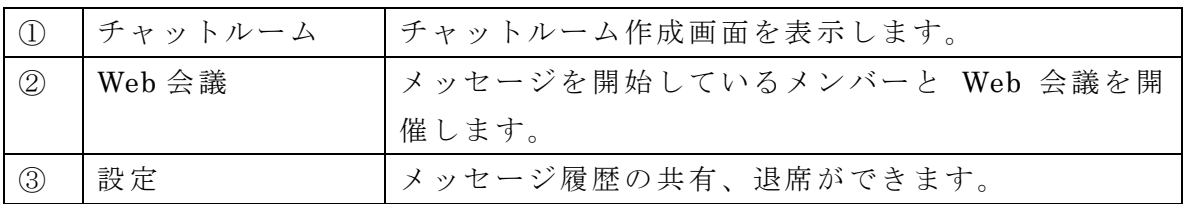

・ダイレクトメッセージからのチャットルーム作成の場合、 相手メンバーが選択済みの チャットルーム作成画面を表示します。

------------------------------------------------------------------------------------------------------------

1. メッセージ画面の「チャットルーム」ボタンをタップします。

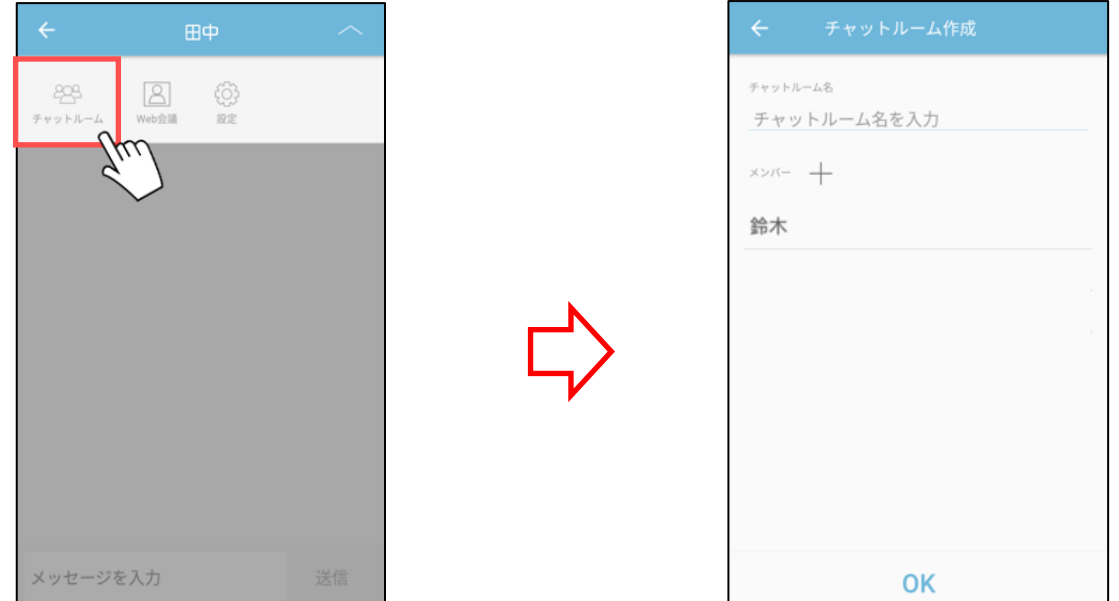

2. 表示されたチャットルーム作成画面にてチャットルーム名を入力、「+」ボタンをタッ プしてメンバーを選択します。

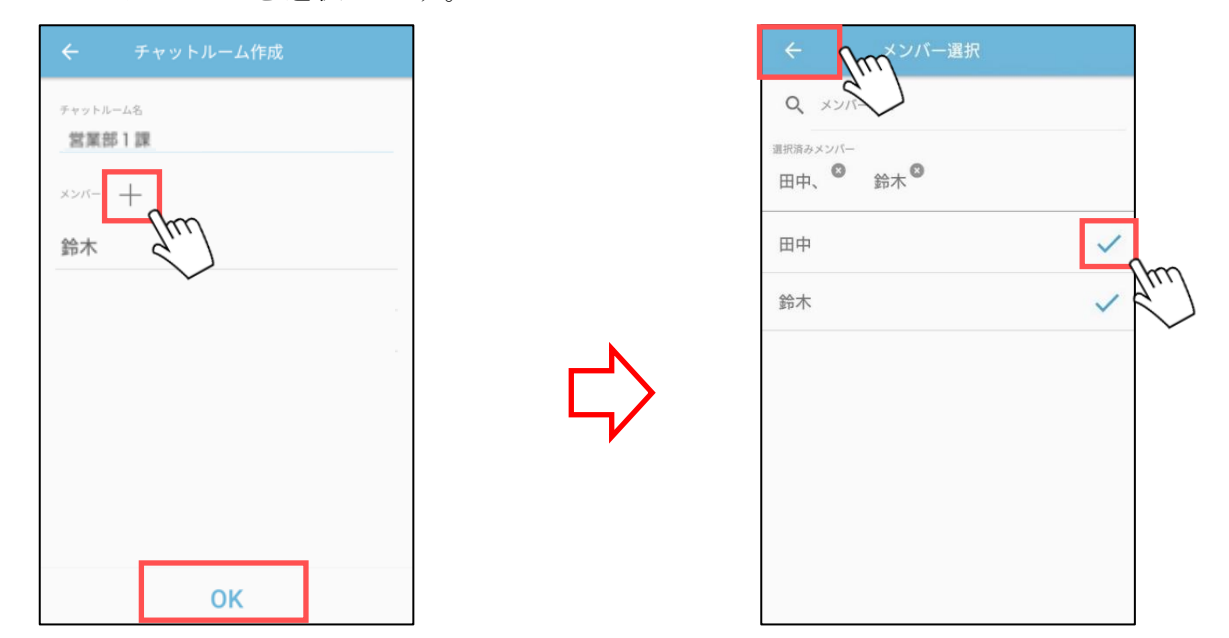

※表示されるメンバーは、ユーザーリストに登録済みの全メンバーが対象となります。 メンバー検索欄でユーザーID や名前を入力して登録メンバーを部分一致で検索する ことができます。また、文字をスペースで区切ると AND 検索が可能です。

3. ← (戻る) ボタンをタップし、「OK」ボタンをタップします。

■Web 会議の開催

- ・メッセージ中のメンバーと Web 会議を開催することができます。 ※Web 会議アプリ(v3.1.0 以降)のインストールが必要となります。
- 1. メッセージ画面の「Web 会議」ボタンをタップします。

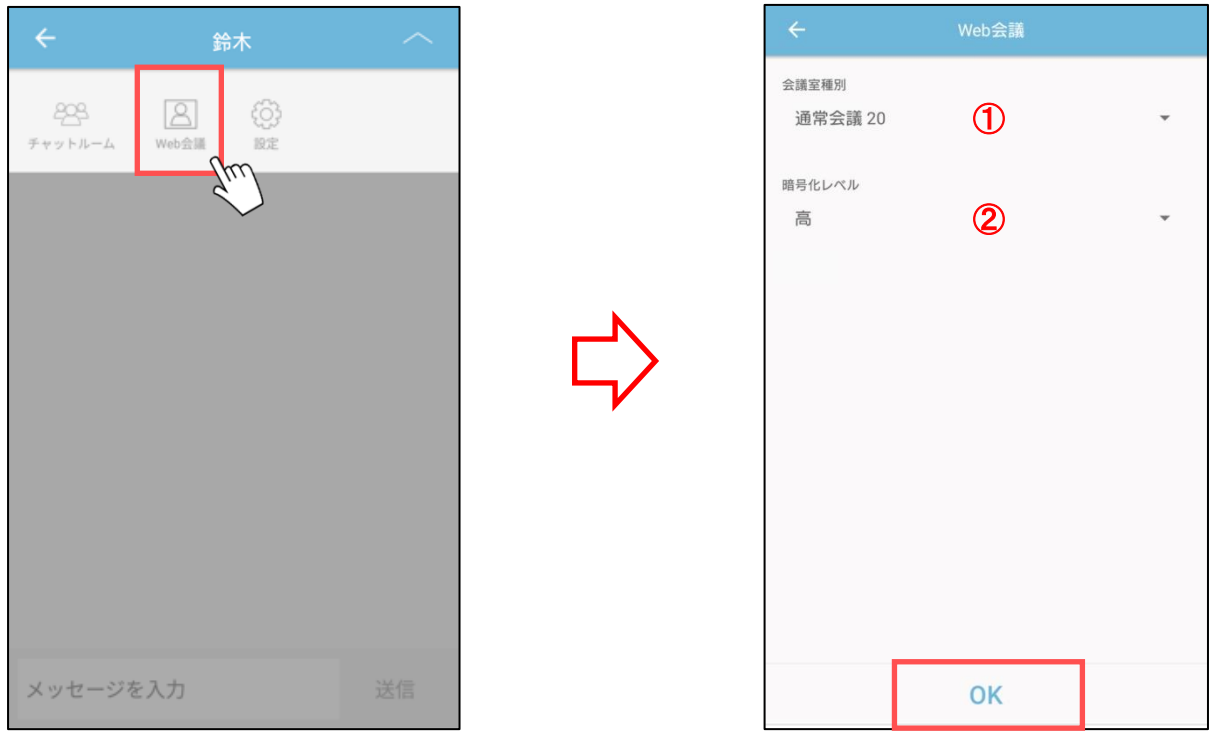

------------------------------------------------------------------------------------------------------------

2. 表示された Web 会議作成画面にて会議室の設定を行います。

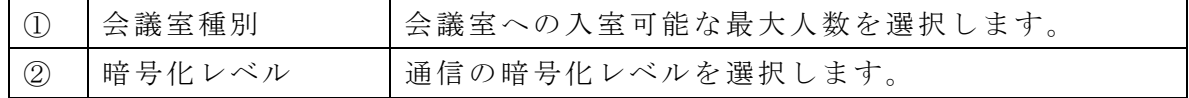

3. 設定後、「OK」ボタンをタップします。

- 4. メッセージ画面に会議室の情報が表示されます。
	- $\langle$ 開催者側 >  $\langle$ 参加者側 >

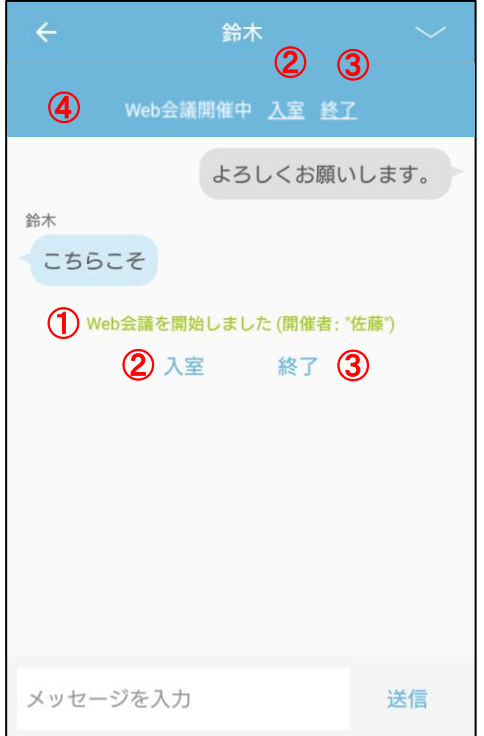

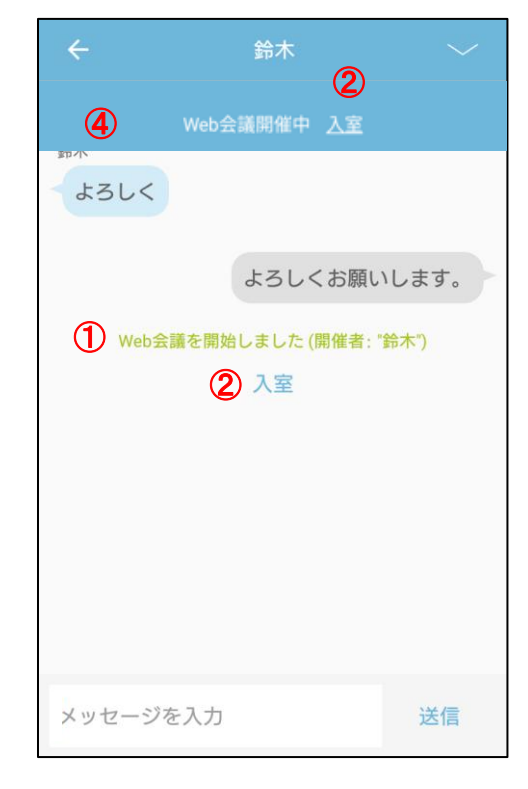

## ※タブレット版

<開催者側>

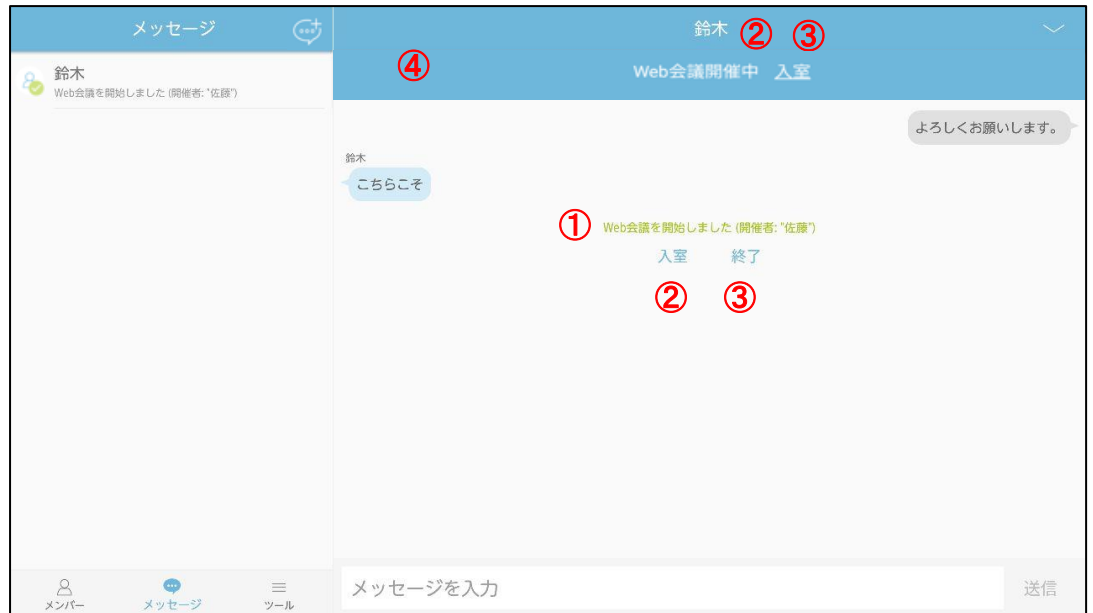

<参加者側>

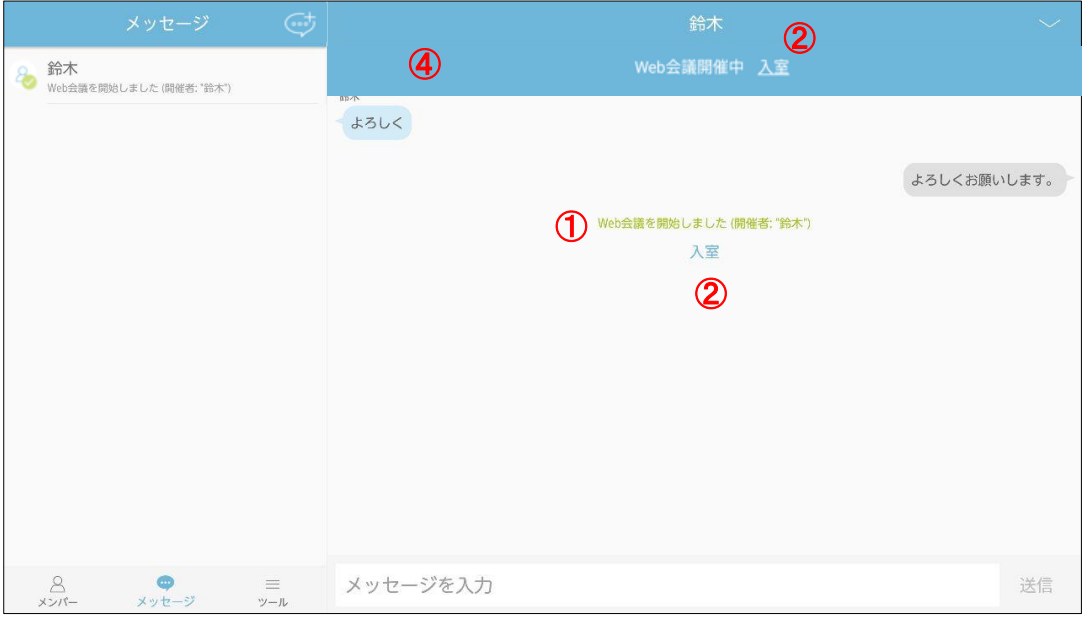

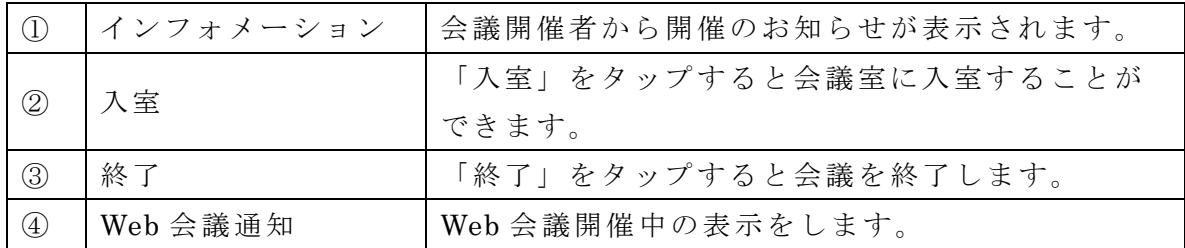

5. 「入室」をタップし、会議室へ入室します。

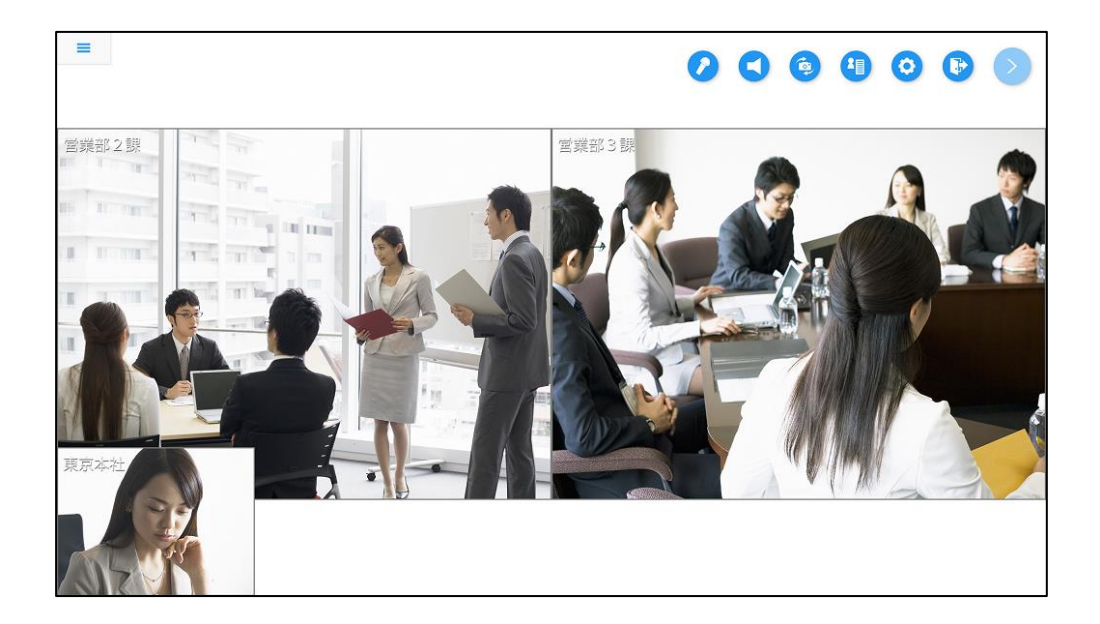

■メッセージ履歴の共有

・メッセージ履歴の共有ができます。

1. メッセージ画面の「設定」ボタンをタップします。

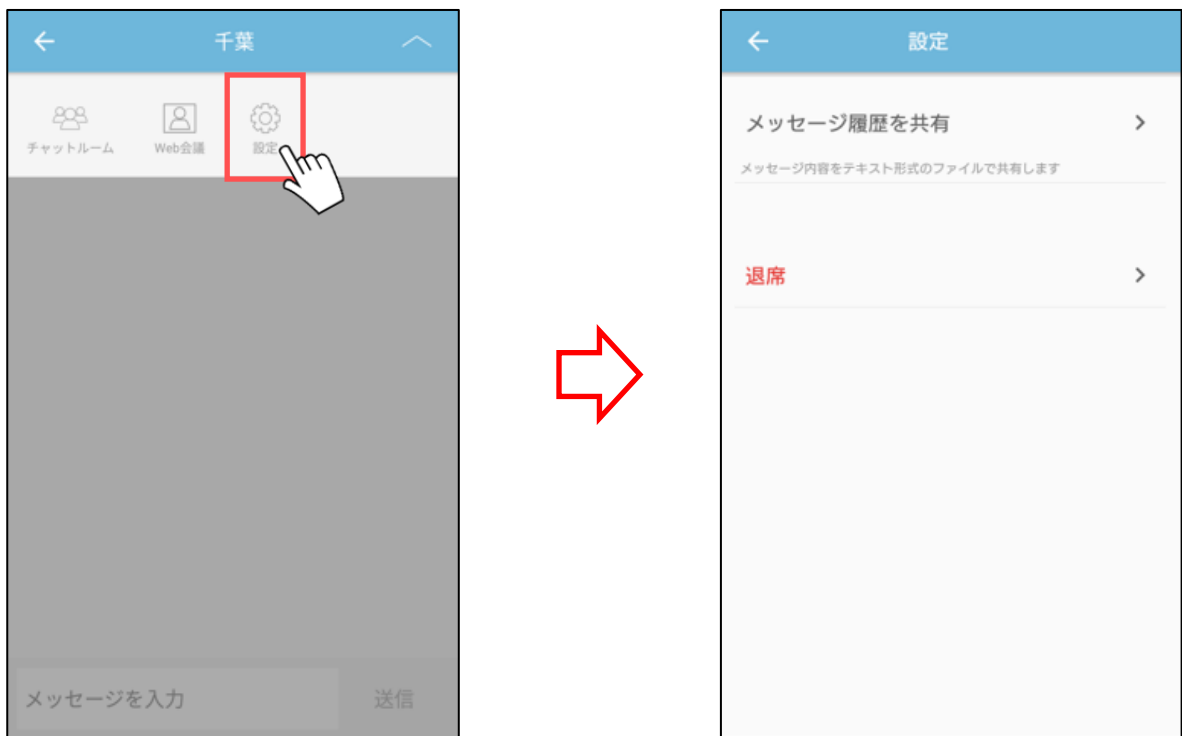

------------------------------------------------------------------------------------------------------------

2. 「メッセージ履歴を共有」をタップします。

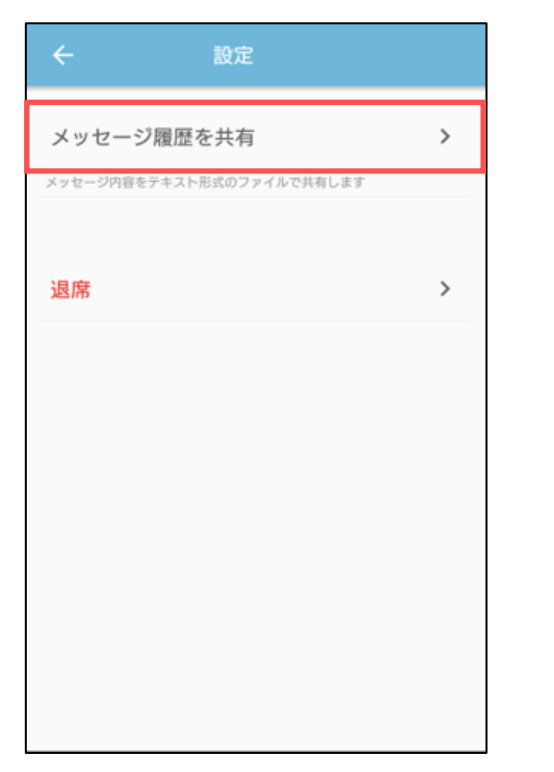

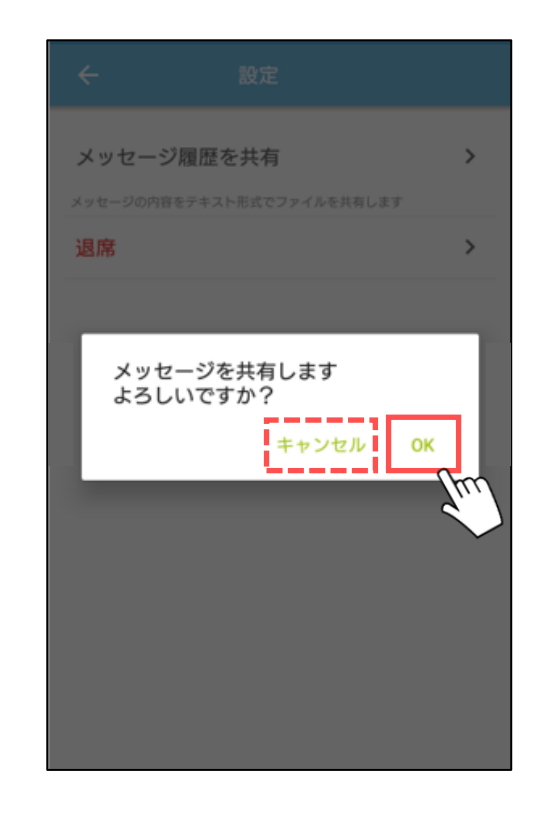

3. 表示されたダイアログの「OK」ボタンをタップします。 「キャンセル」ボタンをタップした場合は共有されません。

4. 共有アプリを選択してタップします。

・メッセージから退席することができます。

1. メッセージ画面の「設定」ボタンをタップします。

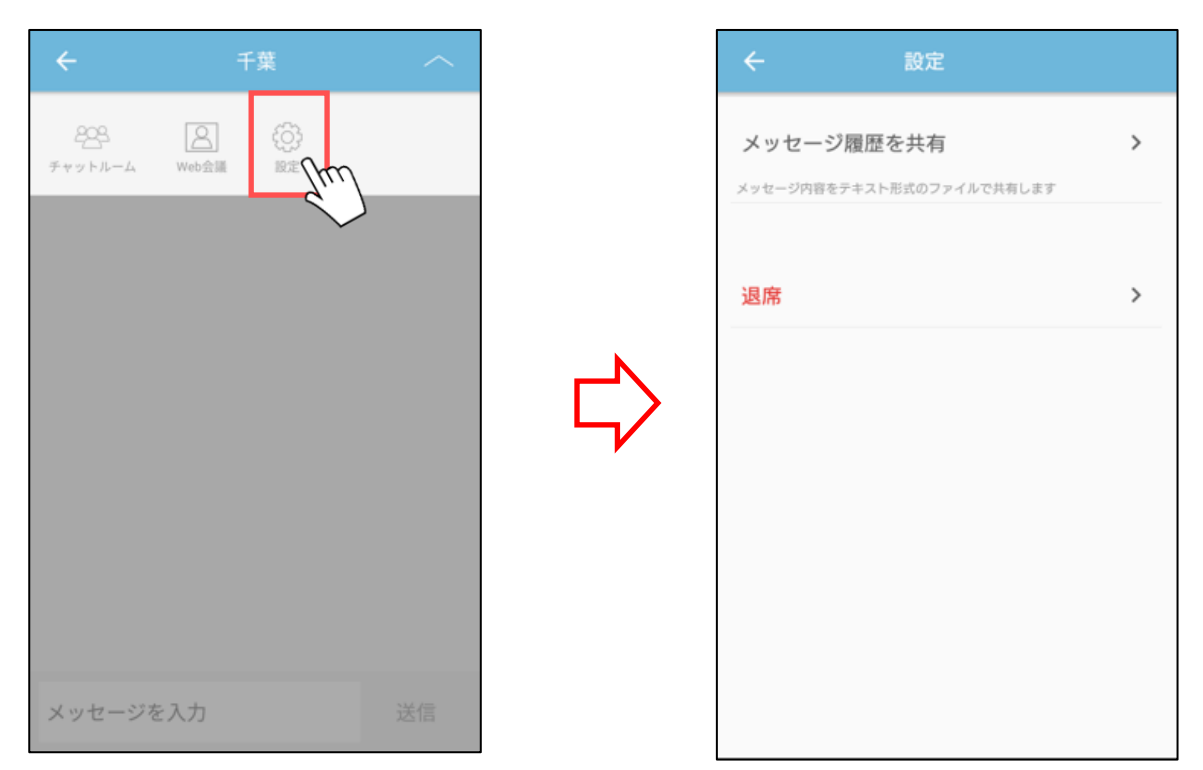

------------------------------------------------------------------------------------------------------------

2. 表示された設定画面の「退席」をタップします。

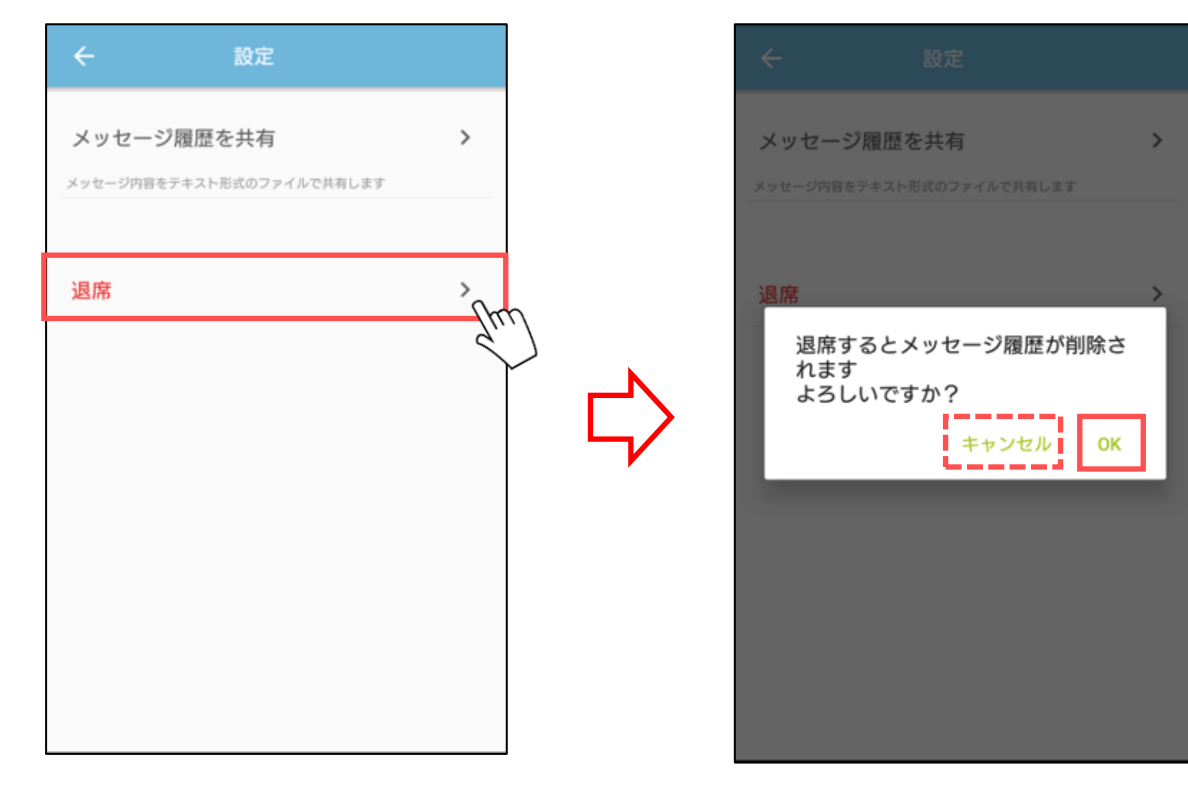

3. 表示されたダイアログの「OK」ボタンをタップします。 「キャンセル」ボタンをタップした場合は退席されません。

※退席した場合、現在のメッセージは削除されます。

# ■メッセージ画面(チャットルーム)

## ■メッセージの送信 ----------------------------------------------------------------------------------------------------

・メッセージを送信することができます。

1. メッセージ入力欄に発言内容を入力して「送信」ボタンをタップします。 メッセージは左側に相手の発言、右側に自分の発言が表示されます。

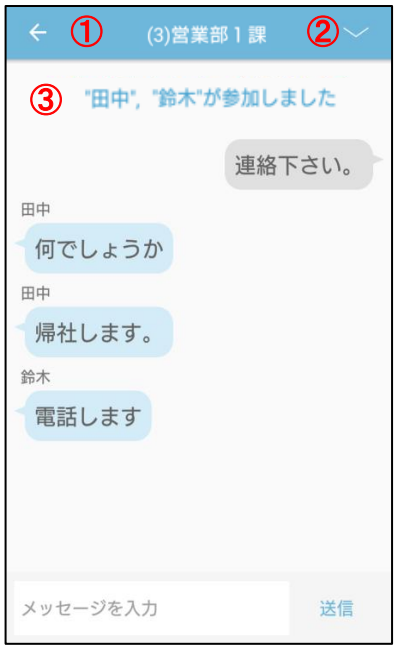

### ※タブレット版

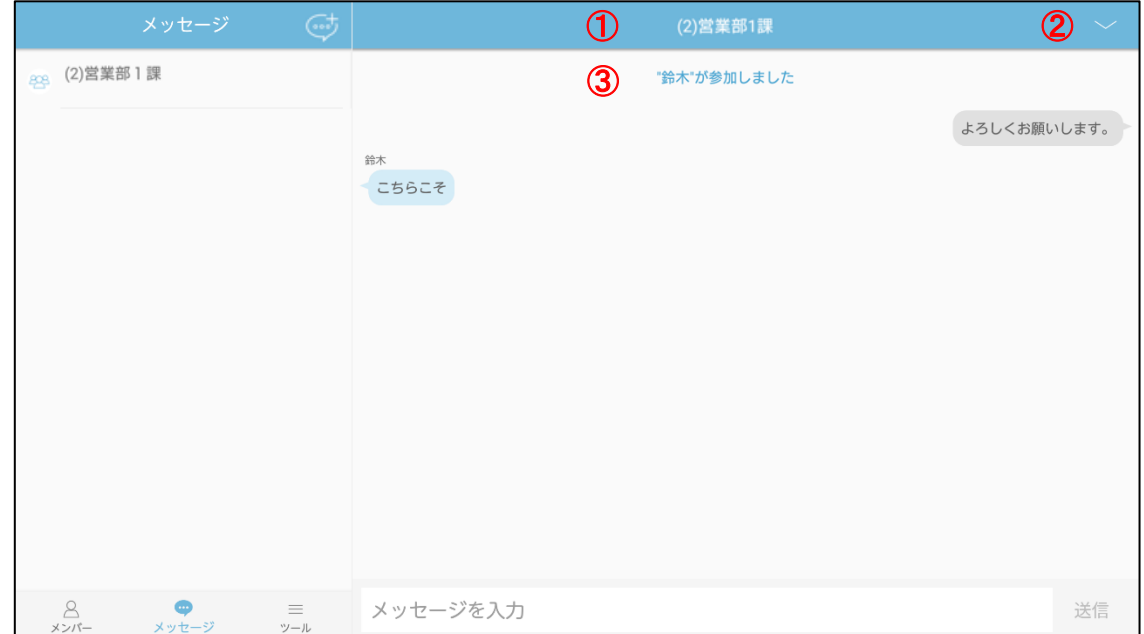

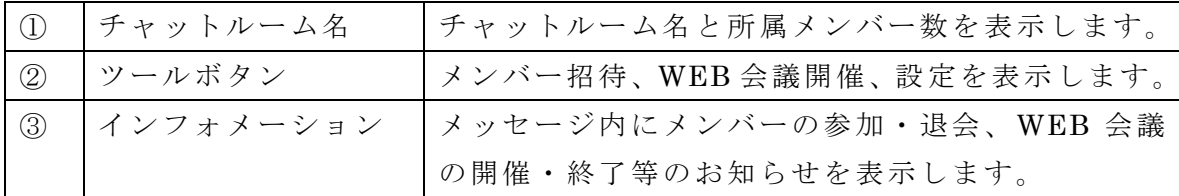

■参加メンバーの表示

・チャットルームの参加メンバーを表示します。

1. メッセージ画面のチャットルーム名をタップすると参加メンバーを表示します。

------------------------------------------------------------------------------------------------------------

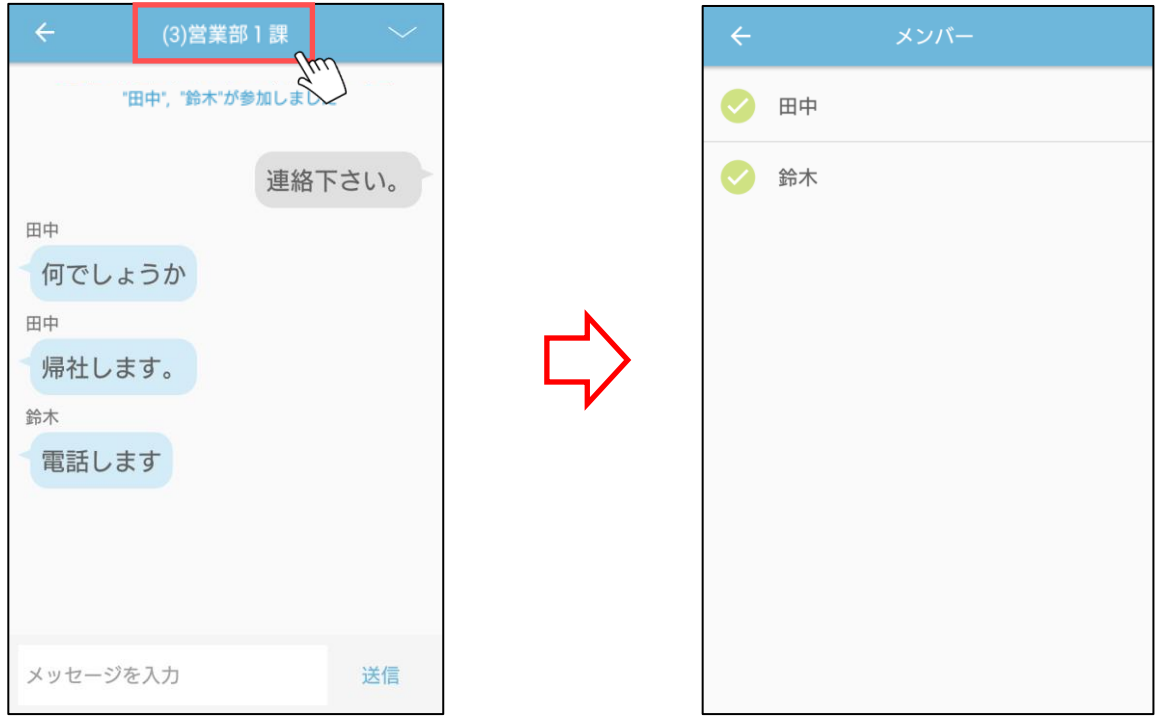

・メンバー招待、Web 会議開催、設定のツールを表示します。

1. メッセージ画面のツールボタンをタップするとツールを表示します。

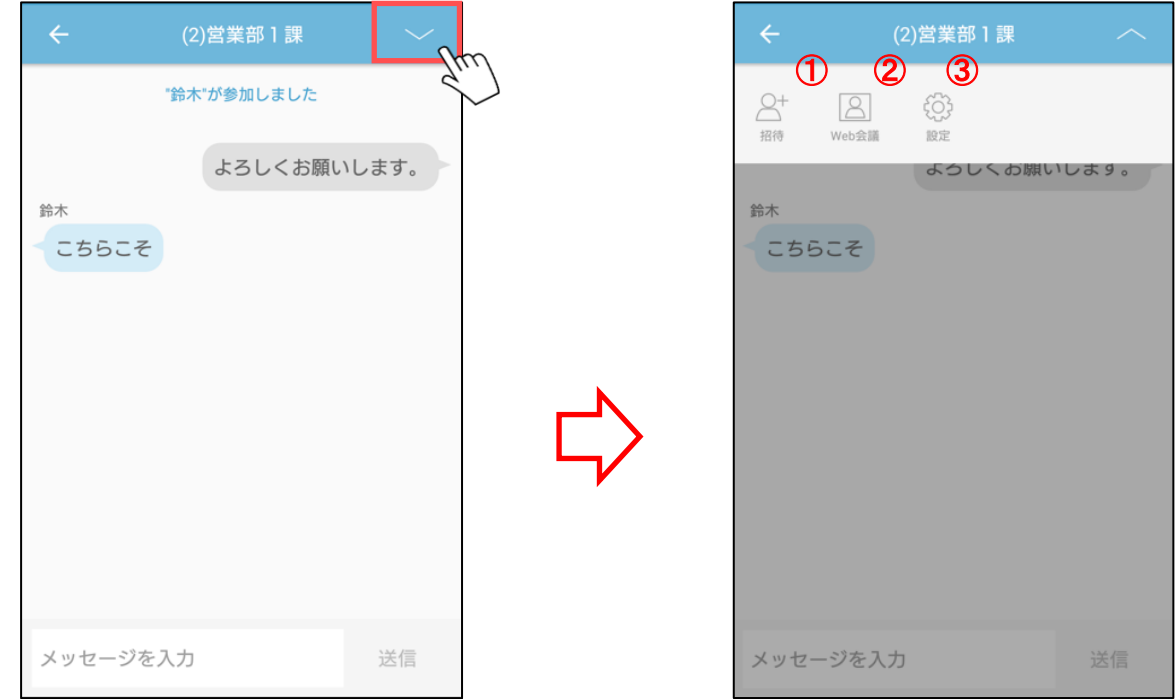

------------------------------------------------------------------------------------------------------------

## ※タブレット版

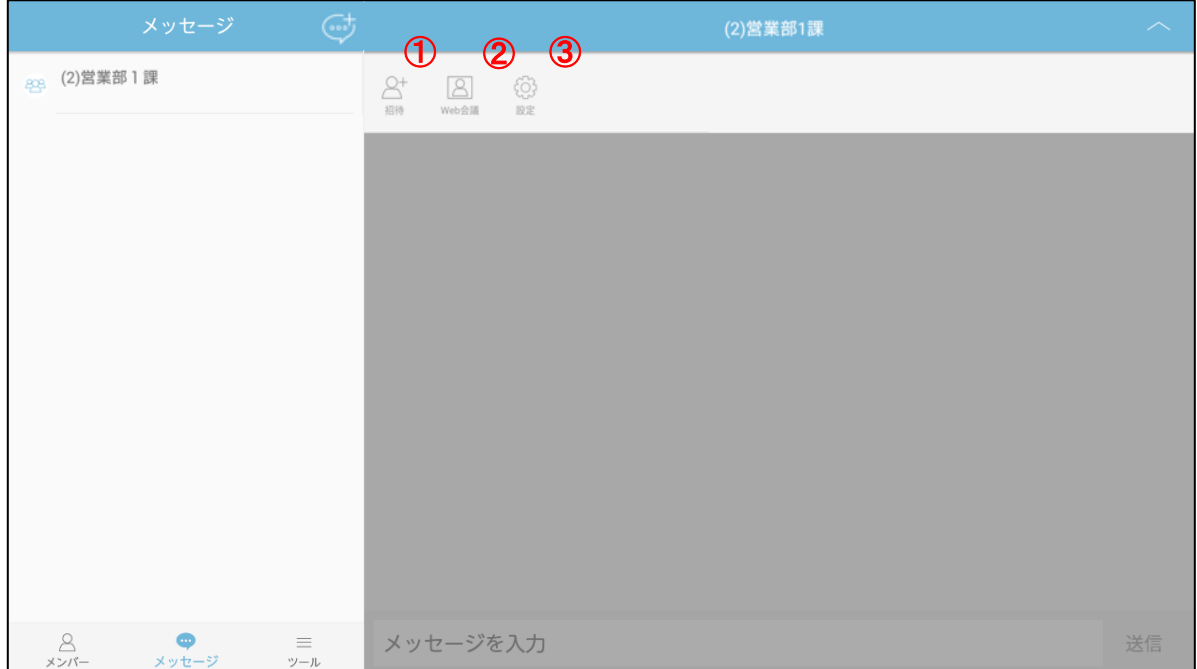

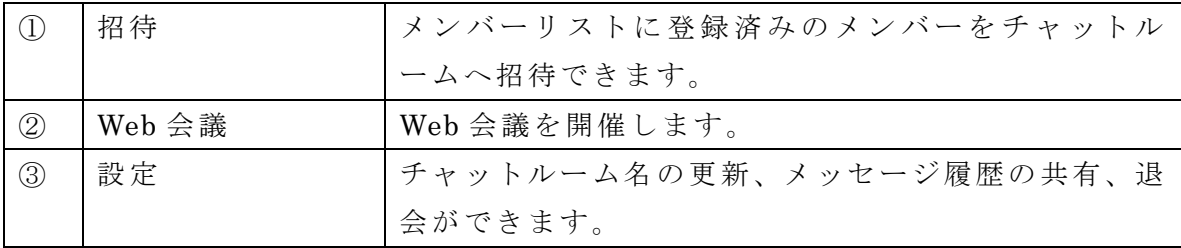

・チャットルームにメンバーを招待することができます。

1. メッセージ画面の「招待」ボタンをタップします。

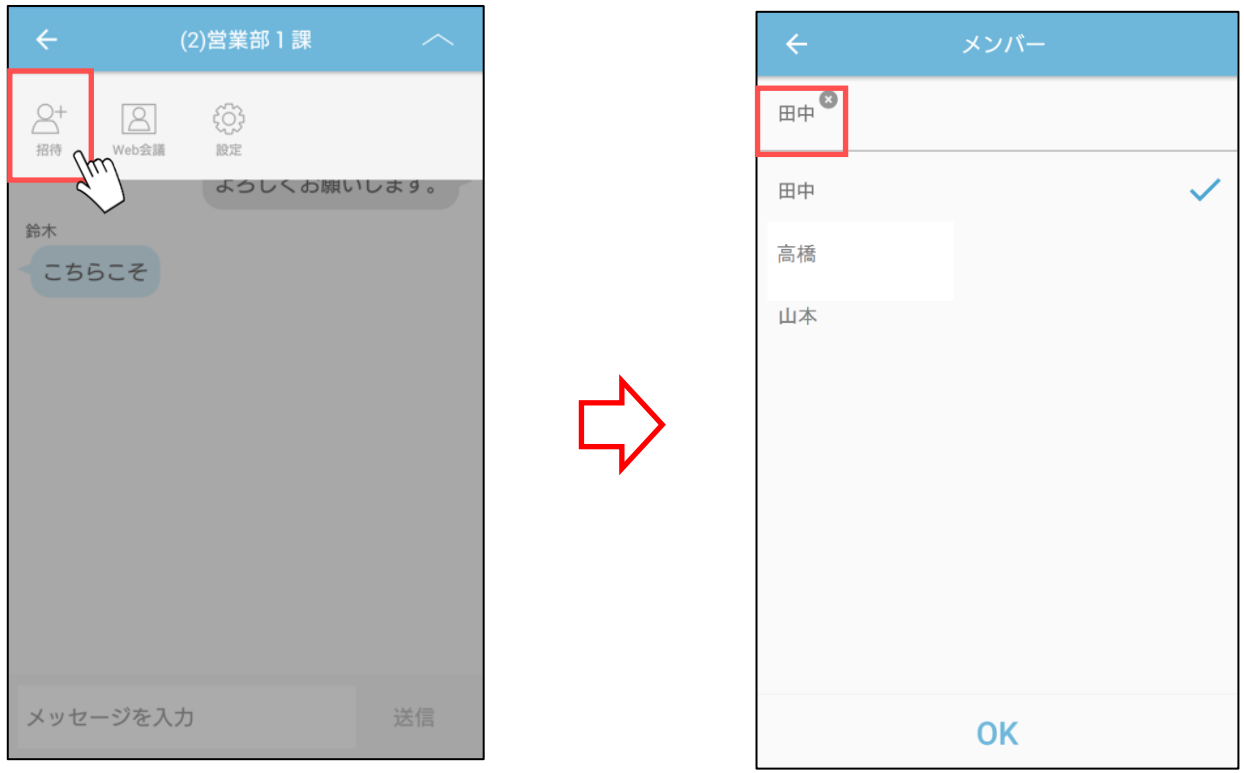

------------------------------------------------------------------------------------------------------------

- 2. 表示されたメンバー選択画面にてメンバーを選択します。 ※表示されるメンバーは、ユーザーリストに登録済みの全メンバーが対象となります。
- 3. 「OK」ボタンをタップします。

■Web 会議の開催

- ・メッセージ中のメンバーと Web 会議を開催することができます。 ※Web 会議アプリ(v3.1.0 以降)のインストールが必要となります。
- 1. メッセージ画面の「Web 会議」ボタンをタップします。

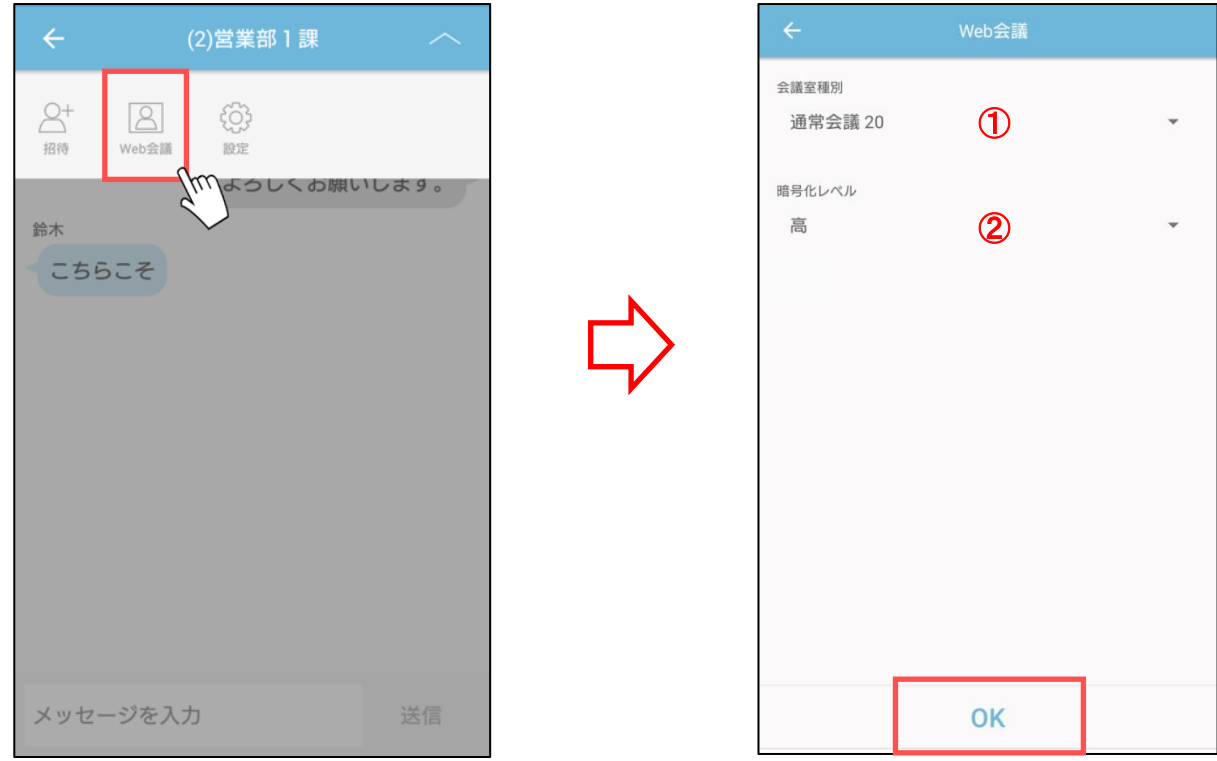

------------------------------------------------------------------------------------------------------------

2. 表示された Web 会議作成画面にて会議室の設定を行います。

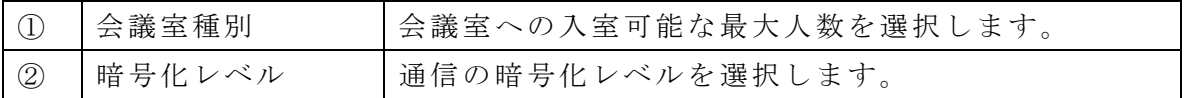

3. 設定後、「OK」ボタンをタップします。

- 4. メッセージ画面に会議室の情報が表示されます。
	- $\langle$ 開催者側 >  $\langle$ 参加者側 >

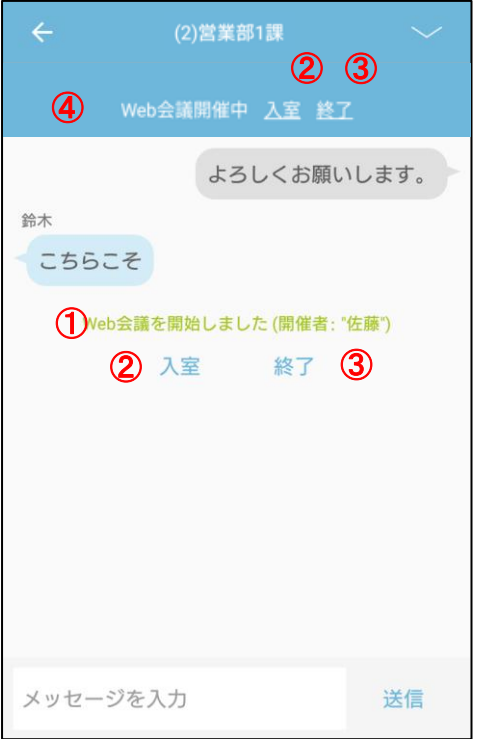

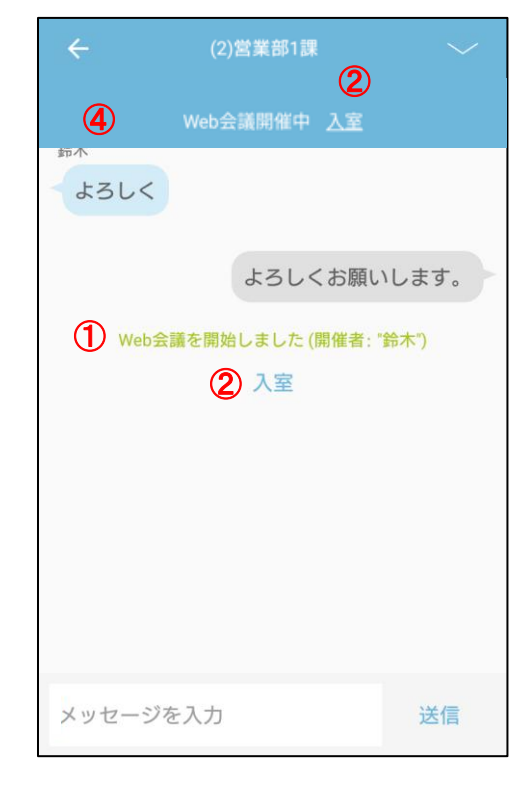

## ※タブレット版

<開催者側>

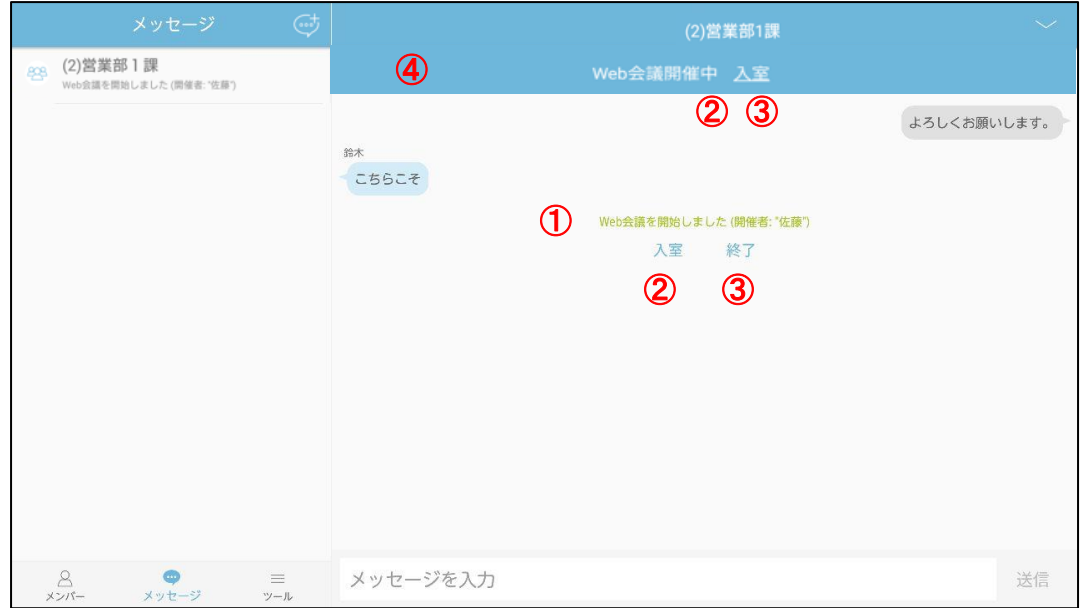

<参加者側>

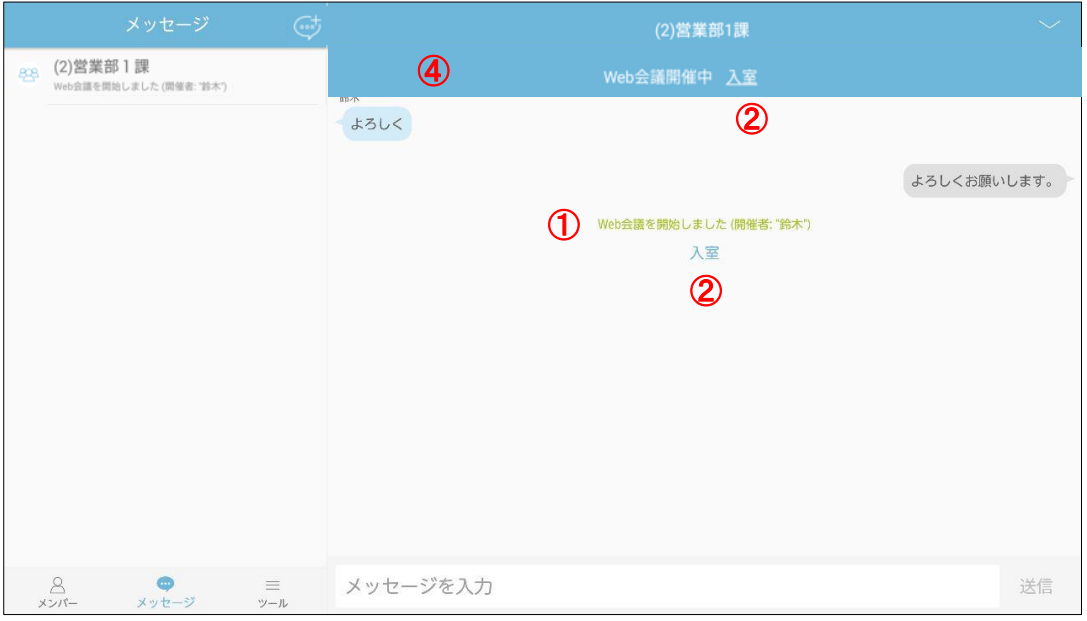

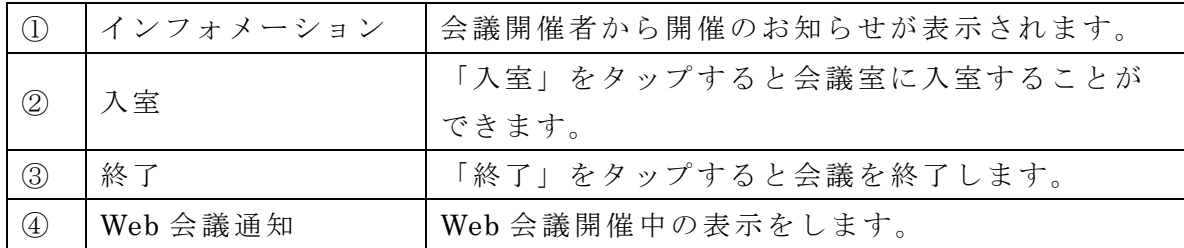

5. 「入室」をタップし、会議室へ入室します。

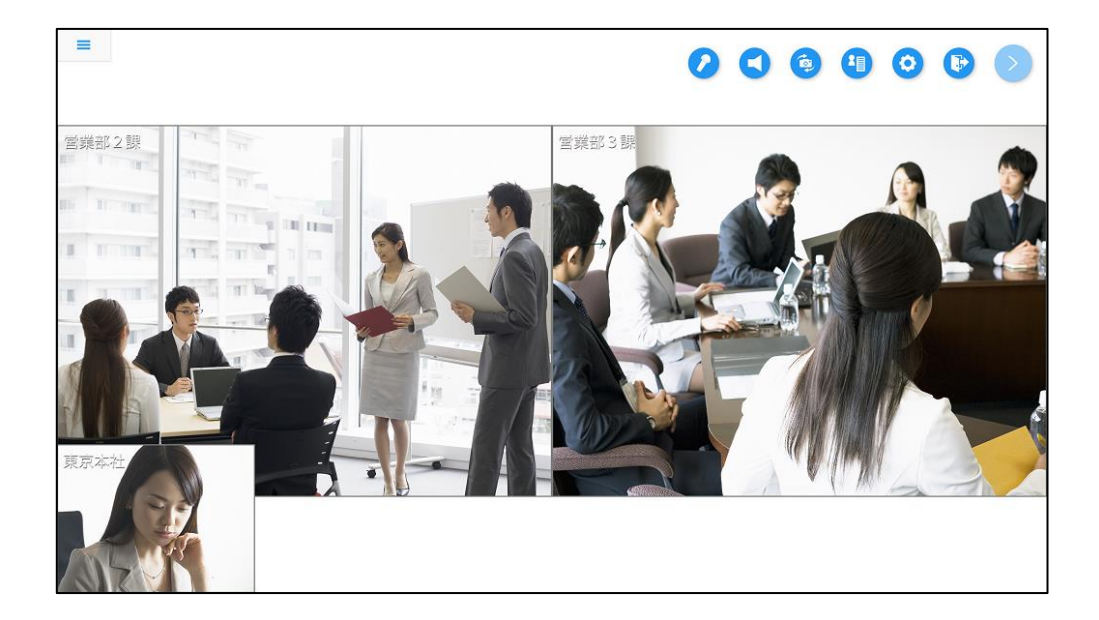

■チャットルーム名の更新

・チャットルーム名の更新ができます。

1. メッセージ画面の「設定」ボタンをタップします。

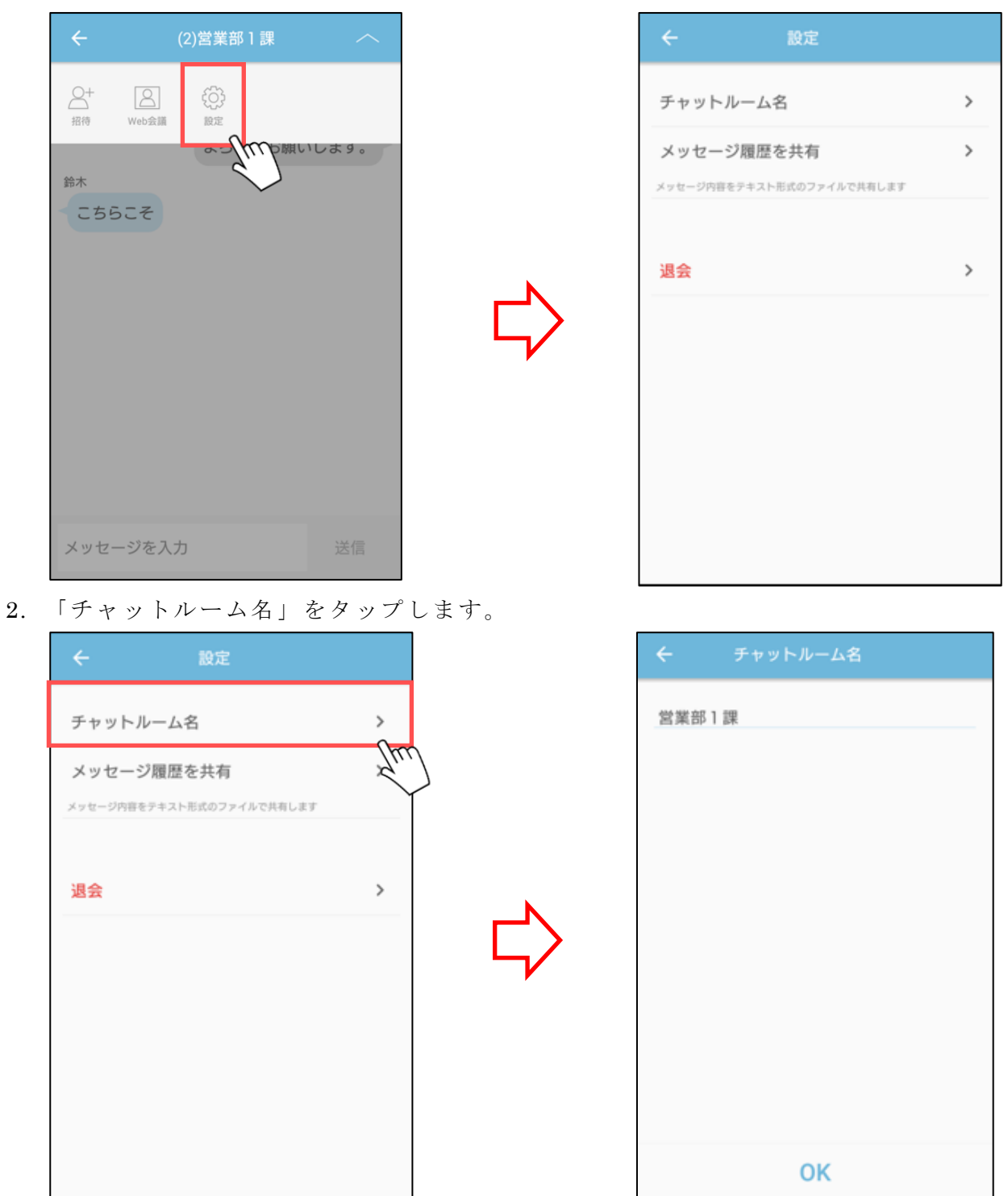

------------------------------------------------------------------------------------------------------------

3. チャットルーム名を入力して「OK」ボタンをタップします。

■メッセージ履歴の共有

・メッセージ履歴のファイル保存やメールでの送信ができます 。

1. メッセージ画面の「設定」ボタンをタップします。

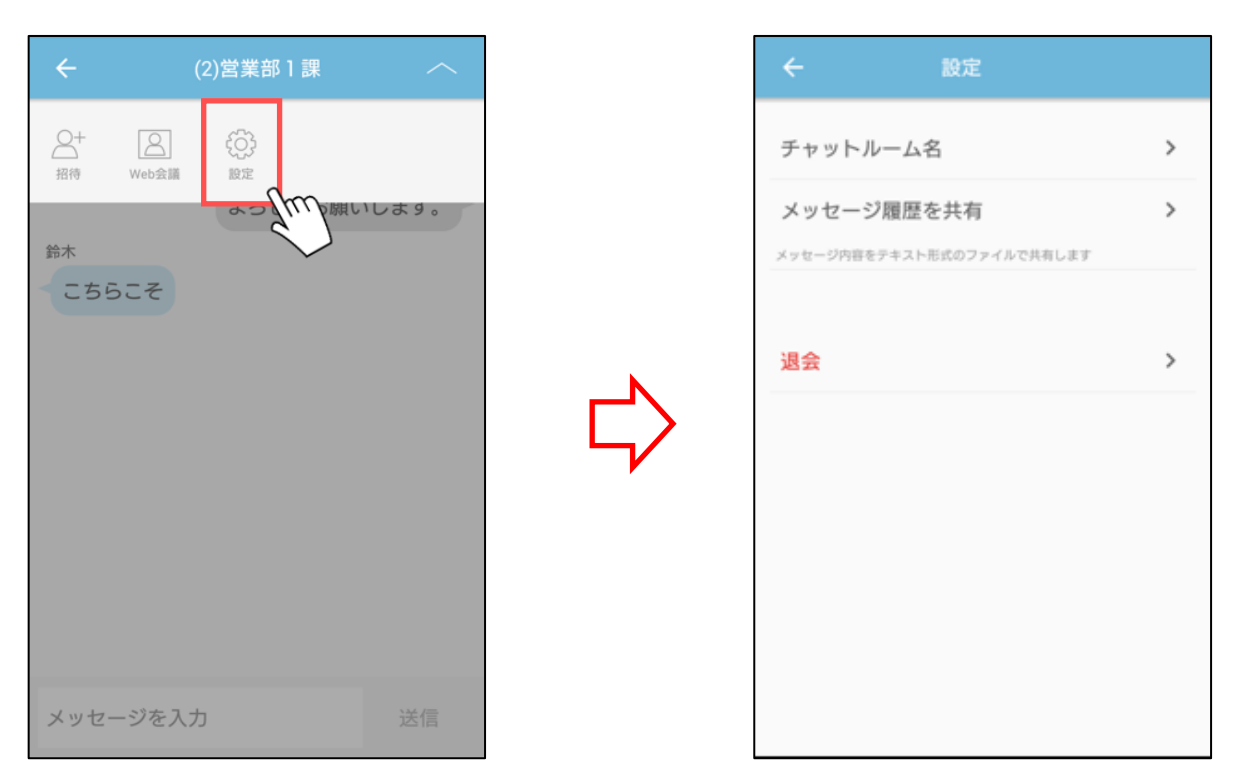

------------------------------------------------------------------------------------------------------------

2. 「メッセージ履歴を共有」をタップします。

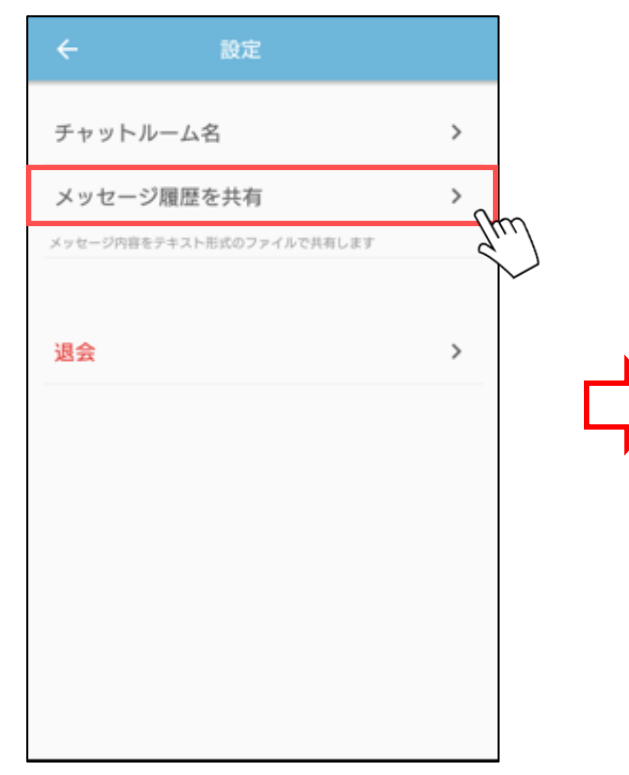

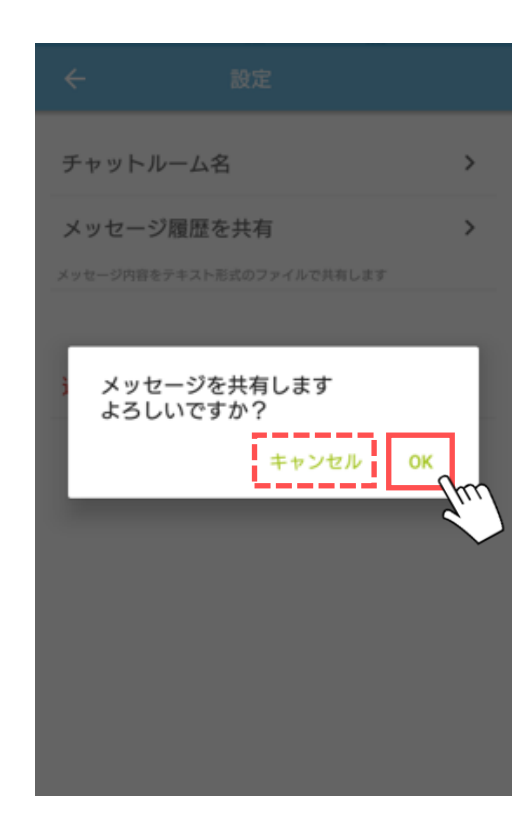

3. 表示されたダイアログの「OK」ボタンをタップします。 「キャンセル」ボタンをタップした場合は共有されません。

4. 共有アプリを選択してタップします。

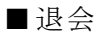

・メッセージから退会することができます。

1. メッセージ画面の「設定」ボタンをタップします。

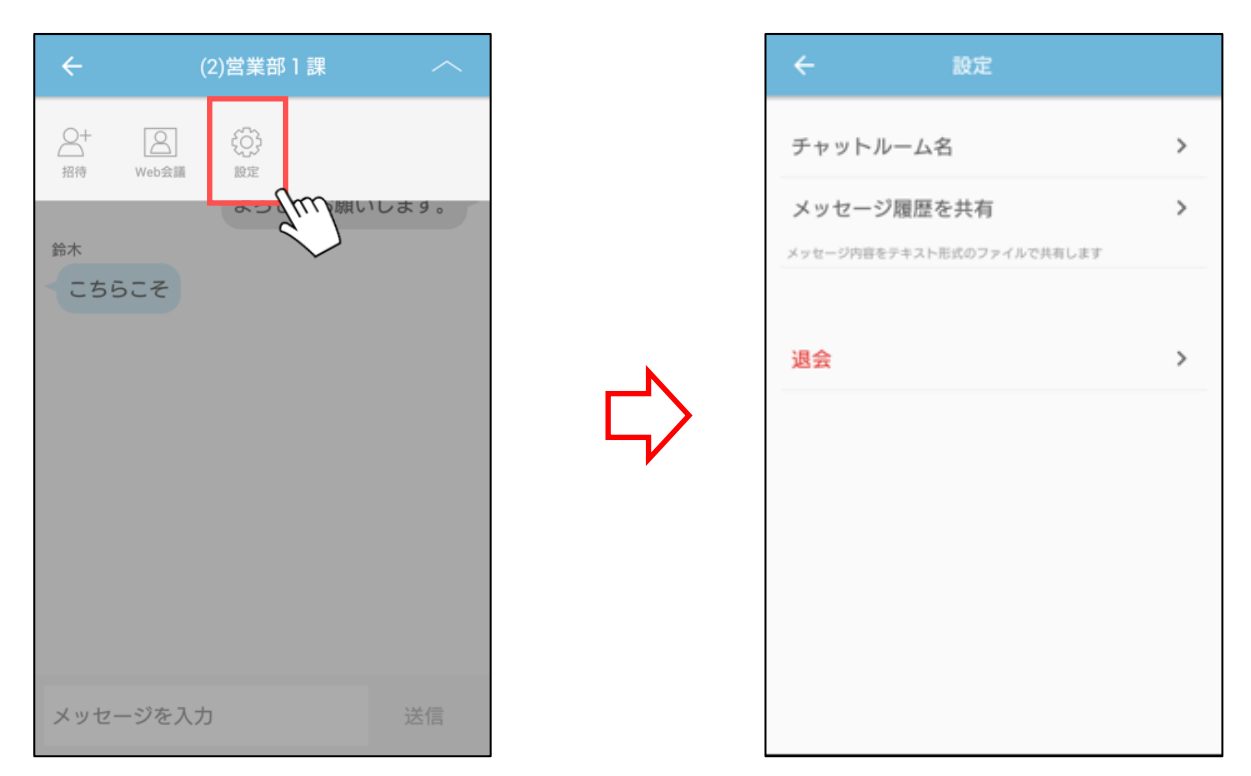

------------------------------------------------------------------------------------------------------------

2. 表示された設定画面の「退会」ボタンをタップします。

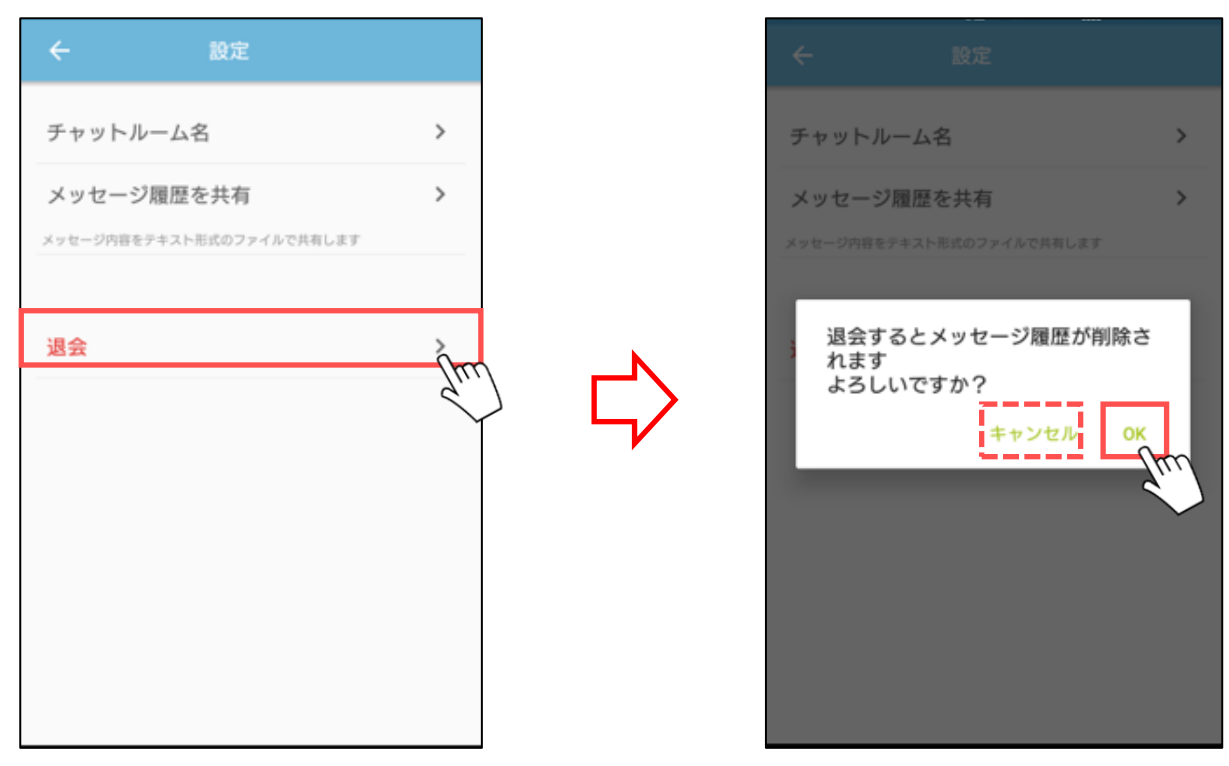

3. 表示されたダイアログの「OK」ボタンをタップします。 「キャンセル」ボタンをタップした場合は退会されません。

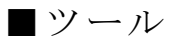

■画面の説明

----------------------------------------------------------------------------------------------------------

・Web 会議連携機能、各種設定、オンラインヘルプ、ログアウト することができます。

1. メニュー「ツール」をタップします。

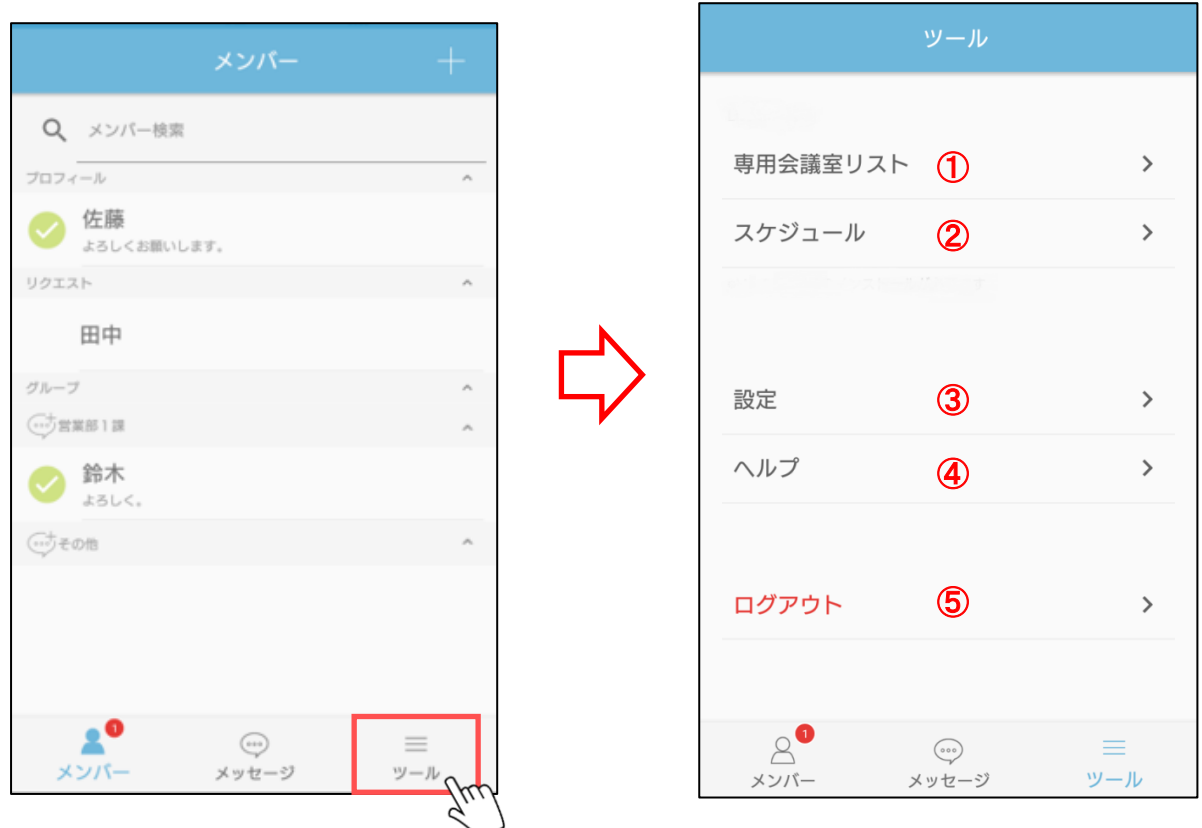

※タブレット版

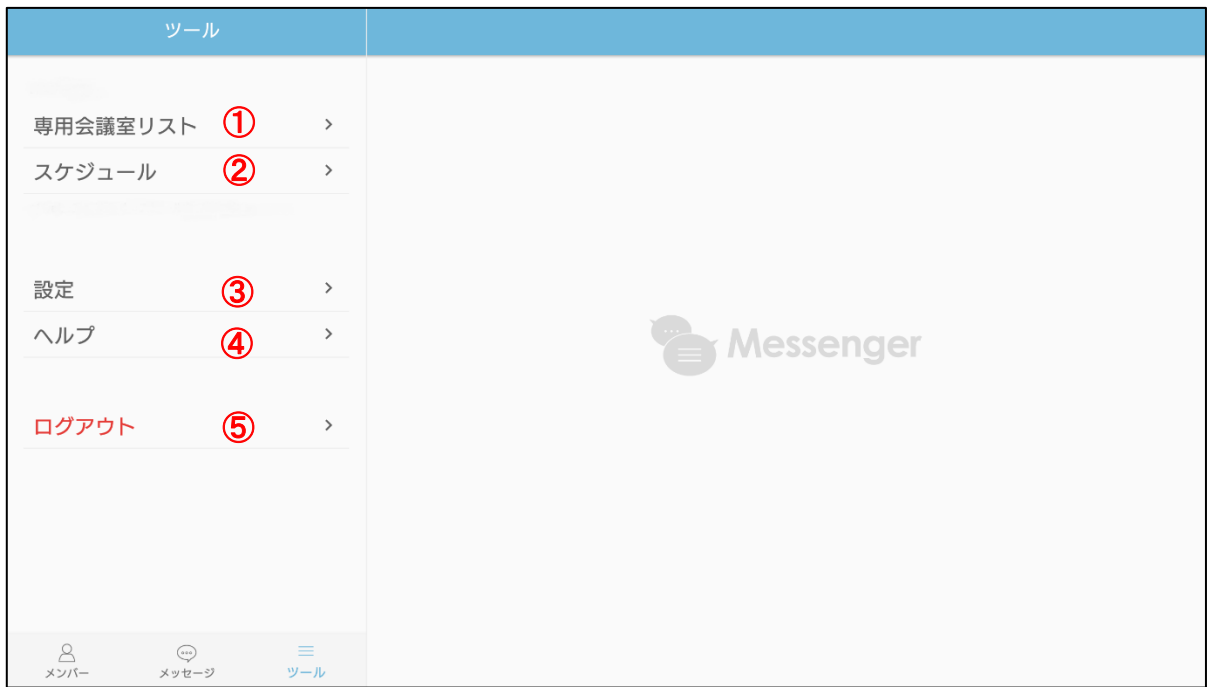

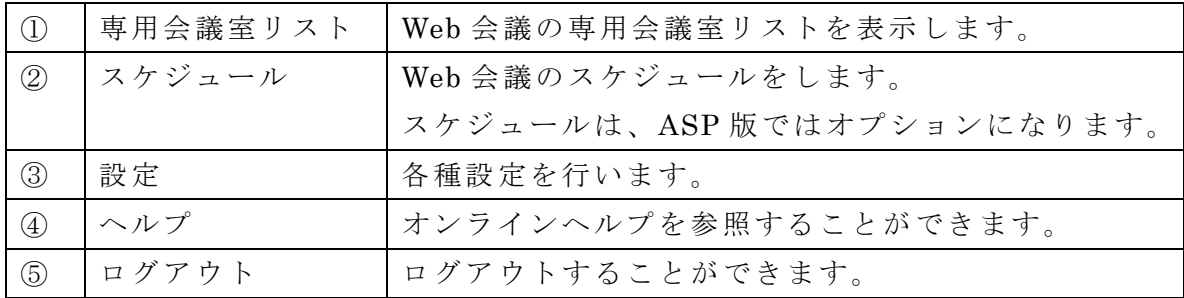

・専用会議室リストを表示することができます。 ※Web 会議アプリ(v3.1.0 以降)のインストールが必要となります。

----------------------------------------------------------------------------------------------------------

1. 「専用会議室リスト」をタップします。

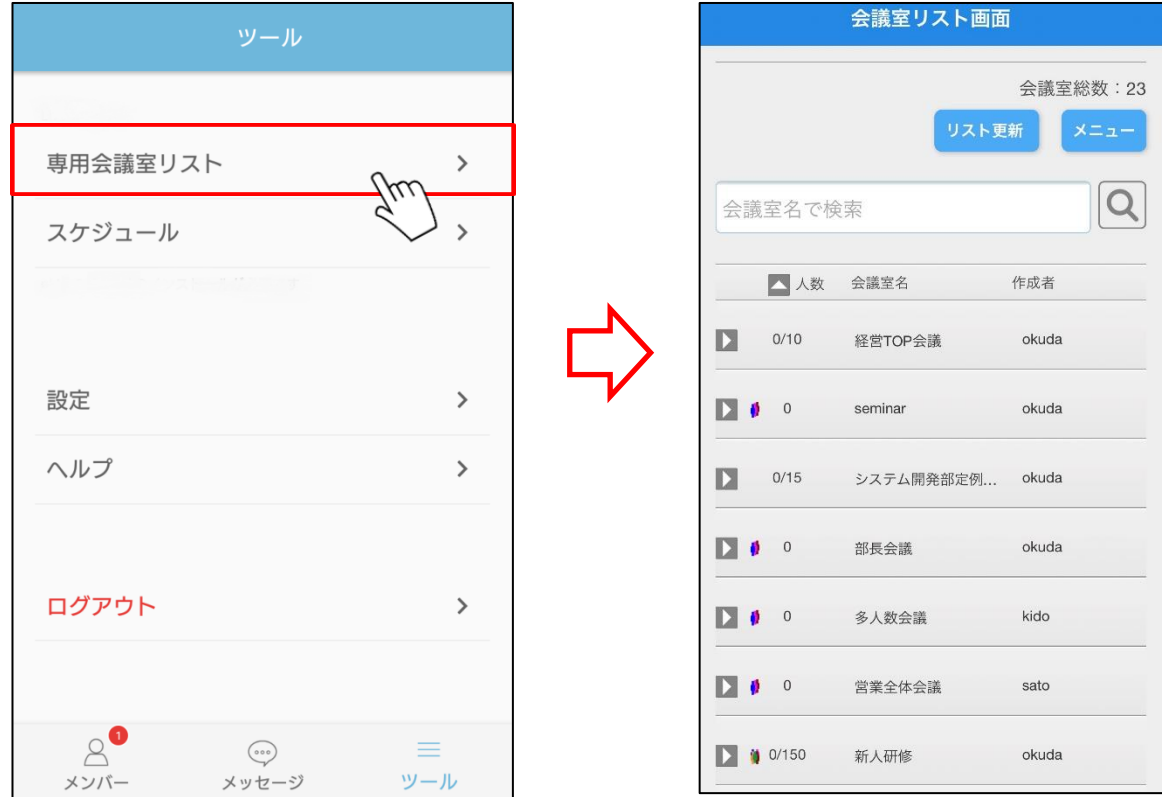

2. 専用会議室リストが表示されます。
・会議室スケジュールを表示することができます。 ※Web 会議アプリ(v3.1.0 以降)のインストールが必要となります。 スケジュール機能は、オプションです。

----------------------------------------------------------------------------------------------------------

1. 「スケジュール」をタップします。

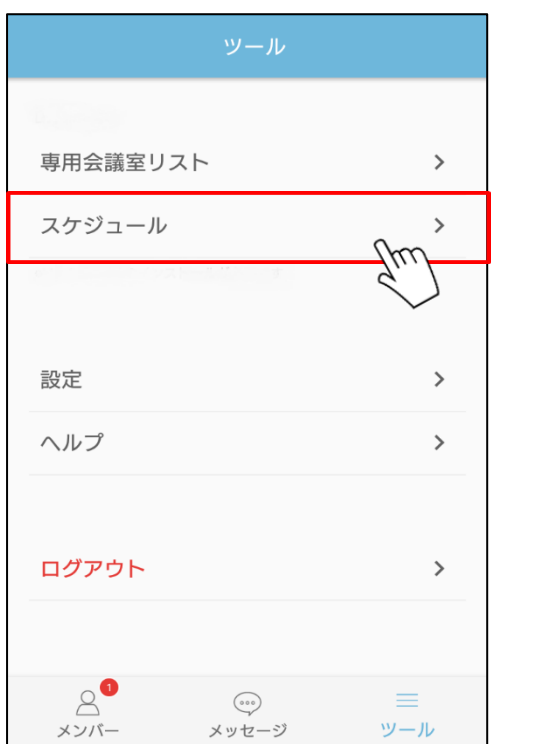

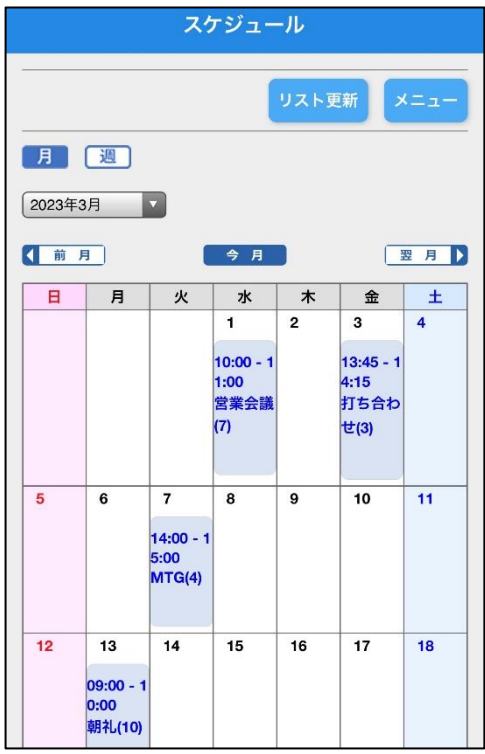

2. スケジュールが表示されます。

■設定

• 各種設定を行うことができます。

1. 「設定」をタップします。

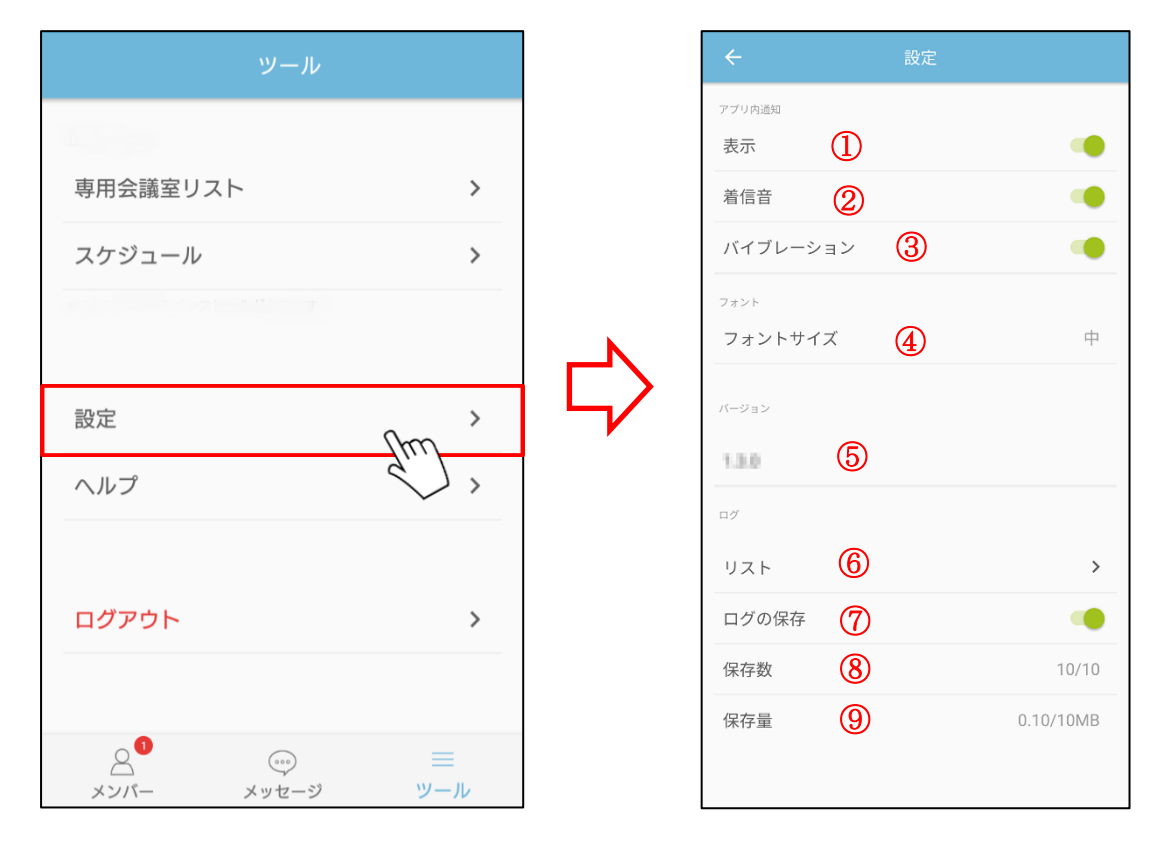

## ※タブレット版

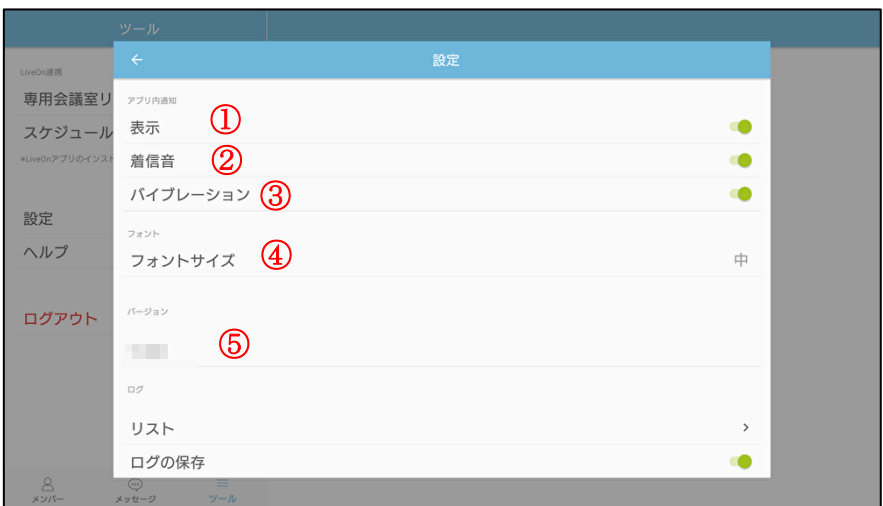

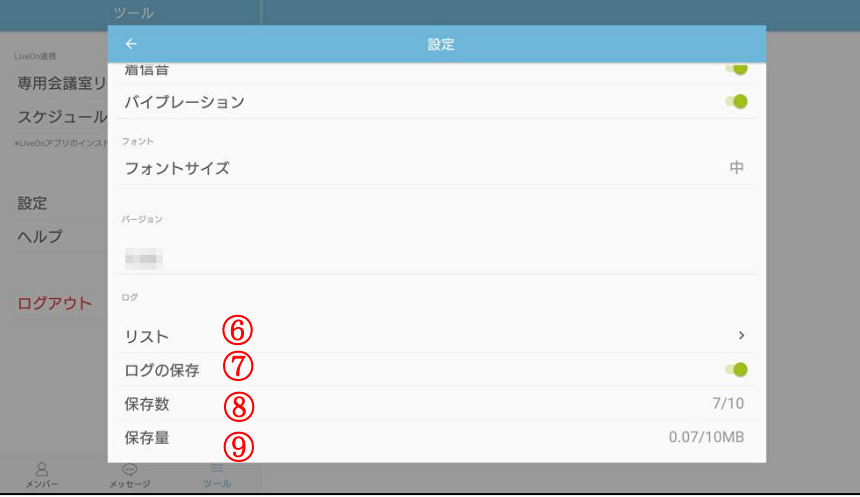

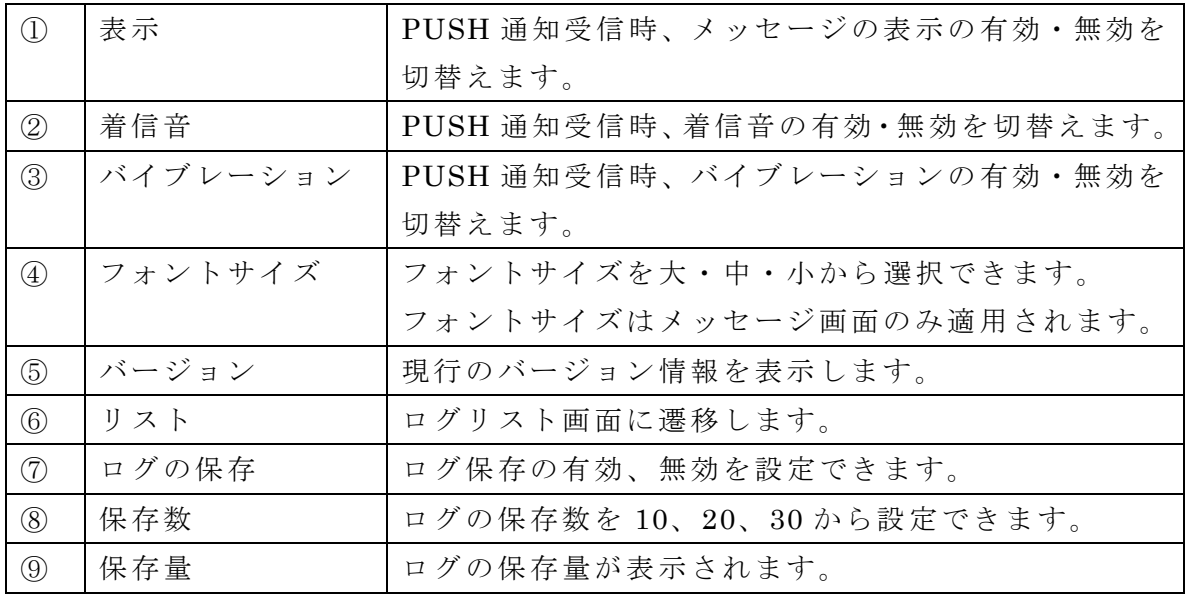

2. フォントサイズを設定する場合、「フォントサイズ」をタップし、サイズを選択します。

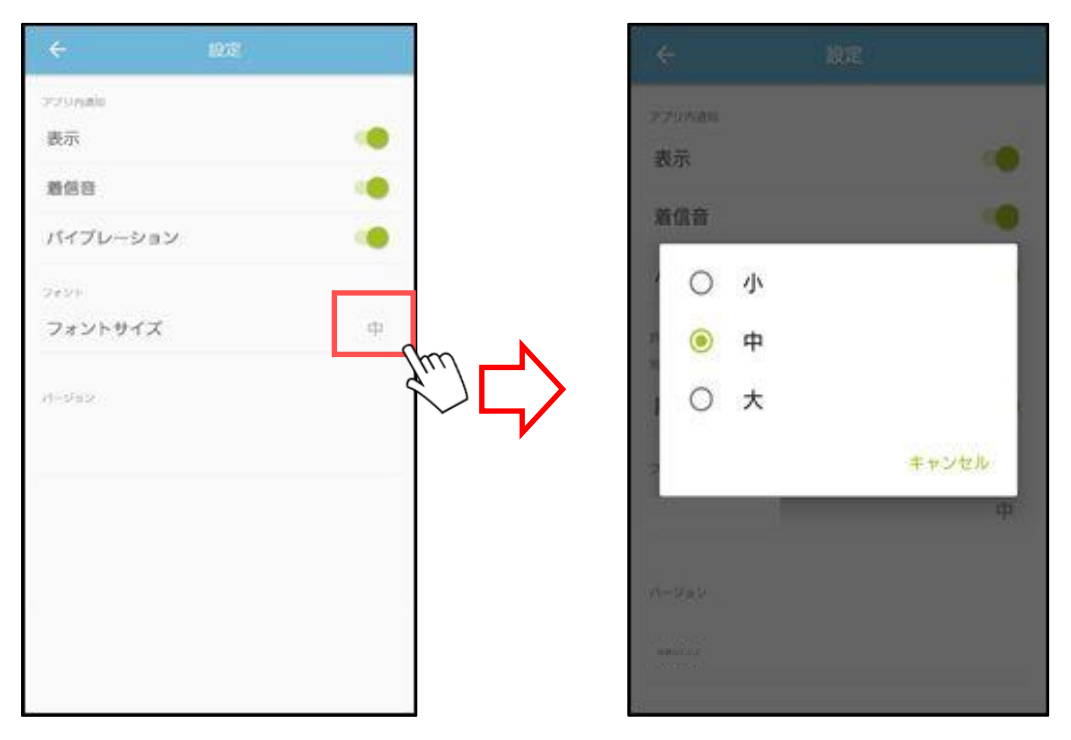

3. 設定終了時は ← (戻る) ボタンをタップします。

- ・PDF ファイルのオンラインヘルプを表示することができます。 ※PDF ファイルが参照できるアプリが別途必要となります。
- 1.「ヘルプ」をタップすると PDF アプリが起動して、ヘルプを表示します。

----------------------------------------------------------------------------------------------------------

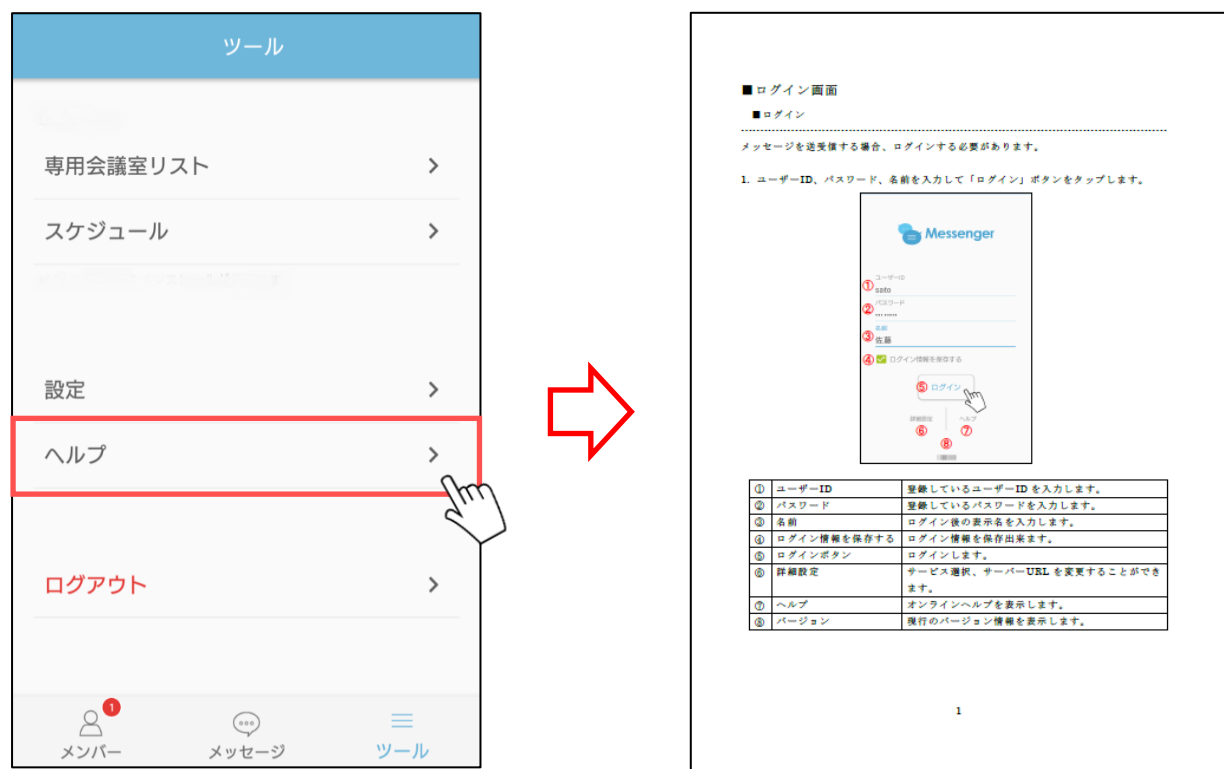

2.オンラインヘルプが表示されます。

■ログアウト

・ログアウトすることができます。

1. 「ログアウト」をタップします。

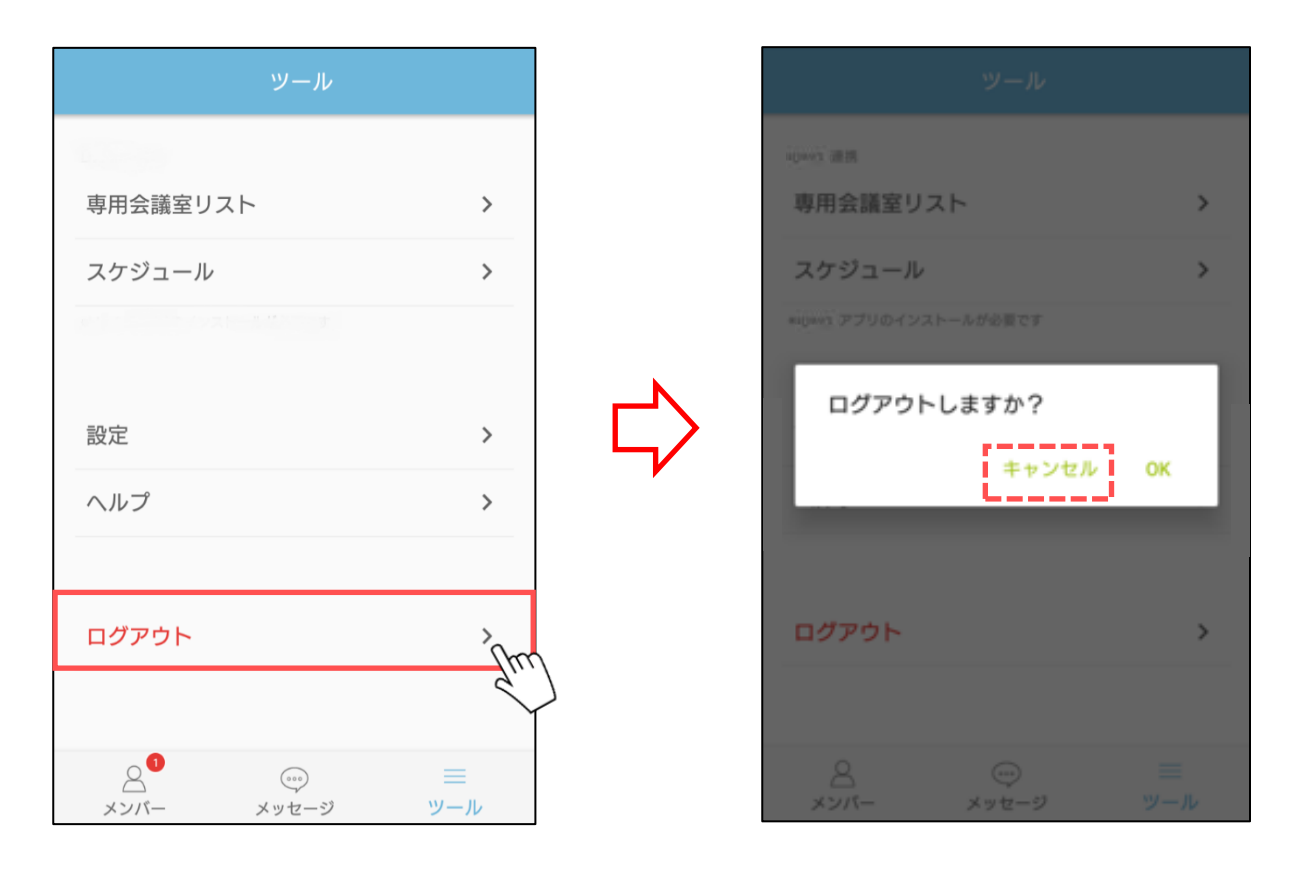

----------------------------------------------------------------------------------------------------------

2. 表示されるダイアログの「OK」ボタンをタップします。 「キャンセル」ボタンをタップするとログアウトされません。